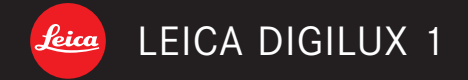

# Notice d'utilisation / Gebruiksaanwijzing

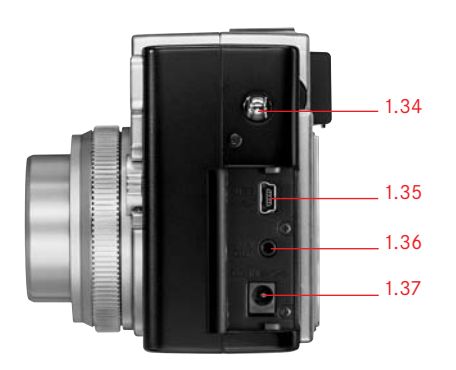

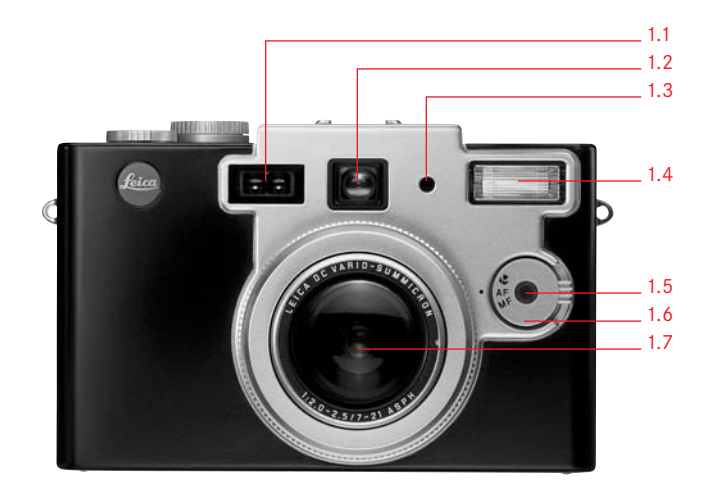

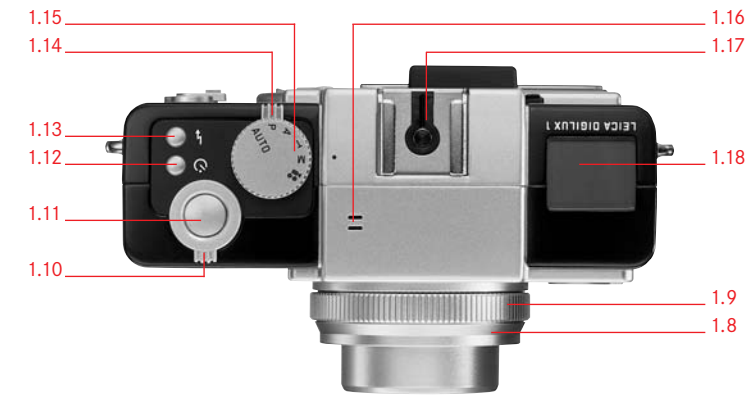

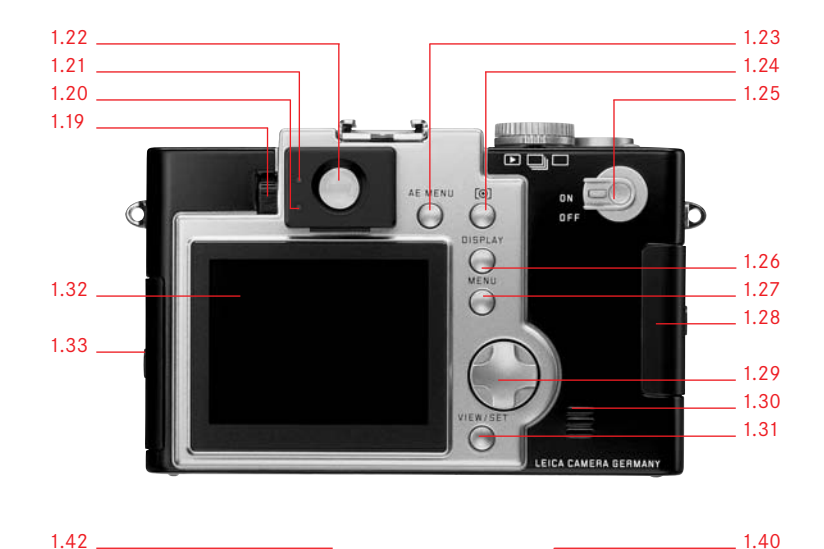

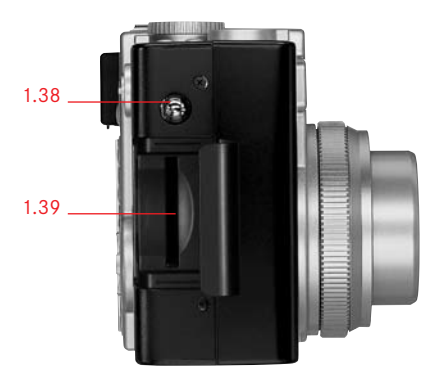

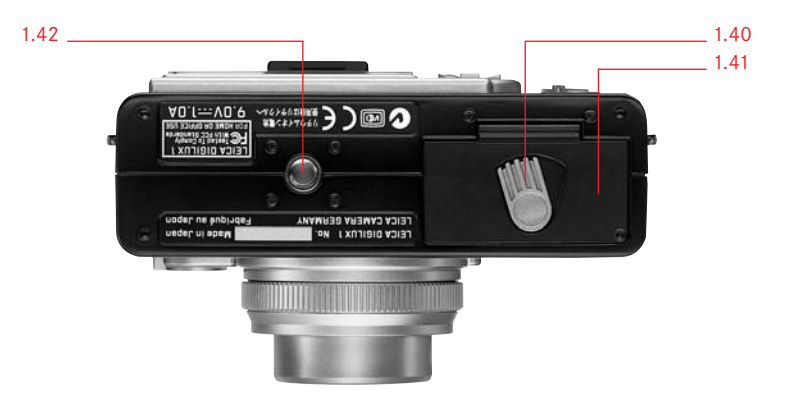

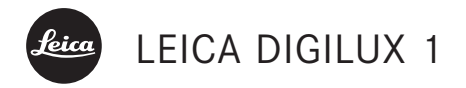

Notice d'utilisation

Nederlandse Gebruiksaanwijzing pagina 97-189

Avertissement N'utilisez que les accessoires recommandés, afin d'éviter des malfonctions, des courts-circuits ou le danger de vous électrocuter. N'exposez jamais l'appareil à l'humidité ou à la pluie. N'essayez jamais d'ouvrir le boîtier. Les réparations qualifiées ne peuvent être éxécutées que par un SAV Leica agréé.

#### Remarque:

Certains éléments de cet appareil contiennent d'infimes quantités de mercure ou de plomb. Il est possible que le recyclage de ces produits soient soumis à une réglementation particulière dans votre pays, pour des raisons de protection de l'environnement. Renseignez vous à ce sujet auprès des autorités locales compétentes au niveau du recyclage ou auprès de fournisseurs de matériel électronique. (http://www.eiae.org)

Respectez les droits d'auteurs. L'enregistrement de prises de son ou d'images déjà effectuées sur bandes magnétiques, CD ou provenant de publications ou d'émissions à d'autres fins qu'à une utilisation privée peut constituer une violation de droits d'auteurs. Dans certains cas, même une utilisation privée peut être sujette à des restrictions.

Le sigle SD est une marque déposée. D'autres noms, sociétés et noms de produits mentionnés dans cette notice d'utilisation sont des marques ou des marques déposés des sociétés citées.

#### **Avertissement** / 2

# Ensemble de l'équipement

Avant de mettre votre appareil en service, veuillez vérifier si l'équipement est bien complet.

A. Carte 64 MB SD de mémorisation

B. Accu

C. Transformateur-chargeur avec câble secteur

D. Câble-raccord USB

E. Câble A/V

F. Courroie de port

G. Dragonne

H. Bouchon d'objectif avec cordon d'attache

I. Capuchon protecteur pour l'écran numérique

J. 2 CD- ROMs

# Désignation du contenu **Désignation des éléments**

- **Boitier**
- 08 Les affichages ACL
- 09 Les affichages à l'écran
- 12 Les éléments du menu

# **Notice d'utilisation abrégée**

- 17 Réglages préliminaires
- 17 La photographie/Les prises de vues vidéo
- 17 Observation des prises de vues

# **Notice d'utilisation détaillée**

# **Préparatifs**

- 18 Fixation de la courroie de port
- 18 Fixation de la dragonne
- 19 Mise en place du capuchon protecteur de l'écran
- 19 Ouverture du capuchon
- 19 Fermeture du capuchon
- 19 Mise en place du bouchon d'objectif
- 20 Mise en place et extraction de l'accu
- 20 Chargement de l'accu
- 21 Alimentation par le secteur
- 22 Mise en place et extraction de la carte

# **Les réglages les plus importants/ Les éléments de réglage**

- 23 Mise en marche et en arrêt de l'appareil
- 23 Le viseur optique
- 23 Le réglage dioptrique
- 23 Les réticules
- 24 Les affichages DEL
- 24 Commutation des affichages à l'écran
- 24 Affichages: Pendant les prises de vues
- 25 Affichages: Pendant la restitution des prises de vues
- 26 Appel des éléments du menu
- 27 Réglage de l'heure et de la date
- 28 Le levier sélecteur prise de vue/restitution
- 28 Le barillet sélecteur des modes d'exposition
- 29 Le déclencheur

# **Le prises de vues**

- 30 L'utilisation du zoom optique
- 30 L'utilisation du zoom numérique
- 31 Prises de vues en mode **AUTO**
- 32 Prises de vues vidéo
- 33 Utilisation de la restitution automatique **AUTO REVIEW**
- 33 Contrôle de la prise de vue effectuée en dernier **REVIEW**
- 34 Effacement de l'image pendant l'observation
- 35 La photographie avec le flash incorporé
- 36 La photographie avec le déclencheur à retardement

#### **Autres fonctions, prises de vues**

- 38 Prises de vues en série
- 38 Prises de vues sonorisées
- 39 La photographie en automatisme programmé **P**
- 40 La photographie en automatisme à priorité au temps de pose **T**
- 40 La photographie en automatisme à priorité au diaphragme **A**
- 41 La photographie avec réglage manuel du temps de pose et du diaphragme **M**
- 42 Sélection de la méthode de mesure de l'exposition
- 43 Mémorisation de la mesure de l'exposition
- 43 Correction d'exposition
- 44 La photographies avec expositions différées automatiques (Bracketing)
- 45 Utilisation de l'autofocus en mesure spot
- 46 Prises de vues en fonction macro
- 47 Prises de vues avec mise au point manuelle
- 48 La photographie avec bracketing automatique de mise au point
- 49 La photographie avec synchronisation du flash en fin d'exposition
- 50 Correction de l'exposition au flash
- 51 Utilisation d'un flash additionnel
- 52 Réglage de la résolution
- 52 Réglage du taux de compression
- 54 Réglage de l'équilibrage du blanc
- 55 Réglage de la sensibilité ISO
- 56 Réglage des caractéristiques de reproduction (contraste, netteté, saturation des couleurs)
- 57 Utilisation de lentilles additionnelles

#### **La fonction de restitution**

- 59 La restitution de prises individuelles
- 59 La restitution de prises de vues individuelles sonorisées
- 60 La restitution simultanée de neuf vues maximum
- 61 Zooming et cadrage à la restitution de prises de vues individuelles
- 61 Agrandissement de la prise de vue et choix du cadrage
- 62 La restitution de prises de vues vidéo
- 63 Effacement de prises de vues
- 65 Formatage de la carte
- 66 Protection des prises de vues
- 69 Réglage d'ordres de tirages (**DPOF**-) sur la carte

# **Autres fonctions, restitution**

- 74 Sonorisation ultérieure de prises de vues (AUDIO DUBBING)
- 75 Réduction ultérieure de la résolution
- 77 Modification ultérieure du cadrage
- 80 Disposition de numéros de fichiers
- 80 Passage automatique de restitutions de prises de vues (Diaporama)
- 82 Réglage de la clarté lumineuse de l'écran
- 82 Réglage de l'avertisseur sonore
- 83 Réglage de l'arrêt automatique
- 84 Restitution sur téléviseurs
- 85 Report des données sur un ordinateur
- 86 Le format Epson PIM (Print Image Matching)

#### **Recommandations diverses**

- 87 Rangement de l'appareil
- 87 Mesures de sécurité et conseils d'entretien
- 87 Précautions générales
- 88 Conseils d'entretien
- 88 Pour l'appareil
- 88 Pour l'accu
- 89 Pour les cartes de mémorisation
- 89 Préservation
- 89 Structuation des données sur la carte
- 90 Les signaux avertissseurs
- 91 Fonctions erronnées et comment y remédier
- 92 **Caractéristiques techniques**

# Désignation des éléments

#### **Boitier**

#### **Vue avant**

- 1.1 Fenêtre des capteurs de l'autofocus
- 1.2 Fenêtre du viseur optique
- 1.3 Cellule de mesure du flash
- 1.4 Réflecteur du flash
- 1.5 Diode du déclencheur à retardement
- 1.6 Manette de sélection du mode de mise au point **MF/AF/**
- 1.7 Objectif LEICA DC VARIO-SUMMICRON 1:2–2,5/7–21 mm ASPH.

# **Vue d'en haut**

- 1.8 Bague avant dévissable
- 1.9 Bague de mise au point manuelle
- 1.10 Manette de réglage du zoom
- 1.11 Déclencheur
- 1.12 Touche du déclencheur à retardement **Q**
- 1.13 Touche de sélection du mode d'exposition au flash **!**
- 1.14 Manette de sélection prise de vue/restitution

# **J**/**Ü**/**ü**

1.15 Barrilet sélecteur des modes d'exposition

# **AUTO**/**P**/**A**/**T**/**M**/**K**

- 1.16 Microphone
- 1.17 Sabot pour flashes
- 1.18 Affichage ACL

# **Vue arrière**

- 1.19 Barillet de réglage dioptrique
- 1.20 DEL rouge
- 1.21 DEL verte
- 1.22 Oculaire du viseur
- 1.23 Touche de corrections d'exposition, pour le bracketing automatique d'exposition, le bracketing automatique de mise au point et les corrections d'exposition au flash **AE MENU**
- 1.24 Touche de sélection de la méthode de mesure de l'exposition **[6]**
- 1.25 Interrupteur général **ON**/**OFF**
- 1.26 Touche de sélection des affichages à l'écran **DISPLAY**
- 1.27 Touche marche/arrêt de la commande du menu **MENU**
- 1.28 Volet du compartiment de la carte
- 1.29 Touche de navigation
- 1.30 Haut-parleur
- 1.31 Touche de restitution des prises de vues et de confirmation d'entrée **VIEW/SET**
- 1.32 Affichage l'écran
- 1.33 Volet des prises de branchement

# **Vue de gauche**

- 1.34 Oeillet pour la courroie de port
- 1.35 Prise USB à 5 broches pour le raccord aux ordinateurs
- 1.36 Prise A/V OUT pour le raccord aux téléviseurs
- 1.37 Prise DC IN pour alimentations externes

# **Vue de droite**

1.38 Oeillet pour la courroie de port 1.39 Compartiment pour la carte de mémorisation

# **Vue d'en dessous**

1.40 Verrou du volet du compartiment d'accu

1.41 Volet de compartiment d'accu

1.42 Ecrou de fixation de trépied

# **Les affichages ACL**

Les fonctions indiquées correspondent à celles de l'écran.

- 2.1 Mode d'exposition au flash
	- a. **AUTO A** Activation automatique du flash
	- b. **AUTO** Activation automatique du flash avec pré-flash
	- c. **1** Activation manuelle du flash
	- d.**V** Activation manuelle du flash avec pré-flash
	- e.  $\frac{\text{AUTO}}{\text{CUTO}}$  Activation automatique du flash avec pré-flash et temps de pose longs (selon le réglage, avec synchronisation soit au début soit à la fin de l'exposition)
	- f. **X** Désactivation manuelle du flash
- 2.2 Sonorisation
- 2.3 Etat de charge de l'accu (n'apparaît pas lors de l'utilisation de l'appareil avec le transfo-chargeur=alimentation secteur)
- 2.4 Mise au point manuelle
- 2.5 Autofocus spot
- 2.6 Méthode de mesure de l'exposition en service
- 2.7 Nombre de vues restantes/réserve de temps opérationnel
- 2.8 Correction d'exposition en service
- 2.9 Type d'équilibrage du blanc en service (n'apparaît pas en mode **AUTO**)
- 2.10 Bracketing de mise au point en service
- 2.11 Bracketing d'exposition en service
- 2.12 Résolution en service/**PLAY**: affichage du mode de restitution
- 2.13 Taux de compression en service
- 2.14 Sensibilité ISO en service
- 2.15 Correction d'exposition au flash en service
- 2.16 Temps de déclenchement à retardement (2 ou 10 secondes au choix)
- 2.17 Mode macro en service

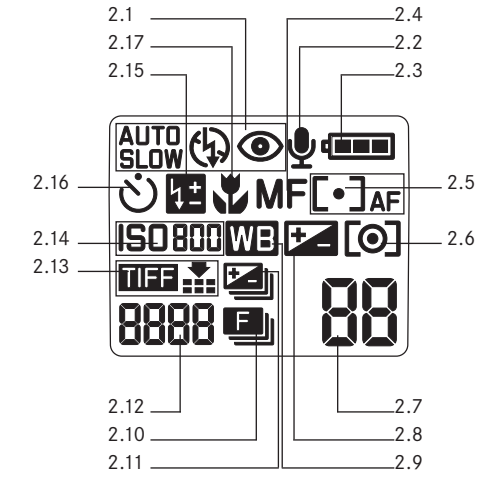

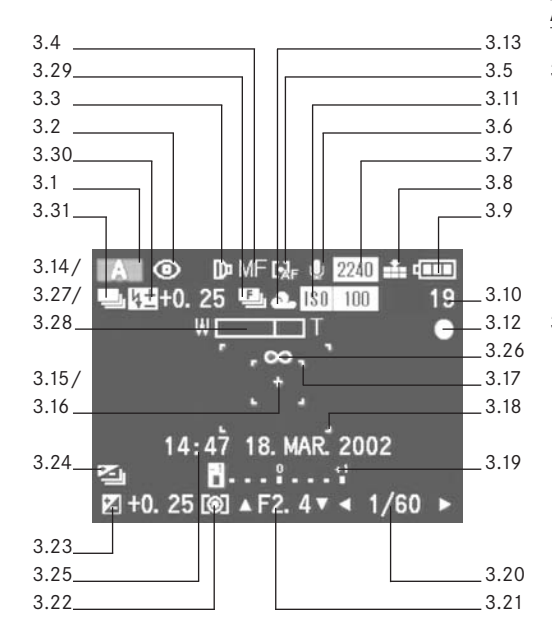

# **Les affichages à l'écran Avec les modes de prise de vues**

- 3.1 Mode d'exposition
	- a. **AUTO** automatisme intégral
	- b. **P** Automatisme programmé
	- c. **A** automatisme à priorité au diaphragme
	- d. **T** automatisme à priorité au temps de pose
	- e. **M** réglage manuel du temps de pose et du diaphragme
	- f. **K** prises de vues vidéo
- 3.2 Mode d'exposition au flash
	- a. aucun affichage: connexion automatique du flash
	- b.  $\odot$  connexion automatique du flash avec pré-flash
	- c. **1** connexion manuelle du flash
	- d. **4** connexion manuelle du flash avec pré-flash
	- e. **5** connexion automatique du flash avec pré-flash, temps de pose longs et avec synchronisation au début de l'exposition
	- f. **Orally** connexion automatique du flash avec pré-flash, temps de pose longs et avec synchronisation à la fin de l'exposition (n'apparaît que si cette fonction est en service)
	- g. **2** déconnexion manuelle du flash
- 3.3 Utilisationd'une lentille additionnelle (Télé-, macro- ou grand-angulaire) (Cette fonction doit être aussi utilisée de préférence avec l'adaptatateur pour lunettes terrestres Leica)
- 3.4 Mode de mise au point a. aucun affichage: autofocus
	- b. **+** réglage macro
	- c. **MF** mise au point manuelle
- 3.5 Spot-AF
- 3.6 Sonorisation
- 3.7 Résolution
	- a. 2240: 2240 x 1680
	- b. 1600: 1600 x 1200
	- $c. 1120 \cdot 1120 \times 840$
	- d. 640: 640x 480
- 3.8 Taux de compression des données d'images a. **y** Fine (compression la plus réduite)
	- b.  $\pm$  Standard (taux de compression normal)
	- c. **TIFF** aucune compression
- 3.9 Chargement de l'accu
	- a. **s** capacité suffisante
	- b. **S** capacité en baisse
	- c. **D** capacité insuffisante
	- d. -**i** échange ou rechargement de l'accu nécessaire
- 3.10 Prises de vues encore disponibles/temps de prises de vues encore disponible (pour prises de vues vidéo)
- 3.11 Sensibilité ISO
	- a. aucun affichage: **AUTO** (automatisme intégral)
	- b. ISO 100
	- c. ISO 200
	- d. ISO 400
- 3.12 **\*** Signal d'enregistrement sur la carte (clignotant)
- 3.13 Equilibrage du blanc
	- a. aucun affichage: réglage automatique
	- b. **\$** en lumière du jour
	- c. **%** par temps couvert
	- d. **&** en éclairage halogène
	- e.  $\frac{1}{2}$  fen éclairage par tubes fluorescents
	- f. **F**<sup>m</sup> pour le flash
	- g. **)** réglage manuel
- 3.14 Position du zoom (y compris le zoom numérique)
- 3.15 Délais du déclencheur à retardement
	- a.  $\sqrt{3}$ , 2 secondes de retardement
	- b. **q** 10 secondes de retardement
- 3.16 Symbole de la mesure spot de l'exposition
- 3.17 Délimitation de la zone de mesure spot de l'autofocus
- 3.18 Délimitation de la zone de mesure autofocus
- 3.19 Balance d'exposition pour le réglage manuel de l'exposition
- 3.20 Vitesse d'obturation
- 3.21 Diaphragme
- 3.22 Symbole de la méthode de mesure de l'exposition
- 3.23 Symbole pour la correction d'exposition
	- activée y compris la valeur de correction
- 3.24 Symbole pour le bracketing activé
- 3.25 Heure et date
- 3.26 Symbole de réglage à l'infini
- 3.27 **;** Symbole de mise au point effectuée
- 3.28 **∫ ●** 7 Auxilliaire de mise au point manuelle
- 3.29 Symbole de bracketing de mise au point activé
- 3.30 Fonctions du flash
	- a. Symbole de correction de l'exposition au flash activé y compris la valeur de correction
	- b. Symbole indiquant qu'un flash externe est branché et connecté
		- ba. **9** en commande automatique de l'appareil **PRESET**
		- bb.  $\sharp \mathbb{R}$  en réglage manuel de l'appareil **MANUAL**
- 3.31 Symbole pour prises de vues en série

# **Les affichages à l'écran Avec les modes de restitution**

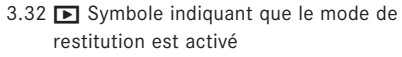

3.33 <sup>v</sup> Symbole de prise de vue avec réglage d'ordre d'impression **DPOF**

3.34 **M** Symbole de prise de vue effacée

3.35 **ö** Symbole d'enregistrement de sonorisation

3.36 Numéro de vue/Total des prises de vues

3.37 Résolution (voir pos. 2.7)

- 3.38 Taux de compression des données d'images (voir pos. 2.8)
- 3.39 Chargement de l'acccu (voir pos. 2.9)
- 3.40 Fichier/numéro de fichier
- 3.41 Données de prise de vue (uniquement quand
	- elles sont activées)
	- a. Méthode de mesure de l'exposition
	- b. Diaphragme
	- c. Vitesse d'obturation
	- d. Réglage de sensibilité en ISO
	- e. Mode d'exposition au flash
	- f. Réglage de l'équilibrage du blanc
- 3.42 Date et heure des prises de vues présentées

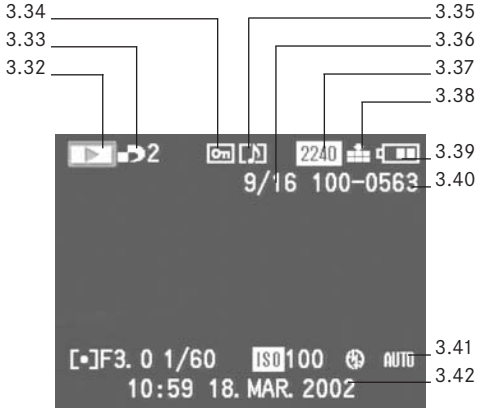

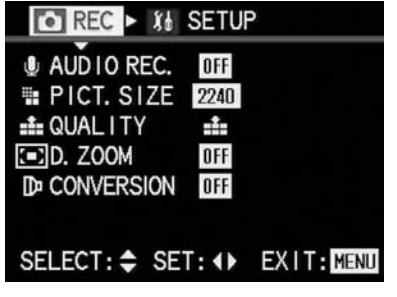

#### **En mode AUTO**

- 4.4 **Ö AUDIO REC.** Enregistrement 4.5 **c PICT. SIZE** Résolution 4.6 *<u>\*</u></del> QUALITY Taux de compression* 4.7 **i D. ZOOM** Zoom numérique
- 4.10  $\mathbb{D}$  **CONVERSION** Optiques additionnelles

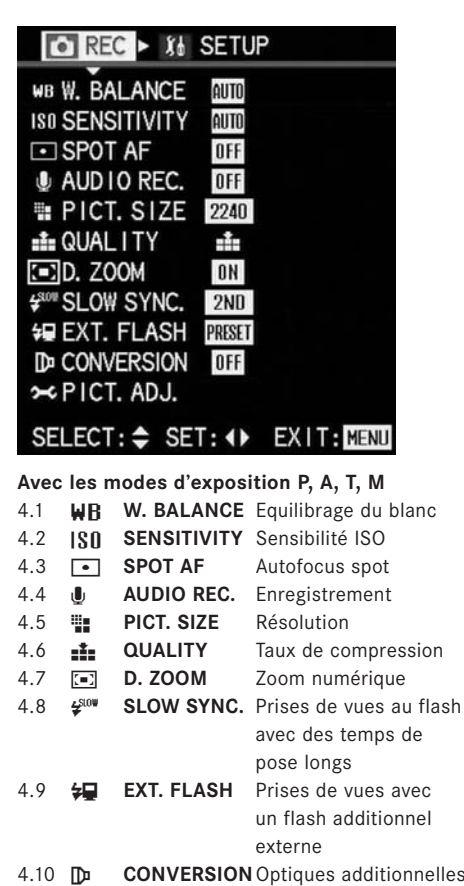

4.11 **HC PICT. ADJ.** Caractéristiques

qualitatives d'image

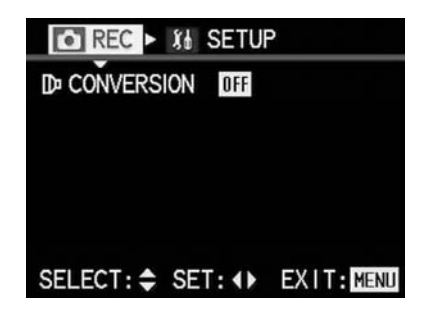

**Avec le mode d'exposition K (Video)** 4.10 **b CONVERSION** Optiques additionnelles

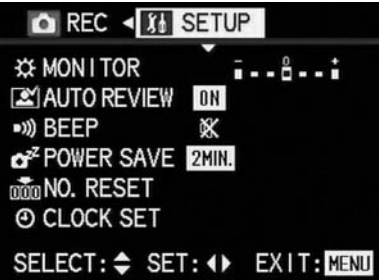

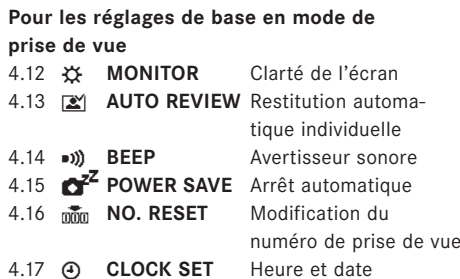

# **Les éléments du menu Avec les modes de restitution**

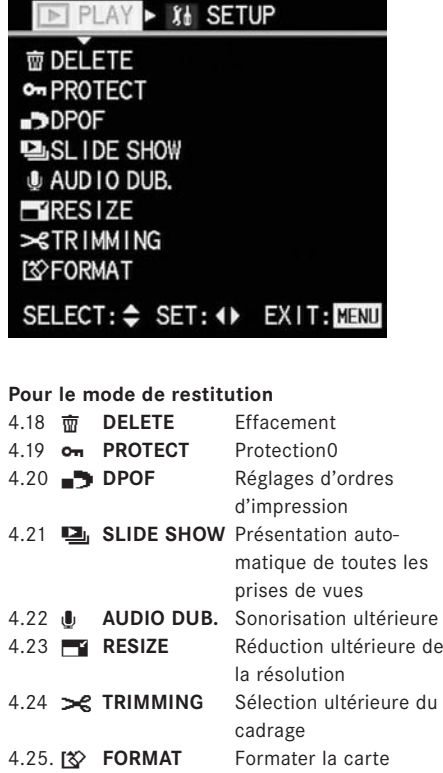

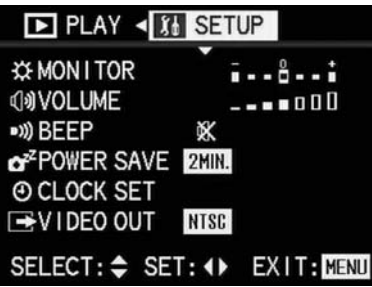

# **Les réglages de base en mode de restitution**

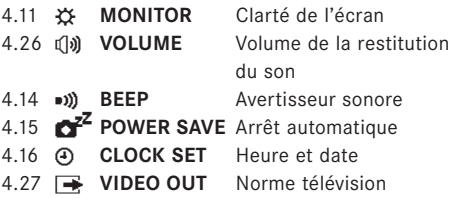

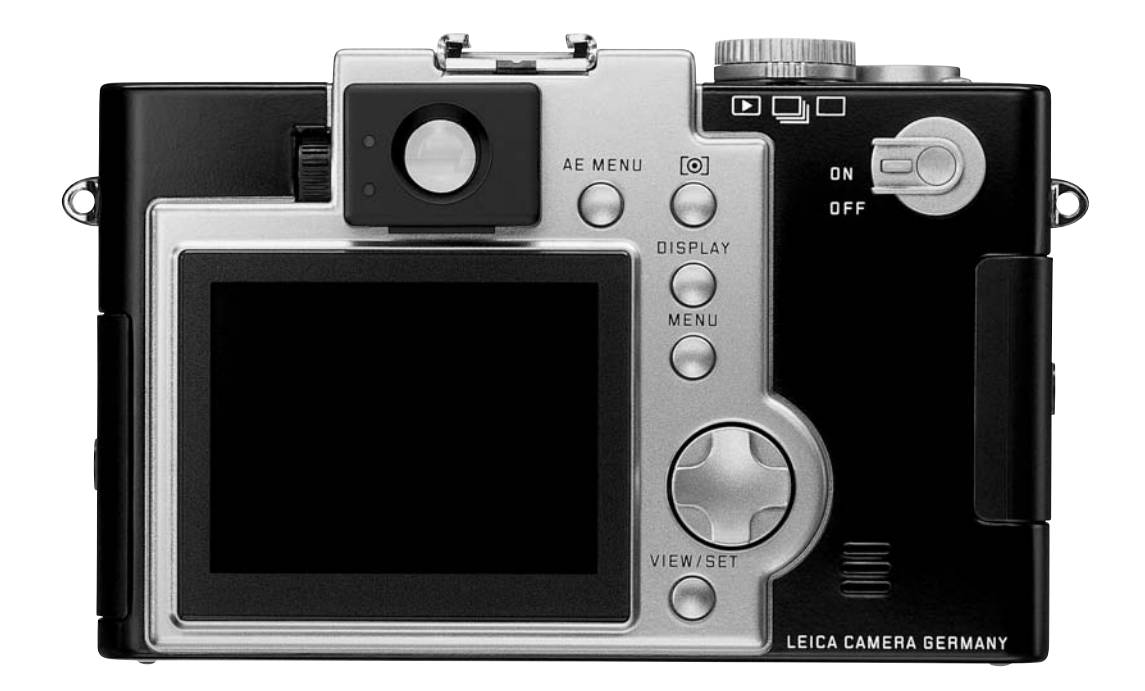

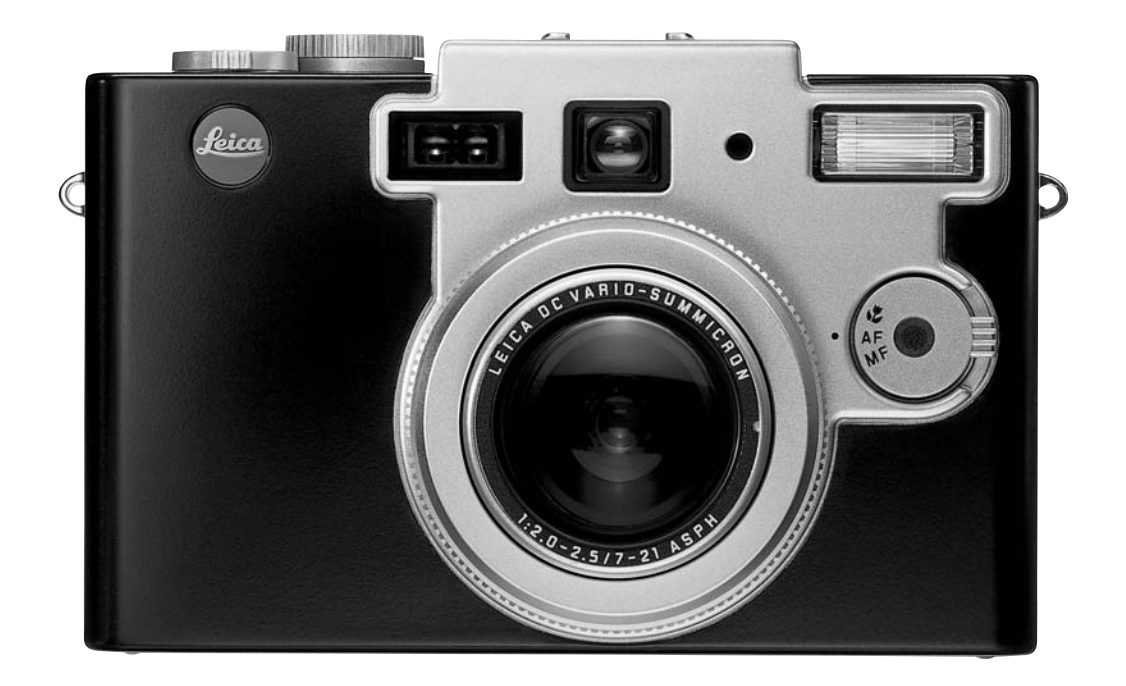

# Notice d'utilisation abrégée

Préparez les pièces suivantes:

L'appareil

- L'accu (B)
- La carte (A)
- \_ Le chargeur-transformateur avec son cable de branchement (C)

# **Réglages préliminaires**

- 1. Mettez l'interrupteur général (1.25) sur **OFF**.
- 2. Introduisez l'accu (B) dans l'appareil (voir page 20).
- 3. Branchez le chargeur-transformateur (C) pour charger l'accu (voir page 20).
- 4. Introduisez la carte (A) voir (voir page 22).
- 5. Mettez l'interrupteur général sur **ON**.
- 6. Entrez la date et l'heure (voir page 27).
- 7. Procédez au réglage dioptrique du viseur selon votre acuité visuelle (1.19/1.22) (voir page 23).

# **La photographie/Les prises de vues vidéo**

- 8. Tournez le barillet sélecteur de mode d'exposition (1.15) et la manette de sélection du mode de prise de vue (1.14) ou de restitution sur le mode désiré (voir page 28).
- 9. Placez la manette de sélection du mode de mise au point (1.6) sur la position désirée (voir page 45).
- 10. Appuyez sur le déclencheur (1.11) jusqu'au point de contact, afin d'activer la mise au point (voir page 31).
- 11. Appuyez à fond sur le déclencheur pour prendre la photo désirée

### **Observation des prises de vues**

12. Placez la manette de sélection pour la prise de vue ou la restitution **J** (voir page 59). Appuyez sur le côté gauche ou droit de la touche de navigation (1.29) pour observer les prises de vues désirées.

# Notice d'utilisation détaillée

# **Préparatifs**

# **Fixation de la courroie de port**

Ecartez les anneaux triangulaires de la courroie à l'aide d'une lame ou d'une pièce de monnaie, de telle façon qu'on puisse les enfiler sur les œillets latéraux (1.34/1.38) du boîtier.

# **Fixation de la dragonne**

En alternative à la courroie de port, vous pouvez utiliser la dragonne qui fait partie de l'équipement: 1. Enfilez la courte boucle dans l'oeillère et 2. enfilez ensuite l'autre bout de la dragonne à travers cette boucle, puis tirez et serrez

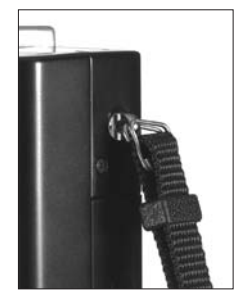

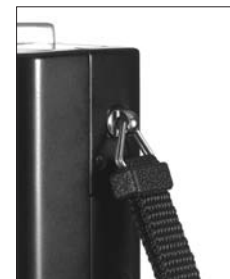

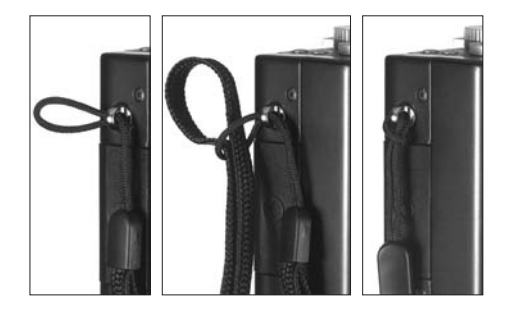

# **Mise en place du capuchon protecteur de l'écran**

Lors de prises de vues en plein air par temps ensoleillé, spécialement lorsque le soleil vient de derrière, l'image de l'écran est difficilement visible. A l'aide du capuchon protecteur fixé à l'écran (I, livré dans l'équipement), il est nettement plus facile d'observer l'image de l'écran dans les conditions citées ci-dessus.

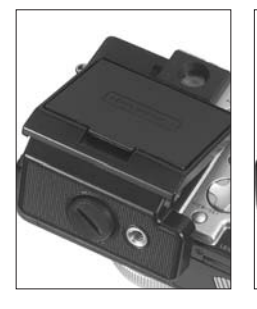

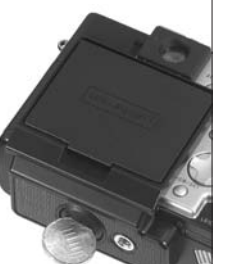

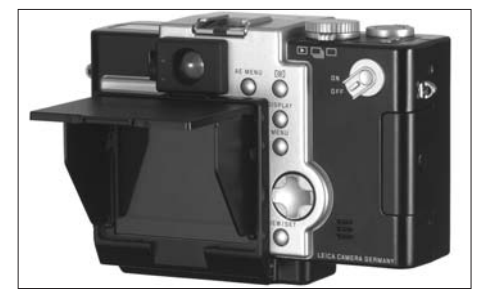

Comment mettre en place le capuchon protecteur de l'écran

- 1. Séparez le couvercle et le fond en les écartant à 90°.
- 2. Glissez la languette du haut du cadre du capuchon dans l'ouverture située sous le viseur optique (1.22).
- 3. Vissez la vis du fond du capuchon à l'aide d'une pièce de monnaie dans l'écrou de pied du boîtier (1.42).

Ouverture du capuchon

- 1. Tirez sur la languette au bas du couvercle du capuchon contre la résistance d'encliquetage et
- 2. relevez à 90° le couvercle. Les deux ailes latérales s'écartent automatiquement de chaque côté.

Fermeture du capuchon

- 1. Rabattez les deux ailes latérales vers l'intérieur sur la surface de l'écran.
- 2. Pendant que vous maintenez les ailes dans cette position, rabattez le couvercle vers la bas jusqu'à perception de l'encliquetage.

#### Remarque:

Le capuchon fermé protège, dans une certaine mesure, l'écran contre les dommages dûs aux influences externes. Il est donc préférable de le laisser en permanence sur l'appareil. Etant donné qu'il est muni lui-même d'un écrou de pied, il est possible de monter l'appareil muni du capuchon

sur un trépied. Il faut cependant le démonter provisoirement pour sortir l'accu du boîtier.

# **Mise en place du bouchon d'objectif**

Tant que vous ne photographiez pas, il est préférable de laisser le bouchon (H) sur l'objectif afin d'en protéger la lentille frontale. Deux griffes à l'arrière du bouchon le maintiennent dans le filetage de la bague avant de l'objectif. Pour placer ou enlever le bouchon, appuyez sur les deux touches latérales pour faire rentrer les griffes. Pour éviter de perdre le bouchon, vous pouver l'attacher par une cordelette.

- 1. Enfilez la cordelette du côté non noué dans l'orifice du bouchon et
- 2. enfilez l'autre extrémité de la cordelette à travers la boucle qui s'est produite
- 3. Enfilez le bout libre de la cordelette à travers un des anneaux de la courroie de port et
- 4. passez le couvercle à travers cette boucle et tirez pour serrer.

Si vous n'utilisez pas la courroie de port, la fixation peut s'effectuer sur l'œillet du boitier (1.34/1.38) au lieu de l'anneau de la courroie Remarque:

Avant de mettre l'appareil en marche sur un des modes de prise de vues, ôtez le bouchon de l'objectif, sinon un signal d'alarme apparaît (voir page 23).

### **Mise en place et extraction de l'accu**

Le LEICA DIGILUX 1 est alimenté par un puissant accu aux ions de lithium. Dans cet appareil il ne faut utiliser que ce type d'accu, et celui-ci ne doit être rechargé qu'avec les chargeurs prévus à cet effet.

- 1. Placez l'interrupteur général (1.25) sur **OFF**.
- 2. Ouvrez le compartiment d'accu (1.41) en poussant le levier de déverrouillage vers la droite (1.40). Le couvercle, monté sur ressorts, se relève aussitôt.
- 3. Introduisez l'accu, avec les contacts vers l'avant, dans le compartiment. Poussez l'accu dans le compartiment jusqu'à ce que le verrou gris clair se glisse sur l'accu.
- 4. Fermez le compartiment et tournez le levier de verrouillage vers la gauche.

Pour sortir l'accu, vous procédez en sens invertse. Le verrou gris clair dans le compartiment doit cependant être déplacé, afin de dégager l'accu.

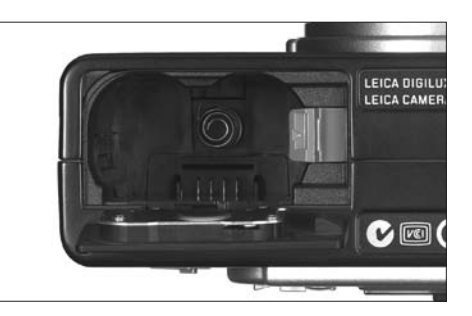

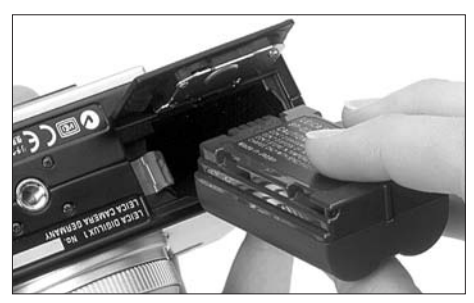

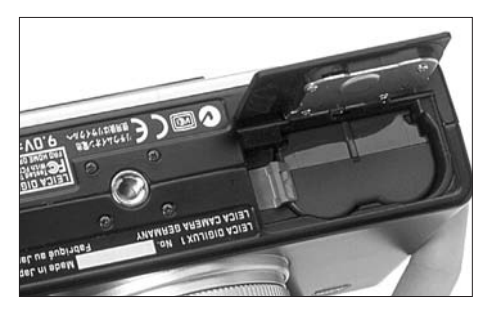

#### Remarque:

Il est préférable de sortir l'accu quand l'appareil n'est pas utilisé pour une période prolongée. Arrêtez d'abord l'appareil au moyen de l'interrupteur général. Il est à chaque fois nécessaire d'entrer l'heure et la date de nouveau, à moins que l'absence d'accu dans l'appareil ne dure que moins de 5 minutes (voir page 27). L'accu livré avec l'appareil n'est uniquement prévu que pour l'usage dans cet appareil. Ne l'utilisez surtout jamais dans un autre type d'appareil.

# **Chargement de l'accu**

- 1. Mettez l'interrupteur général (1.25) sur **OFF**.
- 2. Mettez l'accu en place.
- 3. Ouvrez le volet couvrant les branchements (1.33) . Poussez d'abord le volet vers l'arrière pour le déverrouiller. Le volet monté sur ressorts s'ouvre alors automatiquement.
- 4. Branchez tout d'abord- la fiche du chargeur-Transformateur (C) dans la prise inférieure marquée «DC-IN» (1.37) de l'apapreil, ensuite la petite fiche du câble secteur dans le chargeur-transformateur et, pour terminer la fiche secteur dans la prise secteur.

La diode luminescente verte (1.21) commence alors à clignoter pour signaler le début du chargement. Lorsque le chargement est terminé, la diode reste allumée en permanence avant de s'éteindre.

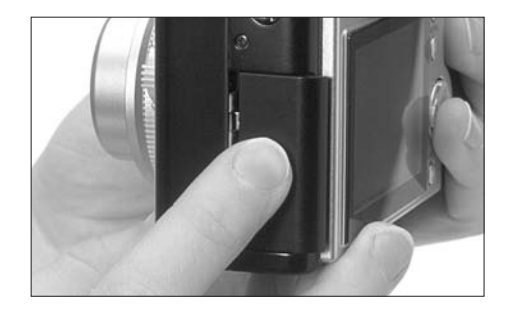

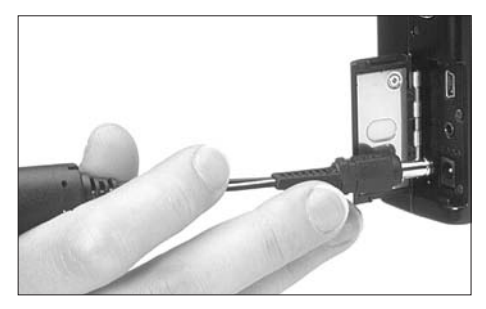

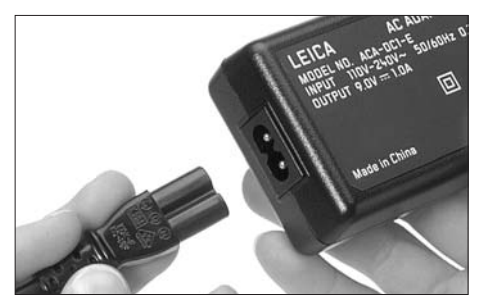

Après le chargement – env. 2 heures – débranchez d'abord la chargeur du secteur, et ensuite de l'appareil. Il n'y a aucun danger de surcharge. Avec la carte SD de 64 MB, vous avez les capacités de mémorisation suivantes:

**Avec l'écran allumé** env. 120 min/240 prises de vues **Avec l'écran éteint** Env. 180 min/360 prises de vues

5. Refermez le volet en l'appuyant et en le poussant vers l'avant jusqu'à son encliquetage.

# **Affichages de l'état de charge**

L'état de charge de l'accu est affiché aussi bien à l'affichage ACL (1.18) qu'à l'écran (1.32) (sauf lors de l'alimentation par secteur au moyen du transfo).

- **s** Capacité suffisante
- **S** Capacité diminuante
- **D** Capacité insuffisante
- **d** Remplacez ou rechargez l'accu

#### Remarque:

Les accus aux ions de lithium du LEICA DIGILUX 1 n'ont pas d'effet mémoire, ce qui signifie qu'on peut les charger indépendamment de leur état de charge. Si l'accu n'est que partiellement déchargé, le chargement n'en sera que plus court.

Ne chargez l'accu qu'à une température ambiante entre env. 10 et 35°C.

Si la diode verte clignote à plus de 2 Hz (2x par seconde) après le démarrage du chargement, ceci signifie qu' il y a un défaut au chargement. Dans ce cas, débranchez le chargeur du secteur et de l'appareil et sortez l'accu de ce dernier. Il ne suffit, en effet, pas d'arrêter et de réallumer l'appareil au moyen de l'interrupteur général. Assurezvous que les températures ambiantes ci- dessus citées règnent et recommencez le processus de chargement. Si le problème persiste, veuillez alors consulter votre revendeur habituel ou le SAV de la représentation Leica de votre pays ou de Leica Camera AG.

#### **Alimentation par le secteur**

Vous pouvez également alimenter l'appareil par le secteur au moyen du chargeur-transfo, afin d'être indépendant de la capacité des accus. Le raccordement s'effectue de la même façon qu'au chapitre «Chargement de l'accu».

# Remarque:

Lors du chargement ou du branchement, l'appareil s'échauffe. Ceci est normal et n'est nullement un défaut.

#### **Mise en place et extraction de la carte**

Le LEICA DIGILUX 1 enregistre les données de prise de vue sur une carte SD (Secure Digital) extrêmement compacte. En alternative, les Multi-MediaCards sont également utilisables. Les cartes SD et MultiMediaCards sont des supports de d'enregistrement ultra-compacts, légers et interchangeables, mais aussi ultra-performants. Les cartes SD, spécialement celles de capacité élevée, permettent un enregistrement et une restitution nettement plus rapide des données. Elles sont dotées d'un curseur de protection de surimpression évitant les enregistrements et effaçages involontaires. Ce curseur se trouve sur la tranche non oblique de la carte. Dans sa position inférieure marquée «LOCK», les données sont protégées.

Les cartes SD et MultiMediaCards de diverses capacités sont offertes par divers fabricants. Le LEICA DIGILUX 1 est équipé de série d'une carte SD de 64 MB.

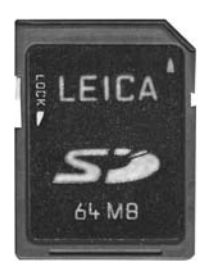

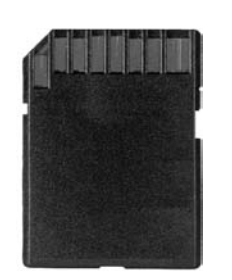

#### Remarque:

Lors de l'utilisation de MultiMediaCards, il est possible que l'image de l'écran disparaisse momentanément pendant les prises de vues vidéo. Il ne s'agit nullement d'un défaut.

- 1. Mettez l'interrupteur général (1.25) sur **OFF**.
- 2. Ouvrez le volet protecteur (1.28) du compartiment de carte. Poussez le volet un peu vers

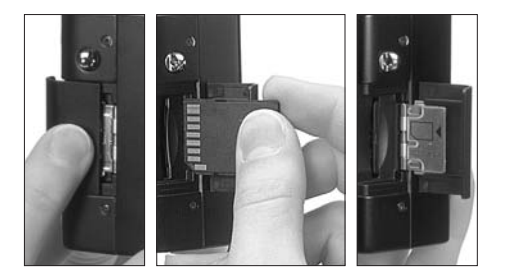

l'arrière pour le déverrouiller. Le volet étant monté sur ressort, il se relève automatiquement.

3. Introduisez la carte (A) avec les contacts vers l'arrière et le coin oblique dirigé vers le bas, dans la fente. Poussez-la jusqu'à perception d'un encliquetage.

4. Refermez le volet en l'appuyant et en le

poussant vers l'avant, jusqu'à encliquetage. Pour extraire la carte, procédez en sens inverse. Pour la déverouiller, il faut légèrement appuyer dessus, comme indiqué à l'intérieur du volet.

#### Remarque:

Ne touchez jamais les contacts de la carte. Si une carte ne peut pas être introduite, vérifiez si elle est dans la bonne position. Si le volet ne se ferme pas après extraction de la carte, essayez encore une fois, après y avoir replacé et retiré la carte.

Lorsque vous ouvrez le volet (1.28) ou que vous sortez la carte, la diode verte (1.21) clignote, en replaçant la carte, la DEL rouge (1.20) clignote pendant la lecture des données.

N'ouvrez jamais le volet et ne sortez pas la carte tant que la diode rouge clignote, donc pendant la mémorisation des données de prises de vues, sinon les données mémorisées seront détruites et l'appareil risque ensuite de ne plus fonctionner correctement.

Les champs électro-magnétiques, des charges électrostatiques et des perturbations de l'appareil et de la carte pouvant provoquer la destruction ou la perte des données sur la carte, il est conseillé de reporter les données sur un ordinateur et de les y mémoriser (voir page 85). Pour la même raison, il est de plus expressément recommandable de ranger les cartes dans leur housse jaune antistatique livrée avec chaque carte.

# **Di Les réglages les plus importants/ Les éléments de réglage**

# **Mise en marche et arrêt de l'appareil**

L'appareil se met en marche ou en arrêt en actionnant l'interrupteur principal (1.25). Il faut donc le placer dans la position **ON** ou **OFF**. Tant que la manette de sélection de mode de prise de vue ou de restitution est placé sur une position de prise de vues (1.14) lorsqu'on met l'appareil en marche, l'objectif sort de sa position de repos et la diode DEL verte (1.21) s'allume. Si le bouchon d'objectif est resté dessus par mégarde, l'objectif ne peut pas sortir et à l'affichage sur l'écran (1.32) apparaît l'avertissement **REMOVE LENS CAP AND PRESS SET BUTTON**.

Dans ce cas, enlevez le bouchon et activez ensuite la touche **VIEW/SET** (1.31).

Lors de la mise en marche de l'appareil, aucun objet ne doit se trouvez tout près devant l'objectif, sinon il ne peut pas sortir. Dans de tels cas, l'avertissement ci-dessus apparait à l'écran. Si, par contre, la manette de sélection de prise de vue ou de restitution est placé sur la restitution, le bouchon peut rester sur l'objectif à la mise en marche de l'appareil, jusqu'au moment de passer à la prise de vue.

### **Le viseur optique**

Le LEICA DIGILUX 1 est doté d'un viseur optique dans lequel on procède au cadrage selon le changement de focale, tout comme avec les appareils conventionnels. Il est particulièrement indiqué lorsqu'on photographie en automatisme intégral (**AUTO**, voir page 31).

#### Remarque:

Un contrôle visuel de la mise au point n'est possible que sur l'écran (1.32).

# **Le réglage dioptrique**

Afin de mieux observer le sujet et les repères de cadrage dans le viseur optique, il est nécessaire de procéder au réglage dioptrique correspondanr à l'acuité visuelle de votre œil. Procédez donc au réglage dioptrique au moyen du barillet (1.19) à gauche du viseur (1.22). L'image du viseur devra être parfaitement nette, ainsi que les repères.

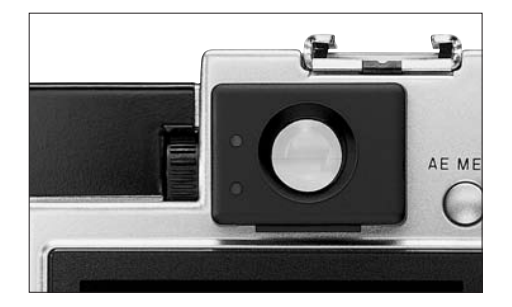

# **Les réticules**

Dans le viseur optique il y a deux groupes de réticules:

- au centre une croix pour viser sur le sujet avec la zone de mesure de l'autofocus.
- \_ Deux traits horizontaux à droite et à gauche dans le haut du viseur pour la compensation de parallaxe, c'est à dire la délimitation du cadrage pour des distances entre 70 cm et 1 m à la position télé de l'objectif zoom.

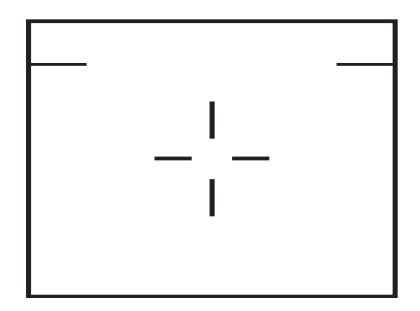

#### **Les affichages DEL**

Les DEL (Diodes Electro-Luminescentes) servent à l'affichage des réglages et aux avertissements. La DEL verte (1.21) clignote au chargement de l'accu, indiquant que le processus de chargement est en cours mais aussi que la capacité de l'accu est presque épuisée. Elle reste allumée en permanence lorsque l'accu est chargé, mais que le chargeur est encore branché (voir page 21).

La DEL verte est allumée après la mise en marche de l'appareil pour indiquer sa disponibilité.

Elle clignote une fois et reste allumée ensuite pour confirmer que l'autofocus a fonctionné (voir autofocus, page 31) . Si l'autofocus ne fonctionne pas, par ex. quand la distance est trop courte, elle clignote.

Elle clignote également quand le volet du compartiment de carte (1.28) est ouvert ou qu'il n'y a pas de carte dedans.

La DEL rouge (1.20) clignote pendant le chargement ou recyclage du flash, donc tant qu'il n'est pas disponible. Même quand la fonction du flash est déconnectée, elle clignote lorsque la lumière ambiante est insuffisante pour une prise de vue sans flash.

Elle reste allumée quand le flash incorporé, à la prise de contact du déclencheur (1.11), est activé et disponible pour la prise de vue (voir page 35). Elle clignote également (d'une durée variable selon le taux de compression règlé, voir page 52) après la prise de vue, tant que les données de la prise de vue sont transmises à la carte d'enregistrement.

#### **Commutation des affichages à l'écran**

Au moyen de la touche de sélection des affichages à l'écran (**DISPLAY**, 1.26) il est possible d'activer ou de désactiver l'image à l'écran lorsque les modes de prise de vues sont en fonction, et ceci avec ou sans affichages des fonctions. Avec le mode de restitution, on peut choisir entre l'image à l'écran avec ou sans affichage des fonctions, ou avec les affichages complémentaires. Les diverses variantes d'affichages se trouvent sur un circuit sans fin et dont l'appel s'effectue en appuyant la touche une ou deux fois.

La succession en est la suivante:

En mode de prise de vues: Image à l'écran avec affichages des fonctions – sans affichages des fonction – désactivé

En mode de restitution: Image à l'écran avec affichages des fonctions – avec affichages complémentaires – sans affichages des fonctions

#### **Les affichages en mode de prise de vue**

- 1. Image à l'écran avec affichage des fonctions Les affichages en détail:
	- a. Mode d'expositions
	- b. Mode d'exposition au flash (non prévu en réglage en usine: connexion automatique du flash)
	- c. Mode de mise au point (uniquement en macro et mise au point manuelle, avec cette dernière aussi **[ ●** ] (confirmation électronique de mise au point) ou  $\infty$  (Infini)
- d. Résolution
- e. Taux de compression des données d'image
- f. Charge de l'accu
- g. Nombre de vues encore disponibles/temps de prise de vues restant
- h. Délimitation de la zone de mise au point Après mise en marche de l'appareil et après commutation du mode d'exposition (pour env. 6 s)
- i. Date et heure

De plus en ativant le palier de contact du déclencheur avec autofocus activé

j. Symbole de mise au point ●; clignotant en cas de mise au point impossible ou erronée, allumage constant en cas de réglage correct. L'allumage constant signalise aussi la mémorisation de la mise au point

De plus avec les réglages des modes d'exposition **P**, **A**, **T** et **M**

- k. Réglage de la balance du blanc
- l. Méthode de mesure de l'exposition
- De plus, quand la fonction est activée
- m. Délimitation de la zone de mesure de l'exposition spot
- De plus avec les modes d'exposition **A**, **T** et **M**
	- n. Sensibilité ISO (non prévu en réglage en usine: **AUTO**)

De plus (et uniquement) en mode d'exposition **P** et à la prise de contact au déclencheur

o. Les temps de pose et les diaphragmes réglés automatiquement

De plus (et uniquement) en mode d'exposition **A** et **T** et à la prise de contact au déclencheur

p. Le temps de pose en réglage manuel (avec **A**) et le diaphragme (avec **T**). Flèches jaunes à gauche et à droite à côté des valeurs chiffrées indiquant la direction de réglages: vers le haut ou vers le bas, en priorété au diaphragme: réglage d'une ouverture supérieure ou inférieure, et vers la gauche ou vers la droite, en priorité au temps de pose: réglage d'une vitesse plus courte ou plus longue.

De plus (et uniquement) en mode d'exposition manuelle **M** et à la prise de contact au déclencheur:

q. Le temps de pose et le diaphragme réglés ainsi que la balance d'exposition

Après la prise de vue et pendant les prises de vues vidéo

r. Point rouge clignotant

Si l'enregistrement sonore est activé:

s. Symbole correspondant

Pendant les prises de vues vidéo apparaissent seulement les afffichages a, b, c, f, g, r et s.

Pendant les prises de vues vidéo, a et q clignotent

- 2. Image à l'écran sans affichages des fonctions
- 3. Image à l'écran éteinte (n'est pas possible si le zoom numérique est activé)

# **Les affichages en mode de restitution**

- 1. Image à l'écran avec affichage des fonctions Les affichages en détail:
	- a. **I** En mode de restitution
	- b. Résolution
	- c. Taux de compression des données d'image
	- d. Charge de l'accu
	- e. Numéro de vue/Total des vues/Numéro de fichier/Numéro de vue dans un fichier déterminé
	- f. Date et heure de la prise de vue
- 2. Image à l'écran avec affichages de fonctions supplémentaires
	- g. Méthode de mesure de l'exposition
	- h. Diaphragme
	- i. Temps de pose
	- j. Sensibilité ISO
	- k. Mode d'exposition au flash
	- l. Balance du blanc (non prévu en réglage **AUTO**)

3. Image à l'écran sans affichages des foncions

Remarques:

Uniquement en mode de prise de vues **REC** les fonctions et modes d'exposition que vous avez réglés restent présents après mise en arrêt et de nouveau mise en marche de l'appareil.

Lorsque la fonction du zoom numérique (**i**

**D. ZOOM**, voir page S. 30) est activée, l'image à l'écran ne peut pas être éteinte.

Lorsque la restitution immédiate des prises de vues ( $\mathbb{R}$  **AUTO REVIEW**, voir page S. 33) est activée, l'image à l'écran apparaît brièvement (env. 2 s), même si l'écran est éteint. Ensuite il s'éteint de lui-même.

Après la prise de vue et pression de la touche de restitution et de confirmation d'entrée (**VIEW/SET**, 1.31) l'image à l'écran apparaît, même si l'écran est éteint. Ensuite il s'éteint de lui-même (voir page 33).

Lorsque la commande des éléments du menu est activée, l'écran ne peut pas être éteint.

# **Appel des éléments du menu**

Beaucoup de modes d'exposition et de fonctions du LEICA DIGILUX 1 sont commandés par un menu qui est représenté clairement, et pas à pas à l'écran (1.32). En sélectionnant les éléments correspondants du menu, on peut régler les différentes fonctions dans le programme des modes de prise de vues et de restitution de l'image. De plus, au moyen de ce menu, il est possible de régler d'autres fonctions, telles que la date et l'heure ou l'intensité du son des signaux acoustiques.

Il peut être utile; à titre d'exercice, de sélectionner et d'observer en parallèle sur l'appareil les éléments suivants.

1. Appuyez la touche pour activer le menu (**MENU**, 1.27).

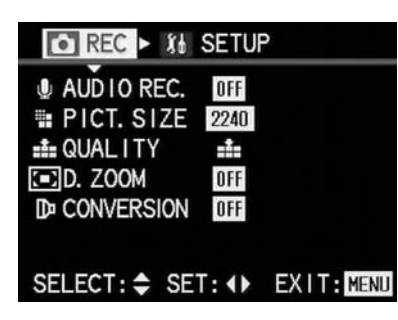

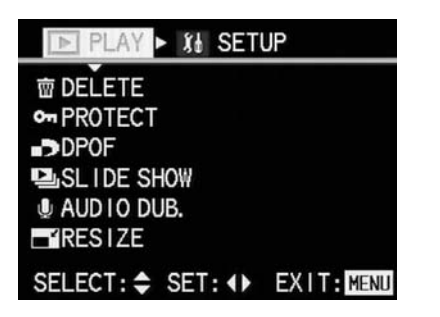

Dans les modes de prises de vues individuelles et en série, le menu pour prises de vues apparaît , en mode de restitution, le menu pour la restitution apparaît (voir page 14). Après appel, les menus se trouvent dans leurs positions de départ marquées en jaune: **a REC** en mode de prise de vue et **F PLAY** en mode de restitution.

#### Remarque:

En mode de prises de vues **AUTO** il n'est possible de sélectionner que 5 du total de 11 fonctions (voir page 12), lors de prise de vues vidéo une seule fonction (voir page 13).

2. Depuis ces positions de départ, vous pouvez soit:

En appuyant en haut ou en bas de la touche de navigation (1.29) vous pouvez sélectionner Les divers éléments du menu, soit:

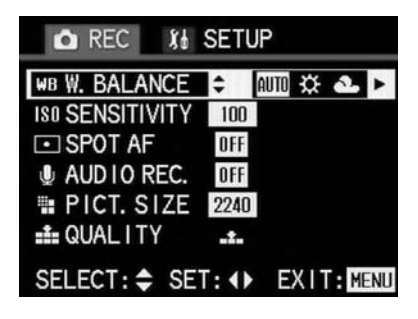

en appuyant à droite ou à gauche de la touche de navigation, entrer dans le menu de réglage de base (**hSETUP**).

En appuyant à gauche sur la touche de navigation, vous pouvez de nouveau sortir de ce bloc du menu.

Chaque élément du menu sélectionné est marqué en jaune.

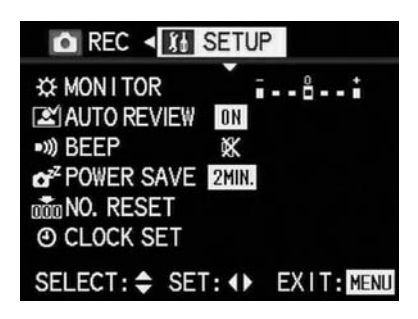

Il est important de savoir que, dans les menus de prises de vues et de restitution, il y a plus d'élements (11, et 8, voir page 12) que les 6 visibles d'emblée à l'écran. Ces divers éléments du menu sont accessibles en continuant d'appuyer en bas de la touche de navigation.

3. En appuyant ensuite à gauche de la touche de navigation, vous pouvez sélectionner les diveres éléments du menu.

Il est important de savoir que, dans le menu de prises de vues:

Les flèches apparaissant à droite ou à gauche à côté des alternatives de fonctions indiquent dans quelle direction de la touche de navigation on doit appuyer pour appeler les fonctions suivantes. La 1ère fonction (WR WHITE BALANCE = balance du blanc 4.1) permet 5 réglages, dont uniquement 3 sont visibles tout d'abord sur l'écran. Les deux autres apparaissent quand on appuie simplement sur la droite de la touche de navigation.

La dernière, la 11ème fonction (**Heaple** PICT. ADJ. = réglage des caractéristiques de l'image, 4.11) est dotée d'un sous-menu que l'on peut atteindre comme indiqué ci-dessus.

Dans le menu de restitution, la plupart des fonctions ont aussi des sous-menus. Les variantes de fonctions de ces sous-menus sont également accessibles de la même manière que décrit cidessus – à l'aide ses flèches jaunes dans ce cas, souvent cependant en relation avec les touches **MENU** (1.27) et **VIEW/SET** (1.31).

4. Vos réglages sont mémorisés si vous appuyez soit en haut ou en bas de la touche de navigation, pour sélectionner une autre fonction, soit en appuyant de nouveau la touche **MENU** pour sortir du menu.

On peut à tout moment sortir du menu en appuyant sur la touche **MENU**.

### **Réglage de l'heure et de la date**

La date est réglable de 2001 à 2099. Pour l'affichage de l'heure, le système de 24 heures est utilisé.

Réglage des données

- 1. Appuyez sur la touche **MENU** (1.27). Il n'y a aucune importance si ceci est le cas dans le mode de prises de vues ou dans le mode de restitution.
- 2. Appuyez ensuite à droite sur la touche de navigation (1.29) pour accéder au menu de réglage de base (**h SETUP**).

3. Sélectionnez l'élément du menu **f CLOCK SET** (Réglage de l'heure) en appuyant 6x au bas de la touche de navigation.

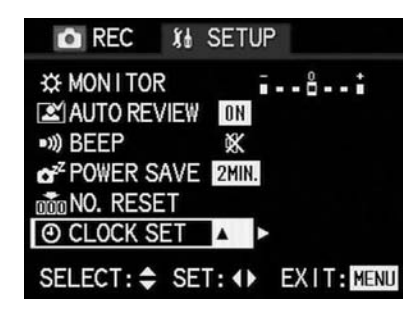

4. Appuyez à droite de la touche de navigation.

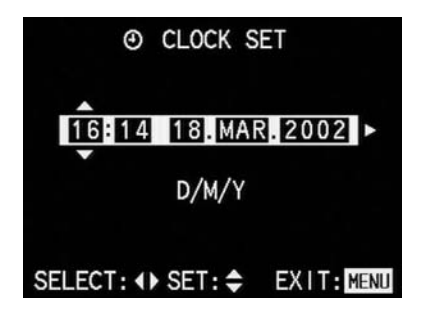

5. Appuyez de nouveau sur la droite de la touche de navigation, afin de sélectiponner le premier groupe de données à régler.

Ce groupe de données est marqué par des fléches dirigées vers le haut et le bas.

- 6. Réglez la valeur chiffrée désirée en appuyant en bas ou en haut de la touche de navigation. En appuyant en haut, elle augmente, et elle diminue en appuyant en bas. Les autres chiffres, tels que la date, le mois, etc., se règlent de la même manière. La valeur réglée est mémorisée dès qu'on passe à la suivante.
- 7. Après réglage du chiffre de l'année, appuyez encore une fois à droite de la touche de navigation vers la ligne suivante pour mettre la date dans l'ordre usuel. En appuyant en haut ou en bas de la touche de navigation, vous avez le choix entre jour/mois/année (D/M/Y) ou mois/jour/année (M/D/Y).
- 8. Appuyez deux fois sur la touche **MENU** pour sortir du menu.

L'image initiale à l'écran revient.

9. Vérifiez si la date et et l'heure sont correctement réglés en arrêtant et en remettant l'appareil en marche.

#### Remarque:

Même s'il n'y a pas d'accu dans l'appareil, ou s'il est vide ou si le transfo n'est pas branché, la date et l'heure restent mémorisés env. 5 heures, grâce à un accu tampon incorporé. Une fois ce laps de temps dépassé, il est nécessaire de refaire le réglage comme décrit ci-dessus.

# **La manette de sélection prise de vue/ restitution**

Au moyen de cette manette (1.14) vous sélectionnez le type de prise de vue:

**ü** Prises de vues individuelles (voir page 31) Lorsque vous appuyez sur le déclencheur (1.11), vous ne prenez qu'une seule vue.

 $\Box$  Prises de vues en série (voir page 38) Lorsque vous maintenez le déclencheur appuyé, (et que la capacité de la carte suffit), vous prenez jusqu'à 4/8 vues avec une fréquence de 3,8 vues/sec., selon le taux de compression (voir page 52).

**J** La restitution des prises de vues à l'écran (voir page 59) Avec cette fonction, vous pouvez observer à l'écran les prises de vues mémorisées.

#### **Le barillet sélecteur des modes d'exposition**

Avec ce barillet (1.11) vous sélectionnez les modes d'exposition suivants:

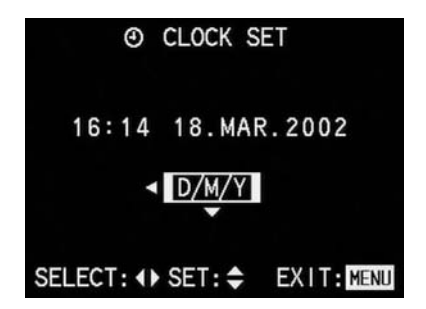

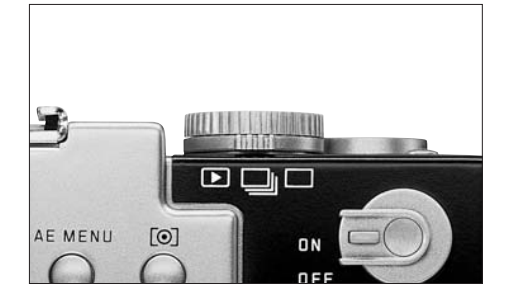

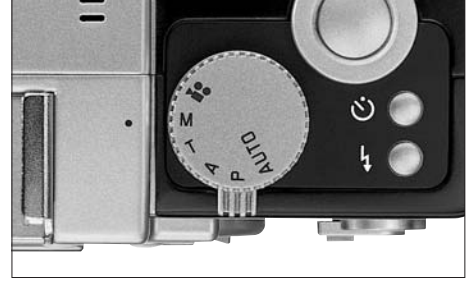

- Toutes les fonctions importantes pour l'exposition, telles que le type d'exposition, la méthode de mesure d'exposition et la mise au point, sont réglées automatiquement.
- **P** Automatisme programmé (voir page 39) Le temps de pose et le diaphragme sont réglés automatiquement, les autres fonctions peuvent être réglées selon la situation.
- **A** Automatisme à priorité au diaphragme (voir page 40)

Le temps de pose est réglé automatiquement, selon le réglage manuel du diaphragme.

**T** Automatisme à priorité au temps de pose (voir page 40)

Le diaphragme est réglé automatiquement, selon le réglage manuel du temps de pose.

**M** Réglage manuel de l'exposition (voir page 41)

Vous effectuez le réglage manuel du temps de pose et du diaphragme à l'aide de la balance d'exposition à l'écran.

**Prises de vues vidéo (voir page 32)** Ce mode de prises de vues vous permet de prendre des scènes animées de durée variable, (selon la capacité de la carte). La durée maximum dépend de la capacité de la carte utilisée (avec la carte 64 MB-Karte livrée dans l'équipement, env. 6 min, voir page 52).

#### **Le déclencheur**

Le déclencheur (1.11) fonctionne en deux échelons. En appuyant légèrement (prise de contact) la mise au point automatique (autofocus, voir page 31) et la mesure d'exposition (voir page 42) sont activées et le résultat des mesures est mémorisé. De plus, le temps de pose et le diaphragme qui en résultent sont affichés à l'écran (1.32).

Lorsqu'on appuie à fond sur le déclencheur, la vue est prise ou la séquence vidéo commence. Les deux types de prise de vues sont en même temps enregistrées sur la carte. Les prises de vues vidéo sont terminées lorsqu'on appuie de nouveau sur le déclencheur.

#### Remarques:

L'intensité des signaux sonores est réglable par commande au menu.

Afin d'éviter le bougé, il est nécessaire d'appuyer sur le déclencheur en douceur et sans à-coup. Assurez vous avant de déclencher que la mise au point/autofocus et la mesure d'exposition ont été effectués, donc que le signal de mise au point

(**;**, 3.27) apparaît à l'écran et que la diode verte (1.21) est allumée. Si vous n'observez pas ces particularités, vous obtiendrez probablement des prises de vues floues ou bougées.

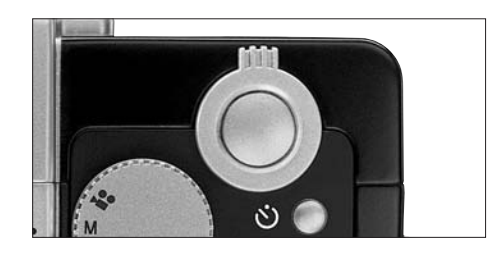

#### **Les prises de vues**

#### **L'utilisation du zoom optique**

Le LEICA DC-VARIO-SUMMICRON 1 : 2–2,5/ 7–21 mm ASPH. du LEICA DIGILUX 1 est un triple zoom de haute performance. Son étendue de distances focales est équivalante à 33–100 mm en 24 x 36 et permet des cadrages grand-angulaires, par ex. pour des intérieurs, aussi bien que des plans détaillés, tels que des portraits.

Réglage de la distance focale:

- 1. Placez la manette de sélection de prise de vue ou de restitution (1.14) et le barillet des modes d'exposition (1.15) sur les fonctions désirées.
- 2. Visez sur le sujet en utilisant le viseur optique (1.22) ou l'écran (1.32).
- 3. Réglez le cadrage désiré en actionnant la manette du zoom (1.10):

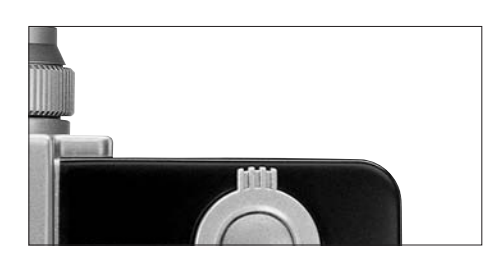

En l'actionnant vers la gauche la distance focale diminue (grand-angulaire) pour des grands cadrages, vers la droite elle croît (télé) pour des plans détaillés. Au centre de l'écran apparaît pendant le zoom une échelle marquée **W** (wide angle) et **T** (télé) et un index indiquant environ la position du réglage de la focale de l'objectif.

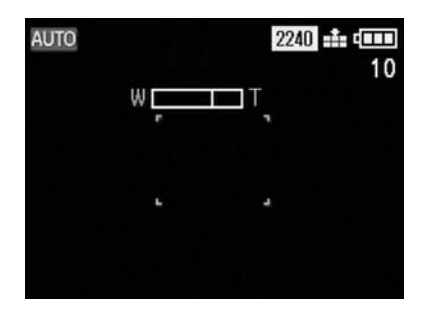

4. Les prises de vues s'effectuent comme décrit au chapitre «Prises de vues en mode **AUTO**» (voir page 31).

#### Remarque:

Il n'est possible de faire la mise au point qu'à partir d'environ 30 cm, à part en réglage macro (voir page 46).

# **Utilisation du zoom numérique**

En plus du triple zoom optique, le double zoom numérique permet de diviser de moitié le cadrage, donc de doubler la taille du centre du sujet. Il en résulte une étendue de zoom de six fois.

#### Réglage de la fonction:

- 1. Placez la manette de sélection de prise de vue ou de restitution (1.14) et le barillet des modes d'exposition (1.15) sur les fonctions désirées.
- 2. Appuyez sur la touche **MENU** (1.27).
- 3. Cherchez en appuyant sur le bas de la touche de navigation (1.29) la fonction **I D. ZOOM**. (7x, l'élément du menu n'apparaîssant qu'après la 7eme pression de la touche).

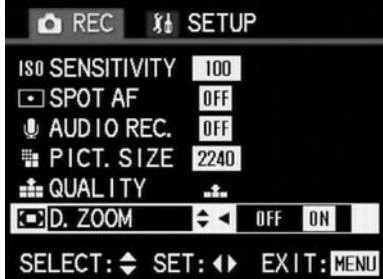

4. Activez la fonction du zoom numérique en appuyant sur la droite de la touche de navigation.

La variante réglée est marquée en jaune.

5. Pour mémoriser le réglage et pour sortir du menu, appuyez de nouveau sur la touche **MENU** 

L'image initiale à l'écran revient.

Le zoom lui-même et les prises de vues s'effectuent comme décrit au chapitre précédent «Utilisation du zoom optique». L'échelle du zoom à l'écran est cependant complétée à droite d'une échelle bleue représentant le zoom numérique. A côté apparaît de plus le symbole correspondant lors du changement de focale **i**.

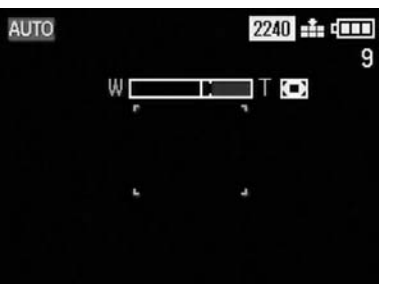

Remarques:

La fonction du zoom numérique n'est disponible que quand l'écran est allumé.

L'étendue supplémentaire du zoom numérique ne peut pas être contrôlée dans le viseur optique. Lors de prises de vues vidéo, la fonction du zoom numérique n'est pas disponible.

La fonction du zoom numérique fonctionne par une diminution de la surface du capteur. Il diminue la résolution et par conséquent la qualité de l'image.

#### **Prises de vues en mode AUTO**

S'utilise pour la photographie rapide en automatique. A ce réglage, toutes les fonctions importantes pour la prise de vue est automatisée: dès qu'on appuie sur le déclencheur, aussi bien les réglages de l'exposition, le temps de pose et le diaphragme et au besoin le flash, et de la mise au point par autofocus sont réglés automatiquement.

Réglage et utilisation du mode de prise de vue: 1. Insérez une carte (voir page 22).

- 2. Mettez l'appareil en marche (voir page 23).
- 3. Placez la manette de sélection prise de vue/restitution (1.14) sur la position pour prises de vues individuelles **ü** (voir page 28).
- 4. Tournez le barillet des modes d'exposition (1.15) sur **AUTO**.

5. En utilisant le viseur optique (1.22):

Visez le sujet avec le réticule en croix (la zone de l'autofocus) et appuyez sur le déclencheur (1.11) jusqu'au palier de contact.

Dès que la mise au point est faite, la DEL verte (1.21) clignorte une fois pour confirmer.

#### En utilisant l'écran (1.32):

Visez le sujet avec le rectangle (la zone de l'autofocus, 3.17/18) et appuyez sur le déclencheur jusqu'au palier de contact. Dès que la mise au point est faite, le symbole **;** (3.27) apparaît pour confirmer.

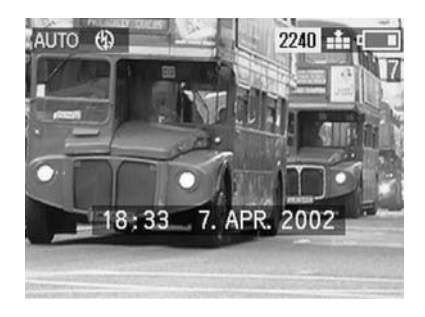

Le temps de pose et le diaphragme se règlent automatiquement et sont affichés à l'écran. Si le sujet principal ne devait pas être placé au centre, de telle façon qu'il ne soit pas saisi par la zone autofocus, il serait nécessaire de mémorise la mesure (voir page 43).

#### Remarque:

Lorsque la mise au point n'est pas possible, par ex. quand la distance au sujet est trop courte, les deux affichages verts clignotent.

6. Appuyez à fond sur le déclencheur.

Lorsque la fonction de restitution automatique est activée ( $\mathbb{R}$  **AUTO REVIEW**, voir page 33), la vue prise apparaît pour env. 2 s à l'écran après la prise de vue.

#### Remarques:

Si l'arrêt automatique de l'appareil est activé (voir page 83), l'appareil se met automatiquement, après une durée pré-réglée, dans un état de veilleuse pour économiser de l'énergie. On réactive l'appareil en appuyant sur le déclencheur ou en actionnant la manette marche/arrêt.

Selon l'éclairage ambiant, la clarté de l'image à l'écran peut différer du résultat des prises de vues. Ceci est particulièrement le cas avec les temps de pose longs pour des scènes très sombres, où l'image à l'écran est nettement plus sombre que les prises de vues correctement exposées.

### **Prises de vues vidéo**

Avec le LEICA DIGILUX 1 on peut également effectuer des prises de vues vidéo. La durée des séquences dépend de la capcité de la carte utilisée. Avec la carte de 64 MB comprise dans l'équipement, des séquences d'env. 6 min sont réalisables. Les prises de vues sont réalisées en format Movie QuickTime, avec une résolution de 320 x 240 pixels et une fréquence de 10 vues/sec. Ces deux caractéristiques sont immuables. Vous trouverez le logiciel nécessaire sur la CD-ROM comprise dans l'équipement, mais il peut se charger depuis l'internet sous:

http://www.apple.com/quicktime/download

Réglage et utilisation de la fonction: 1. Insérez une carte (voir page 22).

- 2. Mettez l'appareil en marche (voir page 23).
- 3. Placez la manette de sélection prise de vue/restitution (1.14) sur un des modes de prise de vue **□**/□ (voir page 28).
- 4. Tournez le barillet sélecteur de mode d'exposition (1.15) sur la prise de vues video  $\mathbf{L}$ . Le symbole pour prise de son (2.2/3.6) apparaît à l'affichage (1.18) et en en-tête de l'image à l'écran.

5. Visez le sujet avec le rectangle (La zone de l'autofocus, 3.17/18) à l'écran (1.32) et appuyez le déclencheur (1.11) jusqu'au palier de contact.

Dès que la mise au point est faite, le signal **·** apparaît comme confirmation.

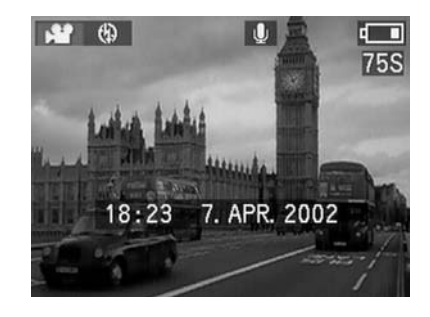

Remarque:

Dès que la prise de vues vidéo commence (à la première vue) la mise au point et l'exposition sont mémorisées, donc elles ne peuvent plus être modifiées en cours de prise de vues. Même la focale ne peut plus être changée.

- 6. Appuyez le déclencher à fond pour commencer la séquence.
	- La prise de son est démarrée en même temps.

7. Appuyez de nouveau à fond le déclencheur pour terminer la séquence vidéo.

Lorsque la limite de capacité de la carte est atteinte, la séquence vidéo est arrêtée automatiquement.

Les fonctions suivantes sont disponibles pendant les prises de vues vidéo, mais ne peuvent pas être modifiées en cours de prises de vues:

- Le réglage macro
- La mise au point manuelle
- \_ L'utilisation des optiques additionnelles

#### Remarques:

Les prises de vues vidéo s'effectuent toujours avec la sonorisation. Le symbole correspondant apparaît à l'affichage ACL et à l'écran.

Le délai restant indiqué à l'affichage et à l'ecran est une indication approximative.

Dès le début des séquences, à la première vue, la mise au point, l'exposition et la focale sont mémorisées.

Lors de l'utilisation d'autres types de cartes (donc une MultiMediaCard) les prises de vues vidéo peuvent être éventuellement interrompues.

# **Utilisation de la restitution automatique vue par vue (AUTO REVIEW)**

Si la restitution automatique individuelle est activée, chaque vue apparaît pour 2 s à l'écran aussitôt après la prise de vue. De cette manière, vous

pouvez rapidement et simplement vérifier si la prise de vue est réussie ou si vous devez la refaire.

#### Remarques:

La restitution automatique individuelle est toujours activée lors de prises de vues en série avec et sans sonorisation, de prises de vues uniques avec sonorisation, ainsi que de bracketings d'exposition et de mise au point et de vues en format TIFF.

La restitution automatique n'est pas disponible lors d'enregistrements vidéo.

En cas de prises de vues en série et de bracketings d'exposition et de mise au point, seule la première vue apparaît.

Réglage de la fonction:

1. Placez la manette de sélection prise de vue/ restitution (1.14) sur la fonction prises de vues individuelles ou en série.

2. Appuyez sur la touche **MENU** (1.27).

- 3. En appuyant à droite sur la touche de navigation (1.29) pour appeler le réglage de base du menu (**h SETUP**).
- 4. En appuyant 2 fois au bas de la touche de navigation, appelez la fonction **o AUTO REVIEW** du menu.

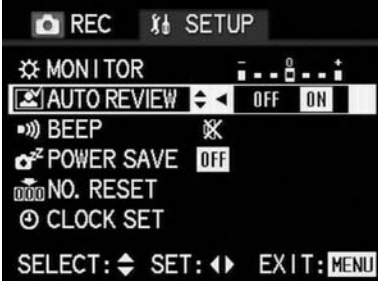

- 5. En appuyant à droite ou à gauche sur la touche de navigation, vous choisissez **OFF** ou **ON**. La fonction activée est marquée en jaune.
- 6. Appuyez sur la touche **MENU** pour mémoriser le réglage et pour quitter le menu.

# **Contrôle de la prise de vue effectuée en dernier (REVIEW)**

La prise de vue effectuée en dernier apparaît aussitôt après à l'écran (1.32) pour env. 2 s lorsque la fonction de restitution automatique (**AUTO REVIEW**) est activée. Vous pouvez également observer vos prises de vues à tout moment à volonté.

#### Réglage de la fonction:

1. Après la prise de vue, appuyez sur la touche restitution/agrandissement (**VIEW/SET**, 1.31).
La prise de vue effectuée en dernier apparaît pendant env. 3 s à l'écran.

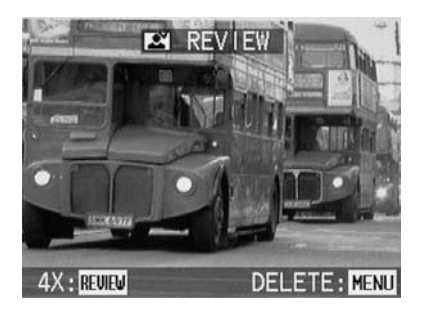

## Remarque:

Cette fonction est disponible tant que l'appareil ne s'est pas arrêté automatiquement (voir page 83)

- 2. Appuyez sur la touche **VIEW/SET** une nouvelle fois pendant l'observation de la photo agrandie, une section agrandie 4 fois apparaît alors. Une nouvelle pression sur la touche produit de nouveau une section agrandie 8 fois. Une nouvelle pression de la touche **VIEW/SET** à partir de cet agrandissement ramène à l'image initiale à l'écran.
- 3. A l'aide de la touche de navigation (1.29) vous pouvez choisir la section désirée dans l'agrandissement 8 fois. A cette fin, vous appuyez sur le côté de la touche à 4 directions vers lequel

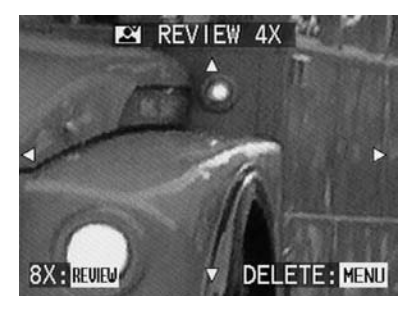

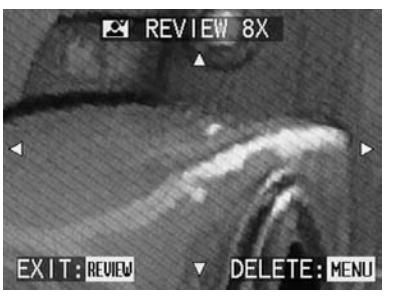

vous désirez déplacer la section de l'image. Dès que, dans une direction ou une autre, vous arriver au bord de l'image, les flèches correspondantes disparaissent en signe d'avertissement.

#### Remarques:

Si vous avez photographié en série, seule la première vue de la série prise en dernier apparaîtra. Pour les prises de vues vidéo, la fonction de restitution n'est pas disponible. Si, après la prise de vue, un autre mode de prise de vue ou de restitution a été sélectionné, ou si l'appareil a été arrêté, la restitution n'est plus disponible.

## **Effacement de l'image pendant l'observation**

Tant qu'une prise de vue est représentée agrandie à l'écran pendant cette fonction, il est possible à cette occasion de l'effacer au besoin.

1. Appuyez de nouveau sur la touche **MENU** (1.27).

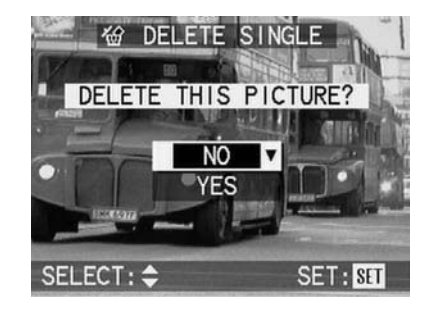

- 2. En appuyant sur haut ou le bas de la touche de navigation, vous choisissez entre **NO** pour garder la prise de vue et **YES** pour l'effacer.
- 3. Finalement appuyez sur la touche **VIEW/SET**. Si vous avez auparavant choisi **YES**, les prises de vues seront effacées.

L'image initiale à l'écran revient.

#### Attention:

L'effacement des données d'image est définitif. Elles ne peuvent plus être rappelées.

## **La photographie avec le flash incorporé**

Six modes de flash sont disponibles pour les situations de prises de vues les plus diverses.

**AUTO** (Connexion automatique du flash) Il s'agit du mode standard.

Un affichage en conséquence apparaît à l'affichage ACL (1.18).

**AUTO 3** (Connexion automatique du flash et du pré-flash) pour la réduction de l'effet des yeux rouges.

Un affichage en conséquence apparaît à l'affichage ACL et à l'ecran (1.32).

**1** (Connexion manuelle du flash) par ex. pour les contre-jours où le sujet ne remplit pas le format et se trouve à l'ombre (flash d'appoint). Un affichage en conséquence apparaît à l'affichage ACL et à l'ecran.

**4** (Connexion manuelle du flash et du pré-flash) pour une conjugaison des situations ou fonctions citées en dernier.

Un affichage en conséquence apparaît à l'affichage ACL et à l'ecran.

**6** / **6**  $\frac{1}{2}$  (Connexion automatique du flash et du pré-flash avec des temps de pose longs) pour une restitution simultanée à la fois plus claire, spécialement des fonds, et d'un débouchage des avants plans, ainsi que d'une réduction de l'effet des yeux rouges.

Un affichage en conséquence apparaît à l'affichage ACL et à l'ecran.

#### Remarques:

Avec cette fonction du flash, la synchronisation peut être réglée sur le début ou sur la fin de l'exposition (voir page 49).

Afin d'éviter des prises de vues bougées avec les temps de pose longs, vous drevrez bien caler l'appareil ou utiliser un trépied.

**2** (Déconnexion manuelle du flash) pour les situations où l'usage du flash est interdit ou inadéquat, ou au cas où vous désirez restituer l'atmosphère de la lumière ambiante dans vos prises de vues. Un affichage en conséquence apparaît à l'affichage LCD et à l'ecran.

#### Remarque:

Afin d'éviter des prises de vues bougée avec les temps de pose longs, vous drevrez bien caler l'appareil ou utiliser un trépied.

Réglage des fonctions:

1. Placez la manette de sélection prise de vue/restitution (1.14) sur une des fonctions de prise de vue et le barillet de mode d'exposition (1.15) sur la fonction désirée.

Par pressions répétées de la touche de sélection de fonction du flash (1.13), vous réglerez les différentes fonctions. Elles se trouvent sur un circuit sans fin dans l'ordre décrit ci-dessus.

A l'affichage ACL (1.18) et à l'écran (1.32) les affichages correspondants apparaissent successivement.

2. Les prises de vues s'effectuent comme au chapitre «Prises de vues en mode **AUTO**» (voir page 31).

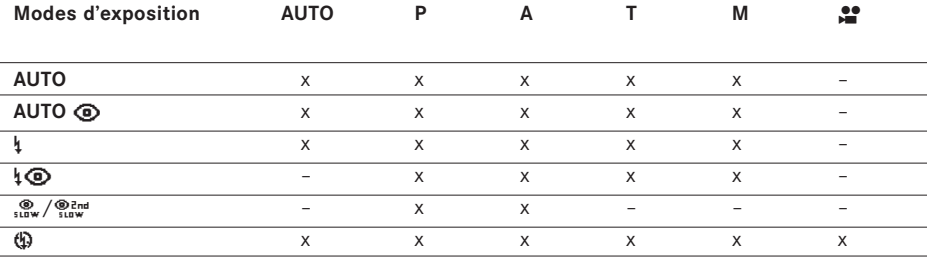

Le tableau vous indique quelles fonctions du flash fonctionnent avec quels modes d'exposition.

La portée du flash en autofocus et en mise au point manuelle est:

# **à la plus courte focale (grand angle max.)** env. de 0,3 à 4,5 m

**à la focale la plus longue (télé max.)** env. de 0,3 à 3,5 m

en réglage macro:

**à la plus courte focale (grand angle max.)** env. de 0,1 à 0,5 m **à la focale la plus longue (télé max.)** env. de 0,2 à 0,5 m

#### Remarques:

Lors de prises de vues vidéo, le flash est automatiquement déconnecté.

Quand le flash est activé, il est uniquement possible de faire des prises de vues individuelles, ce qui signifie que les prises de vues en série, ainsi que les bracketings d'exposition et de mise au point ne peuvent pas se réaliser au flash. Vous avez la possibilité de corriger individuellement l'exposition au flash (voir page 50) Veillez bien à ne pas boucher avec vos doigts ou tout autre objet la cellule de mesure de l'exposition au flash (1.3), sinon vous risquez d'obtenir des expositions erronnées

# **La photographie avec le déclencheur à retardement**

Le déclencheur à retardement vous offre la possibilité d'effectuer des prises de vues 2 ou 10 s après la pression sur le déclencheur. Ceci est particulièrement précieux pour des photos de groupe où vous désirez y être vous-même, ou si vous désirez éviter le flou de bougé au déclenchement. Dans ce cas, il est recommandable d'utiliser un trépied.

### Remarques:

Le déclencheur à retardement n'est pas utilisable pour les prises de vues vidéo.

Lorsque le déclencheur à retardement est activé, il n'est uniquement possible de prendre qu'une seule vue, donc les prises de vues en série et le bracketing d'exposition et de mise au point ne peuvent pas se faire avec le déclencheur à retardement.

### Réglage de la fonction:

1. Placez la manette de sélection prise de vue/restitution (1.14) sur une des fonctions de prise de vue et le barillet de mode d'exposition (1.15) sur la fonction désirée.

2. Par pressions répétées sur la touche du déclencheur à retardement (**Q**, 1.12) vous réglez les diverses fonctions. Elles sont disposées dans un circuit sans fin comme suit:

Déclenchement à retardement de 10 s Déclenchement à retardement de 2 s Déclencheur à retardement désactivé (= réglage d'origine)

A l'affichage ACL (1.18) et à l'écran (1.32) les affichages en conséquence apparaissent (à l'affichage ACL sans indication du temps).

3. Pour la prise de vue, appuyez le déclencheur à fond.

Pour indiquer l'écoulement du temps de retardement de 10 s, la diode du retardateur (1.5) clignote d'abord lentement (1 Hz) et plus vite pendant les 2 dernières secondes (2 Hz). L'affichage à l'écran change du bleu au vert (1,6 Hz) pendant le même laps de temps.

Au retardement de 2 s, les affichages clignotent comme pendant les 2 dernières secondes ci dessus décrites.

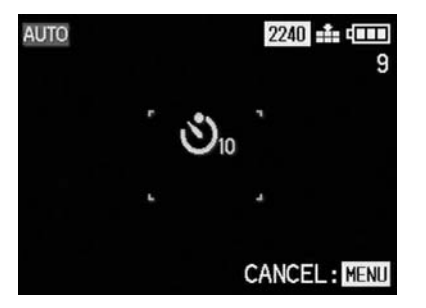

#### Remarques:

Au déclenchement à retardement, le réglage de la mise au point et de l'exposition ne s'effectue pas au contact du déclencheur, mais juste avant la prise de vue.

Pendant que le temps de retardement s'écoule, cette opération peut être interrompue en appuyant sur la touche **MENU** (1.27).

# **Autres fonctions, prises de vues**

## **Prises de vues en série**

Avec le LEICA DIGILUX 1 vous pouvez non seulement faire des prises de vues individuelles, mais aussi des séries rapides de prises de vue. On peut faire jusqu'à 4/8 vues à une fréquence de max. 3,8 vues/s, de telle façon qu'il est possible de fixer des séquences de mouvements d'une longueur de max. 2 s.

#### Remarques:

Il n'est pas possible d'éxécuter des prises de vues en série ni en prise de vues vidéo ni en enregistrement sans compression TIFF (voir page 52). Les prises de vues en série ne peuvent pas se faire au flash. Si la fonction flash est activée, une seule est faite au flash.

Si les prises de vues sont faites avec un taux de compression réduit **EL**, un maximum de 4 vues, et en compression élevée <sub>-\*</sub>, un maximum de 8 vues en série est possible.

La fréquence d'images de max. 3,8 vues/s ne peut être atteint qu'avec des temps de pose de 1/25 s et plus courts.

Indépendamment du nombre de vues prises dans une série, seule le première sera restituée à l'écran (1.32) avec les fonctions **REVIEW** (voir page 33) et **AUTO REVIEW** (voir page 33).

Réglage de la fonction:

- 1. Placez la manette de sélection de prise de vue ou de restitution (1.14) sur la position de prise de vues en série **Ü** et le barillet des modes d'exposition (1.15) sur la fonction désirée.
- 2. Les prises de vues s'effectuent comme décrit au chaptire «Prises de vues en mode **AUTO**» (voir page 31).

#### **Prises de vues sonorisées**

Les prises de vues individuelles peuvent être sonorisées pour une durée max. de 5 s, pour les accompagner de bruitages ou de commentaires.

#### Remarque:

L'enregistrement sonore n'est pas réalisable en enregistrement en format TIFF (voir page 52), en prises de vues en série et en bracketing d'exposition et de mise au point (voir page 44 et 48).

Réglage de la fonction

- 1. Placez la manette de sélection de prise de vue ou de restitution (1.14) sur la prise de vue individuelle et le barillet des modes d'exposition (1.15) sur la fonction désirée.
- 2. Appuyez sur la touche **MENU** (1.27).

3. En appuyant 4x sur le bas de la touche de navigation (1.29) sélectionnez au menu la fonction **Ö AUDIO REC**.

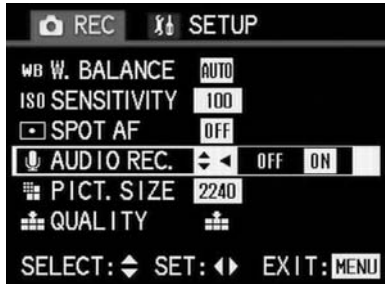

4. Activez la fonction d'enregistrement sonore en appuyant sur la droite de la touche de navigation

La variante sélectionnée est marquée en jaune.

5. Appuyez de nouveau sur la touche MENU pour mémoriser le réglage et quitter le menu. l'image initiale revient à l'écran ainsi que les affichages correspondants (2.2/3.6), aussi à l'affichage ACL (1.18).

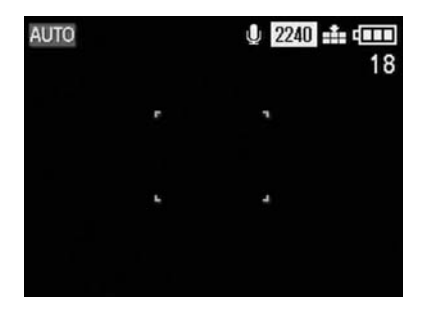

6. Pour la prise de vue, appuyez à fond sur le déclencheur (1.11).

#### Remarques:

Il n'est pas nécessaire d'appuyer sur le déclencheur pendant toute la durée de l'enregistrement sonore.

Le micro (1.16) pour l'enregistrement sonore se trouve à la partie supérieure du boîtier de l'appareil, afin de faciliter l'enregistrement de bruits environnants et des commentaires. L'enregistrement dure 5 s.

# **La photographie en automatisme programmé P**

Comme en mode de prise de vue **AUTO** (voir page 31), l'exposition est commandée par le réglage automatique du temps de pose et du diaphragme. Contrairement à **AUTO**, aucun autre réglage n'est couplé obligatoirement à ce mode d'exposition. En mode **P** vous pouvez par ex. choisir à volonté le type de mise au point et de mesure de l'exposition. De plus, en mode **P** toute une série d'autres fonctions sont disponibles.

Voici les fonctions entièrement disponibles avec l'automatisme programmé **P**:

- \_ Choix du mode de flash (voir page 35)
- Corrections d'exposition au flash (voir page 50)
- \_ Réglage manuel d'un flash externe (voir page 51)
- \_ Choix de la méthode de mesure de l'exposition (voir page 42)
- \_ Corrections de l'exposition (voir page 43)
- \_ Bracketing d'exposition (voir page 44)
- AF spot (voir page 45)
- Bracketing de mise au point (voir page 48)
- Déclencheur à retardement (voir page 36)
- \_ Choix de la résolution (voir page 52)
- \_ Enregistrement des données non comprimées en format TIFF (voir page 52)
- \_ Choix du réglage de la balance du blanc (voir page 54)
- \_ Choix de la sensibilité ISO (voir page 55)

Réglage de la fonction:

- 1. Placez la manette de sélection prise de vue/restitution (1.14) sur un des types de prise de vues.
- 2. Tournez le barillet du mode d'exposition (1.15) sur **P**.
- 3. Les prises de vues s'effectuent comme décrit au chaptire «Prises de vues en mode **AUTO**» (voir page 31).

#### **Remarques**

Afin d'éviter des prises de vues bougées en présence de sujets sombres et en basses lumières et à cause des temps de pose longs qui en résultent, il est nécessaire de bien caler l'appareil ou d'utiliser un trépied.

# **La photographie en automatisme à priorité au temps de pose T**

L'automatisme à priorité au temps de pose régle automatiquement l'exposition en réglage manuel du temps de pose. Il convient particulièrement pour la prise de vue de sujets animés où la netteté des mouvements est déterminée par la vitesse d'obturation, comme élément de la composition photographique.

C'est ainsi qu'avec la présélection du temps de pose, vous pouvez éviter un effet de bougé indésirable en choisissant un temps de pose court pour saisir le sujet, ou au contraire en choisissant un temps de pose long, pour souligner la dynamique du mouvement par des effets de traînées. Les temps de pose sont réglables entre 8 s et 1/1000 s en demi-valeurs.

## Remarque:

Les fonctions du flash avec des temps de pose longs (**5**/**6**, voir page 36) ainsi que le réglage automatique de la sensibilité ISO (voir page 55) ne sont pas disponibles en automatisme à priorité au temps de pose.

Réglage des fonctions:

- 1. Placez la manette de sélection prise de vue/restitution (1.14) sur un des types de prise de vues.
- 2. Tournez le barillet des modes d'exposition (1.15) sur **T**.
- 3. Appuyez à droite ou à gauche de la touche de navigation (1.29) pour régler le temps de pose désiré.
- 4. Les prises de vues s'effectuent comme décrit au chapitre «Prises de vues en mode **AUTO**» (voir page 31).

#### Remarques:

Si des vitesses de 1/500 s et plus courtes sont réglées, l'étendue du réglage automatique des diaphragmes est restreinte: à 1/1000 s seul la diaphragme 8 est disponible, à 1/750 s seulement des ouvertures de maximum 5,6, à 1/500 s maximum 4,8.

Si une exposition correcte s'avérait impossible, à cause de l'éclairage ambiant insuffisant ou trop intense avec le temps de pose réglé et les diaphragmes disponibles, la couleur de l'affichage passe du blanc au rouge.

Afin d'éviter des prises de vues bougées lors de l'utilisation de vitesses lentes, calez bien l'appareil ou utilisez un trépied.

# **La photographie en automatisme à priorité au diaphragme A**

L'automatisme à priorité au diaphragme règle l'exposition selon le réglage manuel du diaphragme. Il est particulièrement indiqué pour les prises de vues où la profondeur de champ, déterminée par le réglage du diaphragme, est décisive pour la composition photographique.

Vous pouvez ainsi, en présélectionnant une valeur basse (= grande ouverture du diaphragme) réduire l'étendue de la profondeur de champ, afin, dans le cas d'un portrait par ex., de séparer le visage bien net d'un fond sans importance ou gênant. Ou inversement, avec un nombre de diaphragme élevé (=petite ouverture de diaphragme) augmenter l'étendue de la profondeur de champ, afin de restituer un paysage net de l'avant-plan à l'arrièreplan le plus éloigné.

Le diaphragme est réglable de 2,0 à 8,0 en demi valeurs.

### Remarques:

Selon la position de la focale de l'objectif zoom, le diaphragme minimum réglable diminue à cause de l'ouverture variable (entre 2,0 et 2,5, voir page 30). Le réglage automatique de la sensibilité ISO (voir page 55) n'est pas disponible avec l'automatisme à priorité au diaphragme.

Réglage des fonctions:

- 1. Placez la manette de sélection prise de vue/restitution (1.14) sur un des types de prise de vues.
- 2. Tournez le barillet de réglage des modes d'exposition (1.15) sur **A**.
- 3. En appuyant en bas ou en haut de la touche de navigation, (1.29) vous réglez le diaphragme désiré.
- 4. Les prises de vues s'effectuent comme décrit au chapitre de la fonction **AUTO** (voir page 31).

## Remarques:

Si une exposition correcte s'avérait impossible, à cause de l'éclairage ambiant insuffisant ou trop intense avec le temps de pose réglé et les diaphragmes disponibles, la couleur de l'affichage passe du blanc au rouge.

Afin d'éviter des prises de vues bougées lors de l'utilisation de vitesses lentes, calez bien l'appareil ou utilisez un trépied.

# **La photographie avec réglage manuel de la vitesse d'obturation et du diaphragme M**

Le réglage manuel de la vitesse d'obturation et du diaphragme est prédestiné dans les cas où des effets bien spécifiques ne peuvent s'obtenir qu'avec un type bien déterminé d'exposition, ou vous désirez obtenir une exposition absolument identique en prenant la même scène avec des cadrages différents.

Sur le LEICA DIGILUX 1 l'étendue des vitesses réglables va de 8 s à 1/1000 s et les ouvertures du diaphragme de 2 à 8, les deux en demi-échelons.

## Remarque:

Les fonctions du flash avec des temps de pose longs (**5**/**6**), voir page 36) ainsi que le réglage automatique de la sensibilité ISO (voir page 55) ne sont pas disponiblee en réglage manuel de la vitesse et du diaphragme.

Réglage des fonctions:

- 1. Placez la manette de sélection prise de vue/ restitution (1.14) sur un des types de prise de vues.
- 2. Tournez le barillet de réglage des modes d'exposition (1.15) sur **M**.

3. En appuyant à gauche ou à droite de la touche de navigation (1.29), la vitesse d'obturation (2.20) et en appuyant en haut et en bas, l'ouverture de diaphragme désirée (2.21) se règlent à volonté.

Pour l'équilibrage de l'exposition, une balance d'exposition apparaît à l'écran (2.19). Elle est divisée en échelons de 1/4 de +1 à -1 IL. La marque bleue indique dans cette étendue la déviation de l'équilibrage correct basé sur la mesure de l'exposition.

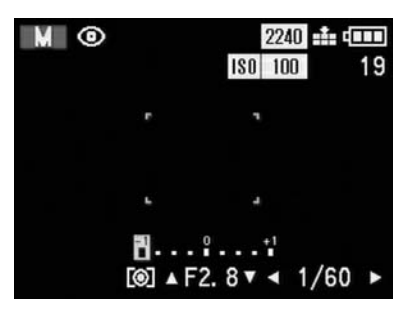

4. Les prises de vues s'effectuent comme décrit au chapitre du mode d'exposition **AUTO** (voir page 31).

Remarques:

Si des vitesses de 1/500 s et plus courtes sont réglées, l'étendue du réglage des diaphragmes est restreinte: à 1/1000 s seul le diaphragme 8 est disponible, à 1/750 s seulement des ouvertures de maximum 6,7, à 1/500 s maximum 4,8. Si une exposition correcte s'avérait impossible, à cause de l'éclairage ambiant insuffisant ou trop intense avec le temps de pose réglé et les diaphragmes disponibles, la couleur de l'affichage passe du blanc au rouge.

Afin d'éviter des prises de vues bougées lors de l'utilisation de vitesses lentes, calez bien l'appareil ou utilisez un trépied.

# **Sélection de la méthode de mesure de l'exposition**

Le LEICA DIGILUX 1 vous offre 3 méthodes de mesure de l'exposition au choix. Elles permettent une adaptation aux conditions d'éclairage ambiant, à la situation ou à votre façon de procéder et à votre imagination créative.

Au réglage initial, l'appareil mesure avec la mesure multizone. **[0]** 

Avec cette méthode de mesure, l'appareil analyse lui-même les différence de clarté du sujet et conclut de la comparaison avec la matrice de répartition de clarté, la situation du sujet et le meilleur compromis d'exposition.

Cette méthode se prête donc aux prises de vues spontanées et sans complication, mais malgré tout avec assurance, même dans des conditions

difficiles. Pour cette raison, cette méthode de mesure est connectée automatiquement avec le mode d'exposition **AUTO** et en prise de vues vidéo.

La mesure pondérée. **T**

Cette méthode de mesure valorise le centre de l'image, mais englobe aussi tous les parages. Elle offre – spécialement en relation avec la mémorisation de la mesure de l'exposition (voir page 43) - un accord concentré de l'exposition sur des parties déterminées du sujet, tout en respectant la totalité du champ de prise de vue. La mesure spot.  $\lceil \cdot \rceil$ 

Cette caractéristique de mesure est exclusivement concentrée sur une surface restreinte au centre de l'image. Elle permet la mesure précise de petits détails, pour une exposition exacte, de préférence avec le réglage manuel (voir page 41), et est prédestinée aux sujets (statiques), avec lesquels on peut prendre son temps pour la prise de vue.

#### Remarque:

La sélection de la méthode de mesure de l'exposition n'est pas possible pour les prises de vues vidéo et en mode d'exposition **AUTO**.

Réglage de la fonction:

1. Placez la manette de sélection prise de vues/restitution (1.14) sur un des modes de prise de vues et tournez le barillet de réglage du mode d'exposition (1.15) sur **P**, **A**, **T** ou **M**. Par pressions répétées de la touche de sélection de la méthode de mesure de l'exposition (**U**, 1.24) vous pouvez régler une des 3 variantes. Elles se trouvent sur un circuit sans fin, dans l'ordre décrit ci-dessus.

A l'affichage (1.18) et à l'écran, les symboles correspondants apparaissent (2.6/ 3.22), et de plus, en mesure spot, un réticule en croix bleu au milieu de l'écran (3.16).

Ave cette croix, vous pouvez viser avec précision les détails à mesurer. Pour cette raison, il est recommandable d'utiliser l'écran en mesure spot.

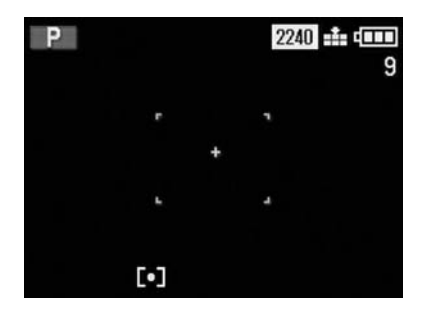

2. Les prises de vues s'effectuent comme décrit au chapitre «Prises de vues en mode **AUTO**» (voir page 31).

#### **Mémorisation de la mesure**

Pour des raisons de composition photographique, il est avantageux de ne pas placer le sujet principal au centre de la prise de vue. Dans ce cas, le champ de mesure autofocus serait dirigé sur un plan nettement plus près ou plus éloigné. A ce moment, le sujet principal serait alors flou. En principe, la même chose est valable pour les différences de clarté à la mesure de l'exposition. La mémorisation de la mesure vous permet – avec tous les modes de prises de vues, dans de tels cas de mesurer tout d'abord sur le sujet et de garder ce réglage jusqu'à ce que vous ayez procédé au cadrage désiré et que vous déclenchiez.

Réglage de la fonction:

- 1. Placez la manette de sélection prise de vue/ restitution (1.14) et le barillet de sélection des modes d'exposition (1.15) sur les fonctions désirées.
- 2. En visant à travers le viseur optique (1.22): Visez le sujet avec le réticule en croix et appuyez sur le déclencheur (1.11) jusqu'au point de contact.

Dès que la mise au point et l'exposition (avec les modes de prise de vue et d'exposition

**AUTO**, **P**, **T**, **A** et **K**) sont réglés, la DEL verte (1.21) clignote une fois.

En visant au moyen de l'écran (1.32):

Visez votre sujet avec le rectangle (la zone de mesure autofocus, 3.17/18), ou, en mesure spot de l'exposition, avec le réticule en croix bleu, (3.16) et appuyez sur le déclencheur jusqu'au point de contact.

Dès que la mise au point et l'exposition (avec les modes de prise de vue et d'exposition **AUTO**, **P**, **T**, **A** und **K**) sont réglés, le signal **;** (3.27) apparait pour confirmer.

- 3. Maintenez le déclencheur dans cette position et déterminez le cadrage définitif en inclinant ou en tournant l'appareil d'un côté ou d'un autre.
- 4. Appuyez à fond sur le déclencheur pour la prise de vue.

## **Corrections d'exposition**

Les posemètres sont calibrés sur un gris moyen correspondant à 18 % de réflexion, et de ce fait à la clarté d'un sujet photographique moyen. Si le sujet à mesurer ne remplit pas ces conditions, par ex. des champs de neige ou au contraire une locomotive à vapeur noire en plein format, il est nécessaire de procéder è une correction de l'exposition.

En particulier lorsqu'on procède à plusieurs prises de vues consécutives dans les conditions décrites ci-dessus, en voulant assurer une exposition correcte, ou si, pour des raisons particulières, une

exposition volontairement plus courte ou plus longue est désirée pour toute une série de prises de vues, une correction de l'exposition est une fonction très utile. Une fois réglée, elle reste acivée, contrairement à la mémorisation (voir page 43), jusqu'à ce qu'elle soit consciemment remise à zéro.

#### Remarque:

Les corrections d'exposition ne sont pas possibles en prise de vues vidéo et avec les modes d'exposition **AUTO** et **M** .

## Réglage de la fonction:

1. Placez la manette de sélection prise de vue/restitution (1.14) sur un des modes de prise de vue et le barillet de sélection des modes d'exposition (1.15) sur **P**, **A** ou **T**.

2. Appuyez une fois sur la touche **AE-MENU** (1.23).

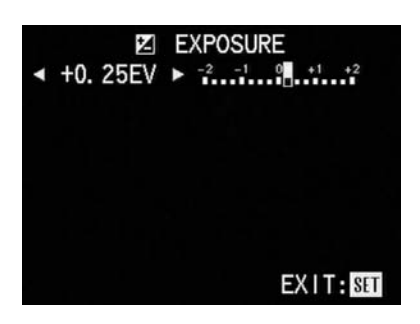

#### Remarque:

La touche **AE-MENU** sert à régler plusieurs fonctions. Elles sont disposées sur un circuit sans fin et sont accessibles par pressions répétées.

3. En appuyant sur la gauche ou sur la droite de la touche de navigation (1.29) vous réglez le taux de correction désiré.

L'affichage numérique et la marque jaune indiquent le réglage effectué.

A l'affichage ACL le symbole **R** (2.8) apparaît lors d'une correction de l'exposition.

4. Pour confirmer et mémoriser le réglage, appuyez sur la touche **VIEW/SET**-Taste (1.31) ou 4x sur la touche **AE-MENU**. Les affichages correspondants à l'écran dis-

paraîssent. A leur place, l'affichage  $\blacktriangleright$  et le taux de correction dans la ligne du bas (3.23) apparaîssent ensemble pour rappeler que la fonction est activée.

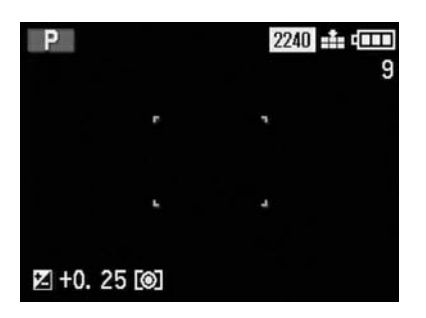

5. Les prises de vues s'effectuent comme décrit au chapitre «Prises de vues en mode **AUTO**» (voir page 31).

# **La photographie avec expositions différées automatiques (Bracketing)**

Bien des sujets intéressants sont très contrastés, c.à.d. qu'ils présentent des parties très claires et certaines autres très sombres. Selon les parties sur lesquelles vous accordez l'exposition, le résultat expressif en sera très varié. Dans de tels cas, vous pouvez procéder à une série automatique de prises de vues offrant plusieurs alternatives avec des expositions échelonnées. Ensuite, vous pourrez choisir la prise de vue que vous préférez aux fins d'utilisation ultérieure.

4 échelonnements sont disponibles: 0,25, 0,5, 0,75 et 1 IL, ainsi que 2 nombres de prises de vues: 3 ou 5.

Les expositions se succèdent ainsi: sous-exposition, exposition correcte, surexposition; en séries de 5, deux expositions supplémentaires avec des échelonnements intermédiaires en succession correspondante. Une série d'expositions est activée pour une seule succession, donc pour une nouvelle série il faut refaire le réglage.

## Remarque:

En mode **AUTO**, ainsi qu'avec des taux de compression réduits ( $\bullet$ ) ou sans compression (TIFF), ainsi qu'avec le flash, le bracketing n'est pas utilisable.

Réglage de la fonction:

- 1. Placez la manette de sélection prise de vue/restitution (1.14) sur un des modes de prise de vue et le barillet de sélection des modes d'exposition (1.15) sur **P, A, T** ou **M.**
- 2. Appuyez deux fois sur la touche **AE-MENU**  $(1.23)$ .

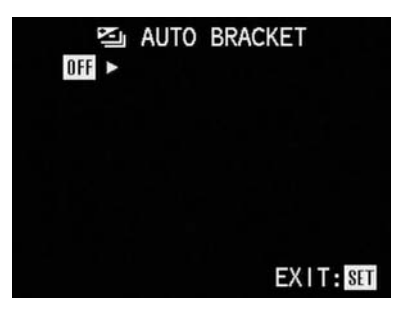

### Remarque:

Avec la touche **AE-MENU** plusieurs fonctions sont accessibles. Elles se trouvent sur un circuit sans fin et se sélectionnent par pressions répétées.

3. En appuyant sur la droite de la touche de navigation (1.29) vous appelez le niveau suivant du menu pour cette fonction.

A l'affichage ACL le symbole [13.11] apparaît pour signaliser que le bracketing d'exposition est activé.

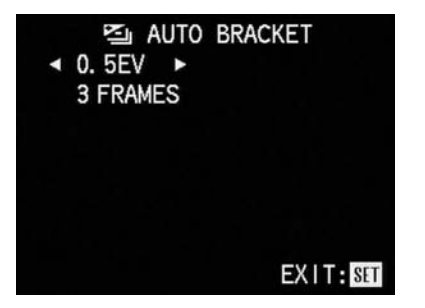

4. En appuyant sur la droite ou la gauche de la touche de navigation, choisissez l'échelonnement plus ou moins grand entre les prises de vues.

Si vous désirer utiliser les intervalles de 0,25 IL, vous pouver continuer au par. 5.

#### Remarque:

En appuyant à droite sur la touche de navigation, à l'affichage **0,25 EV**, vous quittez ce niveau du menu et confirmez les réglages effectués.

5. Passez au niveau inférieur pour choisir le nombre de vues à prendre, en appuyant en bas de la touche de navigation.

Des flèche sont dirigées vers le haut ou la droite pour indiquer comment les prochains réglages s'effectuent.

6. Appuyez à droite de la touche de navigation, si vous désirez 5 prises de vues.

Si vousdésirez 3 prises de vues comme affiché initialement, vous pouvez continuer directement au point 7.

#### Remarque:

Si vous désirez ensuite encore une fois changer l'échelonnement des expositions, appuyez en haut de la touche de navigation et procédez ensuite comme décrit au point 4.

7. Appuyez la touche **VIEW/SET**-Taste (1.31) ou 3x la touche **AE-MENU** pour confirmer et mémoriser le réglage.

Les affichages à l'écran décrits disparaîssent. A leur place apparaît **[20]** (3.24) signalisant que la fonction est activée.

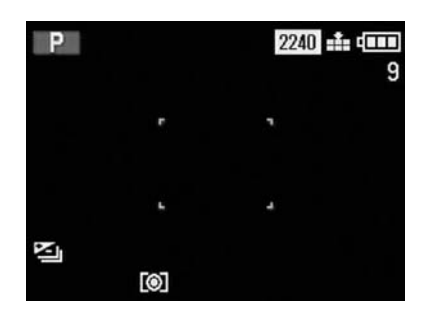

8. Les prises de vues s'effectuent comme décrit au chapitre «Prises de vues en mode **AUTO**» (voir page 31).

## **Utilisation de l'autofocus avec mesure spot**

Dans certaines situations ou avec certains sujets, une mise au point parfaite sur des détails déterminés est décisive pour un résultat réussi. Par exemple pour un portrait, une netteté impeccable des yeux est indispensable. En comparaison avec le champ de mesure normal (3.18), avec la surface beaucoup plus réduite de la mesure autofocus spot (3.17), on peut procéder à une mesure ciblée qui est malgré tout automatique.

#### Remarque:

En mode **AUTO** et en prise de vues vidéo **K** la mesure autofocus spot n'est pas disponible.

### Réglage de la fonction:

- 1. Placez la manette de sélection prise de vue/restitution (1.14) sur un des modes de prise de vue et le barillet de sélection des modes d'exposition (1.15) sur **P, A, T** ou **M.**
- 2. Appuyez sur la touche **MENU** (1.27).
- 3. En appuyant 3x sur le bas de la touche de navigation (1.29), sélectionnez au menu la fonction *zzF***.**

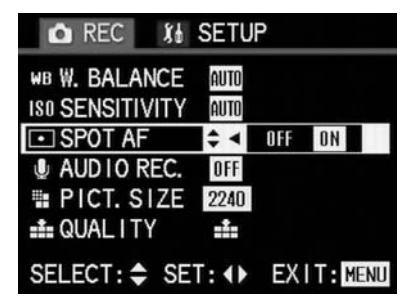

- 4. En appuyant à gauche ou à droite de la touche de navigation, sélectionnez la fonction désirée. La variante réglée est marquée en jaune.
- 5. Appuyez de nouveau sur la touche **MENU** pour confirmer votre réglage et pour quitter le menu Les affichages à l'écran (1.18) décrits ci-dessus disparaîssent, et à la place apparaîssent à l'affichage ACL et à l'écran les affichages correspondants (2.5, 3.5) signalisant les fonctions activées, et au centre de l'écran les marquages verts plus serrés du champ de mesure AF (3.17).

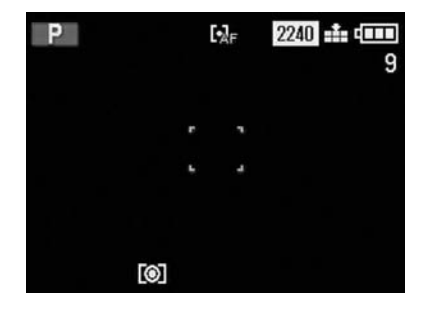

6. Les prises de vues s'effectuent comme décrit au chapitre «Prises de vues an mode **AUTO**» (voir page 31).

## **Prises de vues en fonction macro**

Le LEICA DIGILUX 1 met au point en AF jusqu'à une distance de 30 cm. La fonction macro est complémentaire en mise au point automatique pour la prise de vue de très petits objets en plein format (rapport de reproduction 1 : 11) d'une distance min. de 6 cm (en position grand-angulaire maximum de l'objectif), à 20 cm (en position télé maximum de l'objectif). La distance maximum au sujet en fonction macro est de 50 cm.

#### Remarques:

La fonction macro est aussi disponible pour les prises de vues vidéo.

Aux distances les plus courtes, le cadrage devra se faire à l'écran, la parallaxe entre l'objectif et le viseur optique étant trop grande.

Lorsque le mode **AUTO** est activé, l'étendue de réglage du diaphragme est restreinte à 4-8, à cause de la profondeur de champ infime en prises de vues rapprochées, et de ce fait de la mise au point très difficile.

## Réglage des fonctions

- 1. Placez la manette de sélection prise de vue/ restitution (1.14) sur un des modes de prise de vue et tournez le barillet (1.15) sur la fonction désirée.
- 2. Placez la manette pour le mode de mise au point (1.6) sur **+** A l'affichage (1.18) et à l'écran (1.32) les affichages **+** (2.17, 3.4.b) apparaîssent aussitôt.
- 3. Les prises de vues s'effectuent comme décrit au chapitre «Prises de vues en mode **AUTO**» (voir page 31).

# **Prises de vues en mise au point manuelle**

Avec certains sujets et dans certaines situations il est avantageus de faire soi-même la mise au point, au lieu d'utiliser l'autofocus (voir page 31). C'est par exemple le cas oú on désire garder le même réglage pour plusieurs prises de vues et oú l'utilisation de la mémoriasation de la mise au point (voir page 43) serait pour cette raison trop compliquée, ou lorsque pour des paysage il est nécessaire de garder le réglage à l'infini, ou quand la netteté doit être mise sur des détails qui sont nettement plus petits que la zone AF spot (voir page 45). La mise au point manuelle ne peut pas être contrôlée dans le viseur optique, mais uniquement à l'écran. De plus des systèmes auxilliaires de mise au point apparaissent en affichages à l'écran (voir ci-dessous).

#### Remarques:

L'étendue des distances de mise au point va de 6, ou 20 cm (en position grand-angulaire ou télé) jusquà l'infini. La mise au point manuelle est également applicable aus prises de vues vidéo (**K**). Dès que la prise de vues vidéo est déclenchée, le dernier réglage est mémorisé, donc il n'est plus possible de changer la mise au point pendant toute la séquence. Si la mise au point a été effectuée en position grand angulaire, il est possible, en passant à une position télé, qu'à cause de la profondeur de champ plus réduite la mise au point ne soit plus correcte. En cas contraire, ceci peut également être le cas mais dans une moindre

mesure, si bien qu'il peut être nécessaire de corriger la mise au point. Pour cette raison, il est toujours préférable de procéder à la mise au point à la position télé maximum. A cause de la profondeur de champ plus élevée en position grandangulaire et de la mise au point plus difficile en prise de vue rapprochée, il n'est pas recommandable dans de tels cas d'utiliser la mise au point manuelle, à cause du manque d'exactitude.

#### Mise au point:

1. Placez la manette de sélection Prise de vue/ restitution (1.14) et tournez le barillet de sélection des modes d'exposition (1.15) sur les fonctions désirées.

2. Placez la manette de sélection du type de mise au point (1.6) sur la position MF.

A l'affichage ACL (1.18) et à l'écran (1.32) les affichages correspondants (2.4, 3.4.c) apparaîssent, et la diode DEL verte (1.21) clignote.

#### Remarque:

Au cas où l'autofocus spot serait activé (voir page 45), les affichages correspondants (2.5/3.5) restent également visibles, ainsi que le petit rectangle de la zone de mesure AF (3.17). Respectivement, les signaux acoustiques et optiques d'avertissement mentionnés au chapitre 4 se manifestent selon les parties du sujet se trouvant dans la zone de mesure AF.

- 3. Visez le sujet avec le rectangle de la zone de mesure autofocus (3.17/18) et
- 4. tournez lentement la bague de mise au point (1.9) jusqu'à ce que la partie visée du sujet apparaîsse nette à l'écran. En tournant la bague vers la gauche, donc dans le sens opposé aux aiguilles d'une montre, l'objectif est déplacé pour mettre au point des sujets éloignés, jusqu'à l'infini, et vers la droite pour des distances de prises de vues plus courtes, allant jusqu'à 30 cm. Dès que la mise au point s'approche de son optimum, deux «parenthèses» angulaires (3.28) apparaissent au dessus de la zone de mesure, en tant qu'assistance de mise au point, et dès que la mise au point correcte est atteint le point vert (3.27) entre elles, et la DEL verte (1.21) s'allume. Si vous avez activé le signal sonore d'avertissement (voir page 82), deux petits bips successifs signalent eux aussi la mise au point correcte. Indépendamment de la mise au point correcte, le symbole pour l'infini (**w**, 3.26) apparaît au dessous des «parenthèses» lorsque le réglage a été effectué en conséquence.

#### Remarques:

La bague de mise au point fonctionne avec une transmission électrique et n'est pas pourvue de butées aux distances les plus courtes et à l'infini. Pour cette raison, il n'existe pas d'échelle de distances. Par éclairage ambiant très faible, les

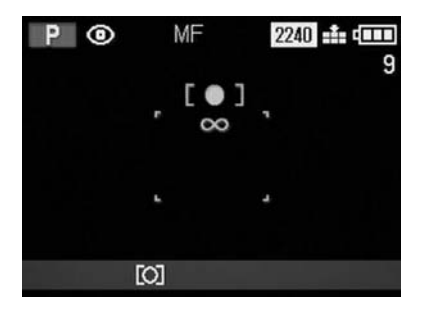

symboles d'assistance de mise au point ne sont pas disponibles.

5. Les prises de vues s'effectuent comme décrit au chapitre «Prises de vues en mode **AUTO**» (voir page 31).

# **La photographie avec le bracketing automatique de la mise au point**

La plupart des sujets comportent plusieurs plans échelonnés en profondeur, et qui sont donc restitués avec des degrés de netteté différents, selon la distance, la focale et l'ouverture de diaphragme utilisées. Selon la distance réglée, l'expression photographique de la prise de vue peut être très différente. Dans de tels cas, vous pouvez vous procurer plusieurs alternatives avec différents réglages de distance, en utilisant le bracketing de mise au point. Ensuite, vous pourrez choisir la prise de vue la plus adéquate pour toute utilisation ultérieure.

2 nombres de prises de vues sont disponibles: 3 ou 5.

Les prises de vues s'effectuent dans l'ordre suivant:

- sur le plan leplus rapproché de la zone de profondeur de champ,
- sur la plan du sujet dans la zone de mesure (3.17/18),
- sur le plan le plus éloigné de la zone de profondeur de champ

Dans le cas de 5 prises de vues, les deux autres s'effectuent entre les plans décrits ci-dessus. Après la série de prises de vues, la fonction est de nouveau caduque, donc elle doit être de nouveau réglée à chaque fois que l'on veut l'utiliser.

Remarque:

Le bracketing automatique n'est pas disponible avec le mode **AUTO**, avec le flash, ainsi qu'en mémorisation de données d'images non comprimées **TIFF**.

Avec un taux de compression élevé, seuls des bracketings de 3 vue sont possibles.

Réglage de la fonction:

- 1. Placez la manette de sélection prise de vues/ restitution (1.14) sur un des modes de prise vue et tournez le barillet de sélection des modes d'exposition (1.15) sur **P**, **A**, **T** ou **M**.
- 2. Appuyez trois fois sur la touche **AE-MENU** (1.23).

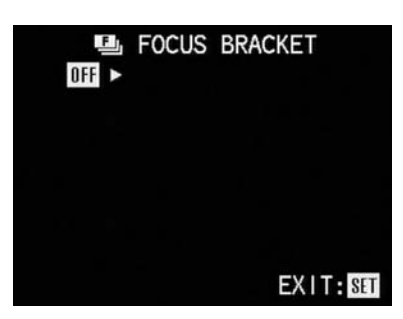

## Remarque:

A l'aide de la touche **AE-MENU** plusieurs fonctions sont réglables. Elles se trouvent sur un circuit sans fin et se sélectionnent par pressions répétées.

3. Appelez le prochain niveau du menu pour cette fonction par pression sur la droite de la touche de navigation (1.29).

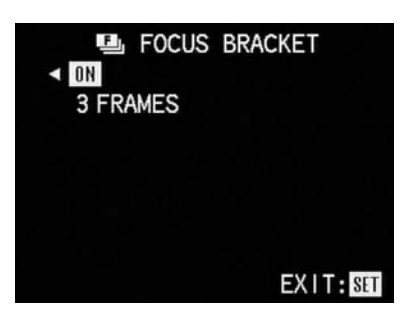

- 4. En appuyant sur le bas de la touche de navigation pour passer à la ligne au dessous, pour sélectionner le nombre de prises de vues. Les flèches jaunes montrant vers le haut et la droite montrent dans quelles direction s'effectuent lse réglages suivants.
- 5. Appuyez à droite de la touche de navigation si vous désires prendre 5 vues (seulement possible avec un taux de compression élevé. Si vous désirez prendre 3 vues, comme affiché initialement, vous pouvez passer directement au point 6.

#### Remarque:

En appuyant en haut de la touche de navigation en présence de l'affichage **3 FRAMES**, vous quittez le menu et confirmez ainsi le réglage.

6. Pour confirmer et mémoriser votre réglage, appuyez sur la touche **VIEW/SET** (1.31) ou 2x la touche **AE-MENU**.

Les affichages à l'écran décrits ci-dessus disparaîssent, et à leur place l'affichage **D** (3.29) apparaît pour signaliser la fonction activée.

7. les prises de vues s'effectuent comme décrit au chapitre «Prises de vues en mode **AUTO**» (voir page 31).

# **La photographie avec synchronisation du flash en fin d'exposition**

Le LEICA DIGILUX 1 permet l'allumage du flash, au choix, au début ou à la fin de l'exposition. Il est ainsi possible de donner un coup de flash très court au début ou à la fin d'une exposition plus longue dûe à un éclairage ambiant faible. Spécialement avec des sujets pris de nuit, et qui émettent ou reflètent de la lumière, par ex. des véhicules, une synchronisation en fin d'exposition donne un résultat faisant une impression plus naturelle.

#### Remarque:

Etant donné que, par la nature des choses, la différence des points de synchronisation ne donne de résultat qu'avec des temps de pose longs, la synchronisation à la fin de l'exposition n'est logiquement disponible qu'avec le mode **5**/**C** (voir page 36), et évidemment pas avec les modes **AUTO**, **T** et **M**, ni en prise de vues vidéo **K**.

Réglage de la fonction:

1. Placez la manette de sélection prise de vue/restitution (1.14) sur un des modes de prise de vues et tournez le barillet de sélection des modes d'exposition (1.15) sur **P**, ou **A** et par pression répétée de la touche de sélection des modes de flash (1.13), réglez la connexion automatique du flash et du pré-flash avec temps de pose longs  $\frac{6}{5}$ / $\frac{AUTU}{S}$   $\odot$ .

A l'affichage ACL (1.18) et à l'écran (1.32) les affichages correspondants apparaîssent (2.1.e, 3.2.e)

## 2. Appuyez sur la touche **MENU** (1.27).

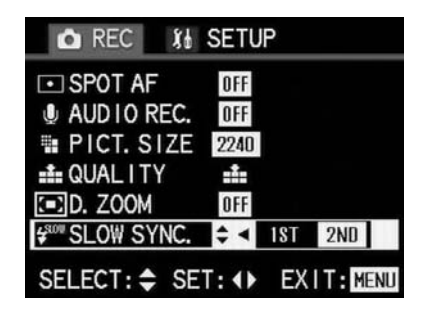

- 3. Appuyez 8x sur le bas de la touche de navigation (1.29) pour sélectionner au menu la fonction  $\frac{1}{2}$ <sup>80</sup> **SLOW SYNC**. (flasher avec des temps de pose longs).
- 4. Choisissez la fonction désirée en appuyant à droite ou à gauche de la touche de navigation. La fonction réglée est marquée en jaune.

5. Appuyez de nouveau sur la touche **MEN**U pour confirmer votre réglage et pour quitter le menu. Les affichages à l'écran décrits ci-dessus disparaîssent, et à leur place l'affichage **6/C**(3.2.f) apparaît à l'écran pour signaliser la fonction activée.

Par contre, à l'affichage ACL, les indications ne changent pas.

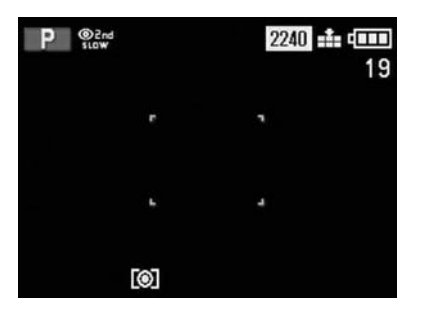

6. Les prises de vues s'effectuent comme décrit au chapitre «Prises de vues en mode **AUTO**» (voir page 31).

## Remarque:

Afin d'éviter des prises de vues bougées avec les temps de pose longs, vous devrez bien caler l'appareil ou le fixer sur un trépied.

# **Corrections de l'exposition au flash**

Avec cette fonction, l'exposition au flash peut être intentionnellement affaiblie ou renforcée, independamment de l'exposition à la lumière ambiante, par ex. lors d'une prise de vue en extérieur le soir, pour éclairer le visage d'une personne en avantplan, tandis que l'ambiance environnante reste inchangée.

Une fois activée, la correction de l'exposition au flash reste effective jusqu'à ce qu'elle soit volontairement éliminée.

#### Remarque:

Les corrections de l'exposition au flash ne sont pas possibles avec les prises de vues vidéo (**K**) et avec le mode d'exposition **AUTO**.

Réglage de la fonction:

1. Placez la manette de sélection prise de vue/ restitution (1.14) sur un des modes de prise de vues et tournez le barillet de sélection des modes d'exposition (1.15) sur **P**, **A**, **T** ou **M**.

2. Appuyez quatre fois sur la touche **AE-MENU** (1.23).

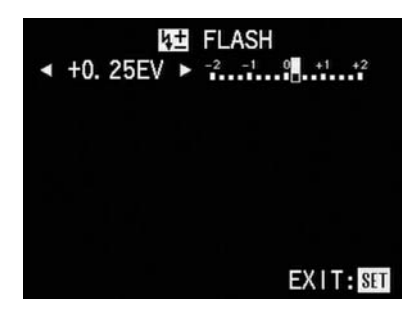

# Remarque:

Avec la touche **AE-MENU** on règle plusieurs fonctions. Elles sont placées sur un circuit sans fin et sont accessibles par pressions répétées de la touche.

3. En appuyant à droite ou à gauche de la touche de navigation (1.29) vous réglez le degré de correction désiré

- L'affichage numérique et le marquage jaune indiquent votre réglage
- \_ A l'affichage ACL le symbole **8** (2.15) apparaît pour signaler la correction.

4. Pour confirmer et mémoriser votre réglage, appuyez sur la touche **VIEW/SET** (1.31) ou la touche **AE-MENU**.

Les affichages à l'écran décrits ci-dessus disparaîssent, à leur place l'affichage **8** apparaît pour signaler la fonction activée, en même temps que le taux de correction en 2ème ligne (3.30.a).

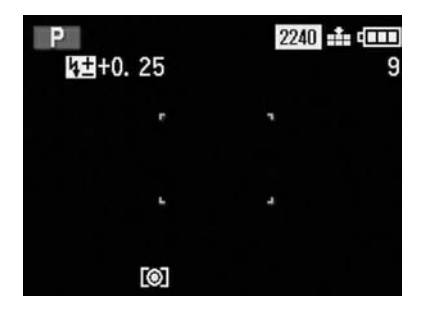

5. Les prises de vues sont effectuées comme décrit au chapitre «Prises de vues en mode **AUTO**» (voir page 31).

## **Utilisation d'un flash additionnnel**

Pour augmenter la portée du flash vous pouvez utiliser un flash externe plus puissant sur le LEICA DIGILUX 1.

#### Remarques:

Pour des raisons techniques, l'utilisation de flashes, même externes, n'est pas possible en prises de vues vidéo (**K**) (A cause du temps de rechargemnet du flash).

Si vous désirez régler vous-même l'exposition du flash avec la fonction **MANUAL** (voir ci-dessous), il est recommandable d'utiliser un des deux modes d'exposition de l'appareil avec lequel vous pouvez vous-même procéder au réglage manuel du diaphragme, donc en priorité au diaphragme (**A**) ou en réglage manuel (**M**). Avec les deux

autres modes d'exposition (**P** et **T**) le diaphragme se règle automatiquement, si bien qu'une exposition correcte ne peut pas être garantie. En priorité au diaphragme le temps de pose se règle sur  $1/30 s - 1/25 s$ .

Lors de l'utilisation d'un flash externe, il est préférable d'éteindre le flash incorporé. Le flash incorporé peut cependant être utile comme flash d'appoint, lorsque le flash additionnel est de service en éclairage indirect.

Pour le réglage du flash additionnel, veuillez consulter sa propre notice d'utilisation. Si un flash additionnel de grande taille est branché sur l'appareil, l'ensemble peut devenir déséquilibré. Dans ce cas, il vaut mieux séparer le flash de l'appareil pour porter ce dernier autour du cou à l'aide de la courroie de port.

Réglage de la fonction:

1. Assurez vous que le flash et l'appareil sont tous deux hors-circuit et glissez le sabot du flash dans la griffe de contact flash (1.17) de l'appareil.

2. Mettez l'appareil en marche.

3. Placez la manette de sélection prise de vue/ restitution (1.14) sur la prise de vues individuelles et tournez le barillet de sélection des modes d'exposition (1.15) sur l'automatisme à priorité au diaphragme (**A**) ou sur le réglage manuel (**M**).

- 4. Appuyez sur la touche **MENU** (1.27).
- 5. En appuyant 9x au bas de la touche de navigation (1.29), choisissez au menu la fonction **9 EXT. FLASH**.

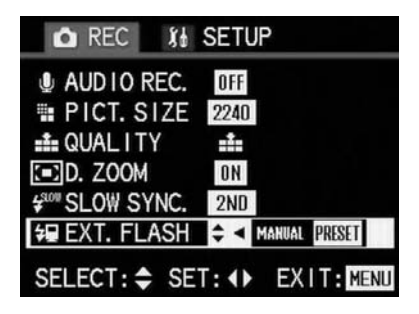

6. En appuyant à droite ou à gauche de la touche de navigation, réglez la fonction désirée. La variante réglée est marquée en jaune. Si vous réglez **PRESET**, la vitesse sera réglée automatiquement sur 1/60 s et la sensibilité ISO indépendamment du mode d'exposition. Sur le flash, vous devez régler la sensibilité sur ISO 100 et le diaphragme sur 2,8. **PRESET** est la fonction recommandable si vous désirez photographier sans complications, donc en automatique.

Avec la fonction **MANUAL** vous pouvez, par contre, régler vous-même l'appareil.

7. Pour mémoriser et confirmer vos réglages et pour quitter le menu, appuyez sur la touche **MENU**.

Les affichages à l'écran décrits ci-dessus disparaîssent et l'image initiale à l'écran revient.

8. Allumez le flash.

A l'écran apparaît un affichage signalant que le flash est branché, et de plus, selon la fonction en service, M (编 3.30.ba, avec MANUAL) ou sans (**9** 3.30.bb, avec **PRESET**).

9. Les prises de vues sont effectuées comme décrit au chapitre «Prises de vues en mode **AUTO**» (voir page 31).

# **Réglage de la résolution**

L'enregistrement des données d'image se fait en quatre taux de résolution (Pixels) différents. Ceci permet de s'accorder selon le but d'utilisation des prises de vues et selon les possibilités d'exploitation de la capacité des cartes d'enregistrement. Avec la résolution la plus élevée, que vous choisirez pour des impressions de haute qualité en grand format, le nombre de signaux est le plus élevé, et de ce fait, vous pourrez enregistrer moins de prises de vues sur la carte qu'avec la résolution la plus basse, qui suffira par ex. pour envoyer par e-mail ou pour des pages Internet.

Les résolutions disponibles: 2240 équivalent à 2240 x 1680 pixels 1600 équivalent à 1600 x 1200 pixels 1120 équivalent à 1120 x 840 pixels 640 équivalent à 640 x 480 pixels

## Remarque:

En prise de vues vidéo (**K**)), la résolution est fixée à 320 x 240 pixels et la fréquence à 10 vues/s.

Réglage de la fonction:

1. Placez la manette de sélection prise de vue/ restitution (1.14) sur un des modes de prise de vue et tournez le barillet des modes d'exposition (1.15) sur la fonction désirée.

2. Appuyez sur la touche **MENU** (1.27).

3. Appuyez 5x sur le bas de la touche de navigation (1.29) pour trouver au menu **E** PICT. SIZE.

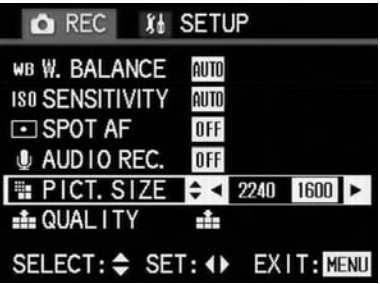

- 4. Installez la résolution désirée en appuyant à gauche ou à droite de la touche de navigation. La variante choisie est marquée en jaune.
- 5. Appuyez de nouveau sur la touche **MENU** pour mémoriser votre réglage et pour quitter le menu.

L'image initiale à l'écran réapparaît, ainsi que les affichages correspondants (2.12/3.7) et le nombre de prises de vues restant à prendre, et aussi le temps restant à disposition sont visibles à l'affichage ACL (1.18) et à l'écran.

# **Réglage du taux de compression**

L'enregistrement des données d'image se fait en trois taux de compression différents (processus de diminution des données). Ceci permet d'accorder les prises de vues à l'utilisation prévue et à la capacité disponible de la carte d'enregistrement. Les charges de données non comprimées qui contiennent le plus de signaux image et que vous utiliserez pour le traitement au moyen de programmes de traitement d'images, permettent l'enregistrement de moins de prises de vues sur la carte qu'avec un taux de compression plus élevé, donc avec moins de signaux d'image, ce qui est suffisant par ex. pour l'envoi par e-mail ou pour les pages Internet.

Les résolutions au choix: **\*\*** taux de compression faible  $\equiv$  taux de compression élevé **TIFF** Enregistrement sans compression (=**T**agged **I**mage **F**ile **F**ormat)

#### Remarques:

En mode de prise de vues **AUTO** l'enregistrement non comprimé **TIFF** n'est pas disponible. L'enregistrement des données non comprimées en format TIFF dure nettement plus longtemps qu'avec des données de prises de vues comprimées, dans les cas extrêmes jusqu'à env. 30 s. On le reconnait aux signaux rouges pendant le processus d'enregistrement: la DEL rouge est allumée (1.20), et clignote à l'écran (3.12). En prises de vues vidéo, le taux de compression ne peut pas être modifié.

Avec un taux de compression élevé, on peut perdre de fins détails du sujet.

Le nombre restant de vues à prendre ou le temps disponible affichés dans la zone ACL et à l'écran ne change pas obligatoirement après chaque prise de vue. Ceci dépend du sujet. Les structures très fines requièrent un nombre imporstant de données, les surfaces homogènes moins. Les indications de la table se basent sur les fichiers pour la résolution réglée. Selon le contenu des images et le taux de compression, la taille des fichiers est souvent inférieure et la capacité restante supérieure aux prévisions.

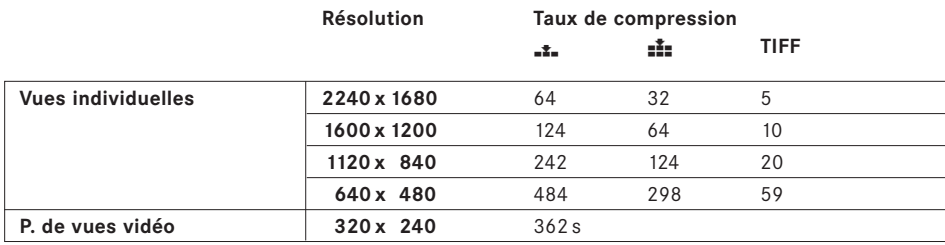

#### Remarque:

Les indications de la table se réfèrent à la carte 64 MB contenue dans l'équipement et à un réglage constant. Si vous changez les fonctions dans l'entretemps, le résultat sera différent.

Réglage de la fonction:

- 1. Placez la manette de sélection prise de vue/ restitution (1.14) sur un des modes de prise de vues et tournez le barillet de sélection du mode d'exposition (1.15) sur la fonction désirée.
- 2. Appuyez sur la touche **MENU** (1.27).
- 3. Sélectionnez au menu la fonction  $\frac{1}{2}$  **QUALITY** en appuyant 6x au bas de la touche de navigation (1.29).

4. Réglez le taux de compression désiré en appuyant à droite ou à gauche de la touche de navigation.

Le réglage choisi est marqué en jaune.

5. Appuyez de nouveau sur la touche **MENU** pour mémoriser votre réglage et pour quitter le menu.

L'image initiale à l'écran revient ainsi que les affichages correspondants (2.13/3.8) ainsi qu'à laffichage ACL et à l'écran, l'indication du nombre restant de prises de vues et du temps encore disponible.

# **Réglage de l'équilibrage du blanc**

En photographie électronique, l'équilibrage du blanc compense les dominantes de couleurs pour obtenir ainsi des couleurs neutres et naturelles par tout type d'éclairage. Il repose sur le principe que l'appareil contient un réglage de base pour la restitution du blanc. Sur le LECA DIGILUX 1 vous pouvez, à cet effet, choisir entre sept réglages différents:

- **AIITO** un réglage automatique qui fournit presque toujours de résultats corrects, cinq préréglages fixes pour les types d'éclairages les plus courants,
- **\$** par ex. pour les prises de vues en plein air par temps ensoleillé,
- $\bullet$  par ex. pour les prises de vues en plein air par temps couvert,
- **&** par ex. pour les prises de vues d'intérieurs avec des lampes à halogène,
- par ex. pour les prises de vues d'intérieurs avec des lampes fluorescentes,
- **(** par ex. pour les prises de vues d'intérieurs avec surtout un flash électronique, et
- un réglage manuel.

Remarque:

Pour plus de simplicité, l'équilibrage du blanc est automatique en fonction **AUTO**.

Réglage de la fonction:

1. Placez la manette de sélection prise de vue/ restitution (1.14) sur un mode de prise de vues et tournez le barillet de sélection des modes d'exposition (1.15) sur **P**, **A**, **T** ou **M**.

2. Appuyez sur la touche **MENU** (1.27).

- 3. Sélectionnez au menu **LIR W. BALANCE** en appuyant 1x au bas de la touche de navigation (1.29).
- 4. Par pressions successives à gauche ou à droite de la touche de navigation, vous choisissez une des 7 variantes. Elles sont disposées sur un circuit sans fin comme suit:

**§\$%& /( )**

Le réglage effectué est marqué en jaune, sauf le réglage manuel.

Si vous sélectionnez le réglage automatique ou un des réglages fixes, vous pouvez continuer comme suit:

5. Pour confirmer et mémoriser votre réglage et pour quitter le menu, appuyez de nouveau sur la touche **MENU**.

L'image initiale à l'écran revient. A l'affichage ACL et à l'écran l'indication **WB** et le symbole du réglage correspondant apparaîssent.

6. Les prises de vues s'effectuent comme décrit au chapitre «Prises de vues en mode **AUTO**» (voir page 31).

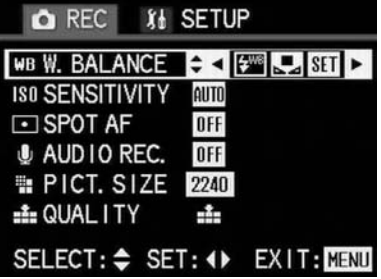

# **Réglage manuel de l'équilibrage du blanc**

Si vous vous décidez pour l'équilibrage manuel du blanc, l'affichage correspondant **SET** clignote pour signaler que cette fonction doit être réglée. Procédez comme suit:

7. Appuyez sur la touche **VIEW/SET** (1.31).

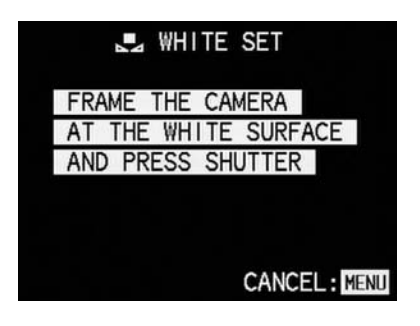

- 8. Dirigez l'appareil sur un objet blanc ou gris neutre. Il devra remplir le format à l'écran.
- 9. Appuyez le déclencheur à fond et maintenez-le dans cette position.

Selon l'éclairage ambiant, vous pouvez voir que les «fausses» couleurs au départ se corrigent après peu de temps. Si la correction es faite, l'affichage repasse aux éléments du menu.

10. Les prises de vues s'effectuent comme décrit au chapitre «Prises de vues en mode **AUTO**» (voir page 31).

### **Réglage de la sensibilité ISO**

En photographie argentique, le réglage ISO tient compte de la sensibilité du film utilisé. Les films les plus sensibles permettent, à éclairage identique, d'utiliser des temps de pose plus courts ou des diaphragmes plus petits et vice-versa. Le réglage ISO du DIGILUX 1 permet, en trois échelons, au besoin une adaptation de la vitesse et du diaphragme selon la situation. Etant donné que la sensibilité effective du capteur ne peut pas être changée, on détermine simplement quelle quantité de lumière sera restituée en blanc. Le maximum de qualité de restitution s'obtient par conséquent à ISO 100, la plus basse des trois sensibilités. Avec les deux autres sensibilités plus élevées de ISO 200 et ISO 400 on assiste à une perte progressive du contraste, et le cas échéant, une diminution de l'intensité du noir des parties sombres.

Pour plus de simplicité, un réglage automatique est disponible.

Remarque:

En mode **AUTO** et en prise de vues vidéo (**K**), la sensibilité est connectée sur le réglage automatique (**AUTO**).

Avec les automatismes à priorité au diaphragme et au temps de pose (**A, T**) et en réglage manuel (**M**) ce réglage **AUTO** n'est par contre pas disponible.

Réglage de la fonction:

- 1. Placez la manette de sélection prise de vue/restitution (1.14) sur un des modes de prise de vues et tournez le barillet des modes d'exposition (1.15) sur **P**, **A**, **T** ou **M**.
- 2. Appuyez sur la touche **MENU** (1.27).
- 3. En appuyant 2x en bas de la touche de navigation (1.29) appelez au menu la fonction **ISO SENSITIVITY** (sensibilité).

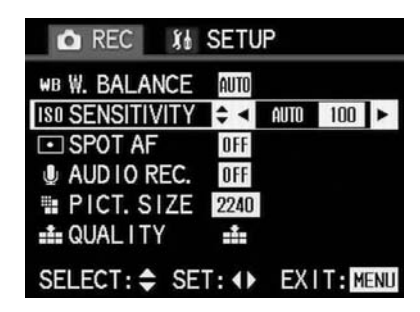

4. Par pressions répétées du côté gauche ou droit de la touche de navigation, vous pouvez régler les 3 ou 4 variantes. Elles sont disposées sur un circuit sans fin:

**AUTO 100 200 400**

Le réglage effectué est marqué en jaune.

5. Appuyez sur la touche **MENU** pour confirmer et mémoriser votre réglage et pour quitter le menu.

L'image initiale à l'écran revient. Quand une sensibilité (et non **AUTO**) a été réglée, celle-ci est indiquée à l'affichage ACL et à l'écran.

6. La prise de vue s'efectue comme décrit au chapitre « Prises de vues en mode **AUTO**» ( voir page 31).

## **Réglage des caractéristiques de reproduction (contraste, netteté, saturation des couleurs)**

Un des nombreux avantages de la photographie numérique par rapport à la photographie argentique, est le changement facile des caractéristiques de l'image photographique. Alors que les programmes de traitement de l'image après la prise de vue le permettent à l'ordinateur en grande mesure, avec le LEICA DIGILUX 1 trois des caractéristiques de restitution principales sont influençables avant la prise de vue:

\_ Le contraste, donc si la différence entre les parties claires et sombres décide si une prise de

- vue fait une impression molle ou vigoureuse. En augmentant ou en réduisant cette différence, donc par une restitution plus claire des parties claires et plus foncée des parties sombres et vice-versa, on peut influencer le contraste. La netteté dûe à une mise au point correcte, tout au moins celle du sujet principal, est une des conditions importantes pour une prise de vue réussie. L'impression de netteté est aussi déterminée par la séparation des lignes, c'est-àdire quelle est la différence minimum de clarté entre les lignes de l'image photographique. En augmentant ou en diminuant ces différences, on peut modifier l'impression de netteté.
- La saturation des couleurs décide si une prise de vue parait pâle, aux couleurs pastel, ou fraîche, aux couleurs vives. Tandis que les conditions de lumière ambiante et atmosphériques influencent la prise de vue, il est possible à présent d'influencer cette caractéristique.

Pour ces trois caractéristiques vous pouvez – indépendamment l'une de l'autre – choisir, en plus de la restitution normale («STD»=Standard), également une version affaiblie («LOW» = basse) ou une version renforcée («HIGH» = élevée).

#### Remarque:

La modification des caractéristiques de reproduction n'est pas possible en prise de vues vidéo et en mode **AUTO**.

Réglage de la fonction:

- 1. Placez la manette de sélection prise de vue/ restitution (1.14) sur un des modes de prise de vue et tournez le barillet de sélection de mode d'exposition (1.15) sur **P**, **A**, **T** ou **M**.
- 2. Appuyez sur la touche **MENU** (1.27).
- 3. En appuyant 11x en bas de la touche de navigation (1.29) sélectionnez au menu **H**C PICT. **ADJ.** (PICTURE ADJUSTMENT = réglage image).

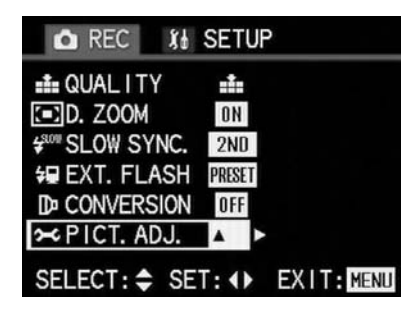

4. En appuyant sur la droite de la touche de navigation, ouvrez le sous-menu correspondant.

# **OC PICTURE ADJ.**

CONTRAST **v**< LOW STD. HIGH >

SHARPNESS STO. **SATURATION STD.** 

# SELECT: ♦ SET: 4▶ EXIT: MENU

5. Réglez le degré de contraste désiré en appuyant sur la gauche ou la droite de la touche de navigation.

Le réglage effectué est marqué en jaune.

- 6. Passez à l'une des deux autres caractéristiques en appuyant sur le bas de la touche de navigation. Leur réglage s'effectue de la même façon que décrit au point 4. Le réglage effectué est marqué en jaune.
- 7. Appuyez deux fois sur la touche **MENU** pour confirmer et mémoriser votre réglage et pour quitter le menu.

L'image initiale à l'écran revient.

# **Utilisation de lentilles aditionnelles et d'adaptateurs**

Vous trouverez dans le commerce des lentilles additionnelles que vous pourrez fixer sur le LEICA DIGILUX 1 au moyen d'adaptateurs. Ces systèmes optiques prolongent ou réduisent la distance focale de l'objectif, afin d'obtenir soit un angle de prise de vue plus grand (super grand-angulaire), soit un angle de prise de vue plus réduit (supertélé). Leica offre de plus un adaptatateur spécial pour les lunettes terrestres TELEVID (No. de code 42 302), qui permet de façon très simple de photographier l'image grossie jusqu'à 60 fois de la lunette terrestre.

Vous pouvez aussi fixer des filtres standards E49 sur l'appareil au moyen d'un adaptateur spécial (No. de code 18 609). Leica fournit un filtre UVa (No. de code Nr. 13 328) ainsi qu'un filtre polarisant universel (No. de code 13 356).

#### Remarques:

Les optiques additionnelles sont aussi utilisables pour les prises de vues vidéo. Si l'appareil est réglé pour l'utilisation d'optiques additionnelles, le flash incorporé est déconnecté.

La mise au point externe est également déconnectée. Pour cette raison la mise au point est plus lente et le retard au déclenchement plus important.

Pour de plus amples détails concernant les optiques additionnelles, veuillez consulter les notices d'utilisations correspondantes.

Réglage de la fonction:

- 1. Placez la manette de sélection prise de vue/ restitution (1.14) et tournez le barillet de sélection des modes d'exposition (1.15) sur les fonctions désirées.
- 2. Appuyez sur la touche **MENU** (1.27).
- 3. En appuyant 10x en bas de la touche de navigation (1.29) appelez au menu la fonction **# CONVERSION**.

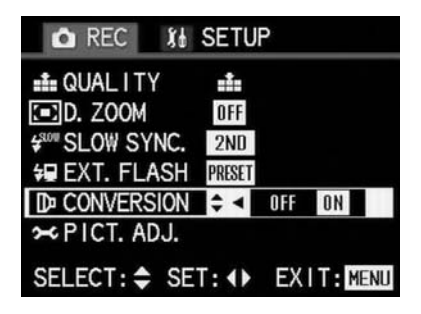

4. Choisissez la fonction désirée en appuyant à droite ou à gauche de la touche de navigation. Le réglage effectué est marqué en jaune.

5. Appuyez sur la touche **MENU** pour confirmer et mémoriser votre réglage et quitter le menu. Les affichages à l'écran disparaissent, et à leur place l'affichage **#** (3.3) apparaît pour signaler la fonction activée. Pour signaler que le flash est déconnecté, le symbole correspondant (**2**, 3.2.g) est présent.

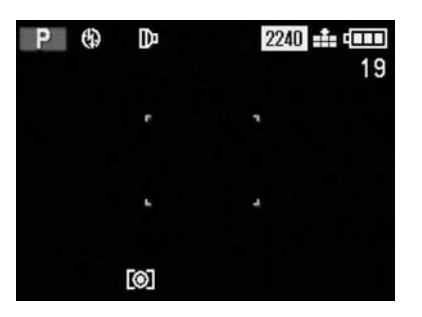

6. Dévisez la bague frontale de l'objectif (1.9) dans le sens opposé aux aiguilles d'une montre.

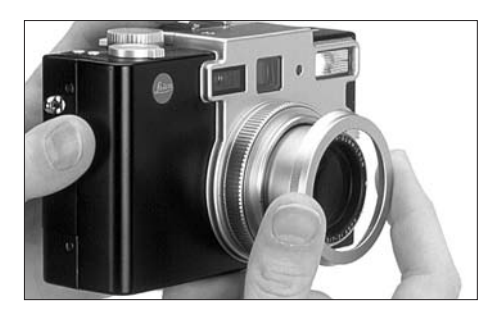

7. Vissez l'adaptateur ou l'optique additionnelle sur la monture de l'objectif dans le sens des aiguilles d'une montre.

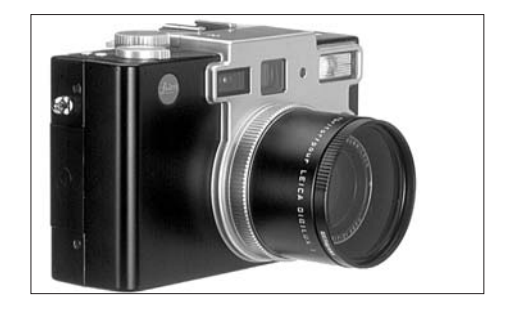

8. Les prises de vues s'effectuent comme décrit au chapitre «Prises de vues en mode **AUTO**» (voir page 31).

## Remarque:

Pour procéder au cadrage avec les optiques additionnelles, veuillez utiliser l'écran (1.32).

# **La fonction de restitution**

**La restitution de prises de vues individuelles**

Comme déjà mentionné au chapitre «Contrôle de la prise de vue effectuée en dernier **REVIEW**» page 33, les prises de vues apparaîssent aussitôt après à l'écran pour quelques secondes. Le mode de restitution, par contre, permet à tout moment de regarder les photos prises sans limitation de temps, afin de décider si une prise de vue doit être effacée, ou pour examiner d'autres vues qui sont enregistrées sur la carte.

## Remarques:

Le LEICA DIGILUX 1 enregistre les prises de vues selon les standards DCF (Design Rule for Camera File System – Règles de conception pour systèmes de classement d'appareils photo)

Cet appareil forme ses fichiers image soit en format Exif-JPEG 2.0/2.5 (**J**oint **P**hotographic **E**xpert **G**roup – Groupe réuni d'experts en photographie), ou en format TIFF.

Il est éventuellement possible que des fichiers qui n'ont pas été pris avec le LEICA DIGILUX 1 ne soient pas lisibles avec cet appareil, ou seulement à un taux de qualité inférieur. Dans de tels cas, l'écran ne s'allume pas, et au lieu du numéro de fichier (voir ci-dessous) n'apparaît que le signe **–––**.

Réglage de la fonction/Choix des vues:

1. Placez la manette de sélection prise de vue/ restitution (1.14) sur restitution **J**. Aussitôt apparaît à l'écran la prise de vue effectuée auparavant. Dans la zone d'affichage, toutes les indications sont remplacées par **PLAY**.

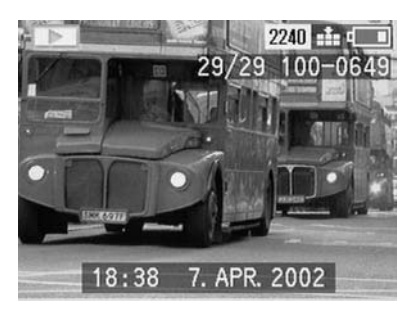

2. En appuyant à gauche ou à droite de la touche de navigation (1.29) vous appelez les vues suivantes ou précédantes. En appuyant plus longtemps (2 s) vous les passez rapidement en revue. Etant donné qu'elles sont disposées en circuit sans fin, vous pouvez toutes les passer dans la même direction.

A l'écran, le numérotage des vues et des fichiers changent avec chaque vue.

# **La restitution de prises de vues individuelles sonorisées**

Comme déjà décrit au chapitre «Prises de vues sonorisées» page 38, vous pouvez sonoriser pendant la prise de vue. Cette sonorisation peut évidemment être restitué par le LEICA DIGILUX 1 avec les vues correspondantes. On pourra l'utiliser aussi plus tard lors d'une scéance de présentation ou pour aider à archiver les vues.

Réglage et utilité de la fonction:

- 1. Placez la manette de sélection prise de vue/ restitution  $(1.14)$  sur restitution  $\blacksquare$ . La vue prise en dernier apparaît tout d'abord à l'écran.
- 2. En appuyant à gauche ou à droite de la touche de navigation (1.29) cherchez la vue sonorisée.

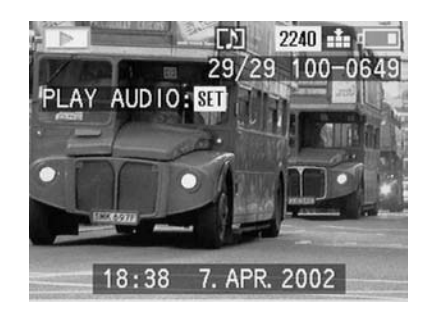

3. Appuyez sur la touche **VIEW/SET** (1.31) pour restituer la sonorisation. Pendant la restitution sonore, la ligne **PLAY AUDIO: SET** disparaît de l'écran. La DEL rouge (1.20) reste allumée.

#### **Remarques**

Faites attention de ne pas boucher le haut-parleur (1.30), par ex. avec un doigt, pendant la restitution sonore.

La restitution ne peut pas être interrompue, et pendant ce temps, il n'est pas possible de régler d'autres fonctions.

Le volume sonore peut être réglé en 5 échelons selon vos besoins ou la situation.

Réglage du volume sonore:

- 1. Placez la manette de sélection prise de vue/restitution (1.14) sur restitution  $\boxed{\blacktriangleright}$ .
- 2. Appuyez sur la touche **MENU** (1.27).
- 3. En appuyant à droite de la touche de navigation (1.29) appelez **h SETUP** (Menu de réglage de base).
- 4. En appuyant 2x en bas de la touche de navigation, sélectionnez au menu la fonction **Ä VOLUME**.

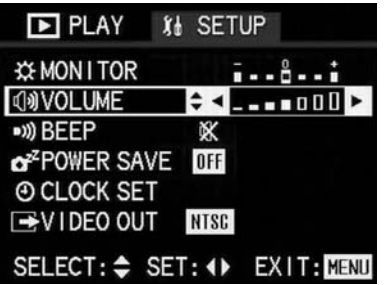

5. Réglez le volume désiré en appuyant à droite ou à gauche de la touche de navigation. 6 échelons sont disponibles, la hauteur des bandes représente le volume.

Le réglage est indiqué par le marquage en jaune des bandes.

6. Appuyez sur la touche **MENU** pour confirmer et mémoriser votre réglage et pour quitter le menu. Les affichages du menu disparaîssent de l'écran et sont remplacés par les affichages précédents.

# **La restitution simultanée de neuf vues maximum**

Avec le LEICA DIGILUX 1 vous pouvez regarder jusqu'à 9 vues, (Moins, si un nombre inférieur de vues est mémorisé) simultanément à l'écran, par ex. pour avoir une vue d'ensemble ou pour trouver une vue plus rapidement.

Réglage de la fonction/choix des vues:

1. Placez la manette de sélection prise de vue/restitution (1.14) sur restitution  $\boxed{\blacktriangleright}$ . La dernière prise de vue apparaît. A l'affichage, les indications font place à **PLAY**.

## Remarque:

Les vues enregistrées dans divers fichiers sont montrées séparément, même s'il s'agit d'un total de moins de 9.

2. Poussez la manette du zoom (1.10) vers la gauche (en position grand-angulaire). En poussant la manette du zoom vers la droite (en position télé), la vue, dont le numéro est marqué en jaune, peut être agrandie en plein format de l'écran.

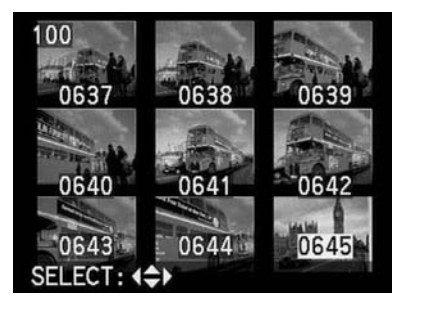

3. Au moyen de la touche de navigation (1.29) vous pouvez passer et sélectionner à l'écran les autres vues qui sont mémorisées. La pression à gauche et en haut de la touche de navigation fait passer les vues aux numéros inférieurs, et à droite et en bas, aux numéros supérieurs. En bas et en haut, on peut sauter d'une ligne à l'autre.

Après le numéro le plus élevé ou le plus bas, la série se trouvant sur un circuit sans fin recommence.

La vue sélectionnée est repérée par un numéro jaune.

# **Zooming et cadrage à la restitution de prises de vues individuelles**

Pour un examen précis, une prise de vue unique peut être agrandie à l'écran en plusieurs échelons jusqu'à 16 fois et un cadrage choisi à volonté. A l'opposé, il est également possible d'observer à l'écran jusqu'à 6 vues qui se suivent en format réduit.

#### Remarques:

Le zooming et le choix du cadrage n'est pas possible pour les prises de vues vidéo.

Plus une image est agrandie, plus la qualité de reproduction à l'écran diminue, à cause de la définition proportionnellement réduite. Les vues prises avec d'autres types d'appareils ne peuvent éventuellement pas être agrandies à la restitution.

Réglage de la fonction /Choix des vues:

1. Choisissez la vue désirée comme décrit au chapitre «La restitution de prises de vues individuelles» page 59 paragraphes 1. et 2.

La continuation est différente selon la fonction réglée.

# **Agrandissement de la prise de vue et choix du cadrage**

2. Poussez la manette du zoom (1.10) vers la droite (en position télé).

A l'écran, les affichages précédents disparaîssent et la vue visualisée auparavant est agrandie 2 fois.

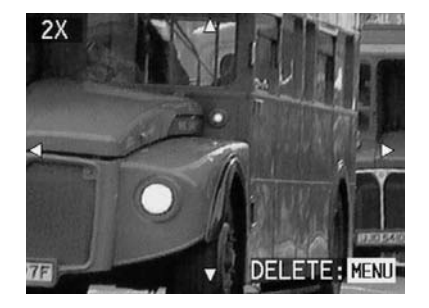

Le taux d'agrandissement pour des détails encore plus petits, peut-être augmenté jusqu'au maximum 16x, en actionnant de façon répétée (jusque 4x) la manette du zoom. En poussant la manette du zoom vers la gauche (en position grand-angle) on peut à nouveau réduire la taille de l'image. Les affichage se modifient selon les réglages effectués.

3. Avec la touche de navigation (1.29) vous pouvez (à chaque taux d'agrandissement) choisir le cadrage à volonté. Pour y procéder, appuyez sur le coté de la touche dans la direction où vous voulez déplacer le cadrage.

Si dans une direction ou une autre le bord est atteint, les flèches s'éteignent pour le sigaler.

Si, à l'observation agrandie, vous constatez que vous ne désirez pas utiliser une prise de vue, vous pouvez alors l'effacer directement.

4. Appuyez sur la touche **MENU** (1.27).

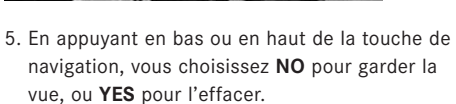

6. Si vous appuyez ensuite sur la touche **VIEW/SET**, et que **YES** a été choisi, les données image sont effacées.

## Remarque:

Les prises de vues protégées doivent être préalablement libérées avant d'être effacées. Voir à cet effet au chapitre «Protection des prises de vues», page 66.

## Attention:

L'effaçage des données image est définitif. Il n'est ensuite plus possible de les faire revenir.

# **La restitution de prises de vues vidéo**

Les prises de vues vidéo peuvent être observées à l'écran, comme les prises de vues fixes.

# Remarque:

Seules des prises de vues vidéo en format Quick-Time Motion JPEG peuvent être passées. Les enregistrements d'autres standards ou faits avec d'autre appareils peuvent probablement ne pas être passées.

Réglage de la fonction/chois des vues:

1. Placez la manette de sélection prise de vue/restitution (1.14) sur restitution **D**. Tout d'abord la vue prise en dernier apparaît. A l'affichage les indications sont remplacées par **PLAY**.

2. Appuyez à gauche ou à droite de la touche de navigation (1.29) pour appeler le fichier de la prise de vue vidéo. Une pression prolongée fait passer plus rapidement dans le menu. Les fichiers de prises de vues étant disposées sur un circuit sans fin, les prises de vues sont accessibles dans les deux sens. La première vue de la séquence vidéo apparaît en premier à l'écran.

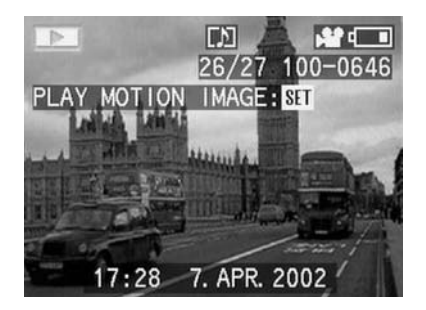

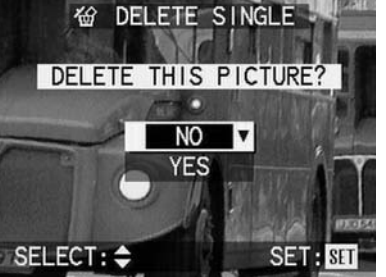

3. Appuyez sur la touche **VIEW/SET** (1.31), pour démarrer la séquence. Pendant que la séquence passe, vous pouvez intervenir par la touche de navigation.

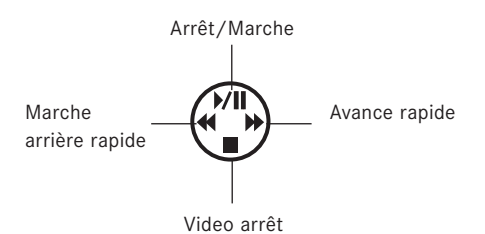

Remarque:

Si vous utilisez des cartes de haute capacité, il est possible que la marche arrière rapide soit plus lente.

## **Effacement des prises de vues**

Les prises de vues conservées sur la carte peuvent être effacées. Ceci peut être utile, lorsque les prises de vues ont été retransmises à d'autres supports, lorsqu'elles n'ont plus aucune utilité ou pour faire de nouveau de la place sur la carte. Le LEICA DIGILUX 1 vous offre la possibilité d'effacer des prises de vues isolées, plusieurs à la fois ou toutes à la fois.

## Remarque:

Les prises de vues protégées doivent d'abord être libérées, avant qu'on puisse les effacer. Voir à cet effet au chapitre «Protection des prises de vues» page 66.

## Attention:

l'effaçage des prises de vues est définitif. Il n'est plus possible de les faire revenir.

Réglage de la fonction:

1. Choisissez la vue à effacer comme décrit au chapitre «La restitution des prises de vues « page 59 aux paragraphes 1. et 2.

2. Appuyez sur la touche **MENU** (1.27).

3. En appuyant 1x au bas de la touche de navigation (1.29) sélectionnez au menu la fonction **, DELETE** (effacer).

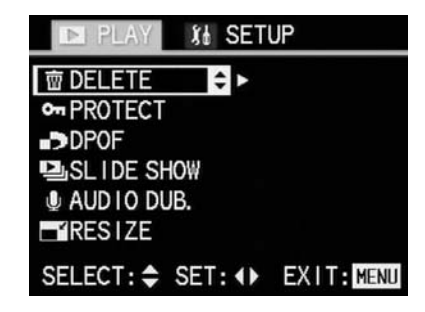

4. Ouvrez le sous-menu en appuyant à droite de la touche de navigation.

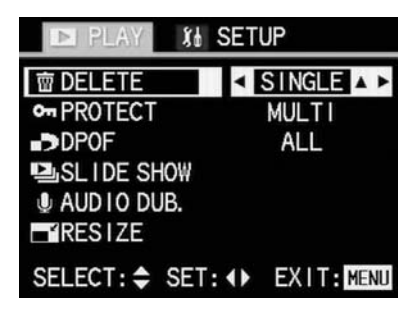

Les autres étappes de réglages sont différentes selon la fonction choisie.

# **Effacement de prises de vues individuelles**

5. Appelez le sous-menu correspondant en appuyant à droite de la touche de navigation

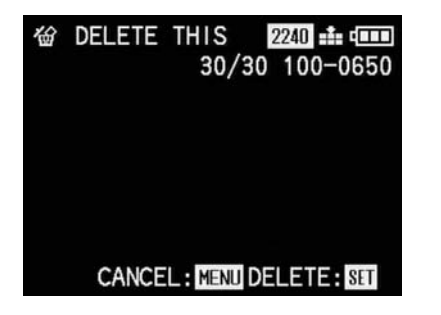

6. Appuyez sur la touche **VIEW/SET** (1.31) pour effacer la vue.

Après effacement d'une vue, la prochaine apparaît à l'écran.

## Remarque:

A ce stade du réglage, vous pouvez sélectionner d'autres vues en appuyant à gauche ou à droite de la touche de navigation.

7. Appuyez 1x sur la touche **MENU** pour retourner au niveau précédent du menu, ou 2x pour quitter le menu.

# **Effacement de plusieurs vues à la fois**

- 5. En appuyant en haut ou en bas de la touche de navigation, sélectionnez **MULTI**, pour effacer jusqu'à 50 vues à la fois. La ligne du menu est marquée en jaune et des flèches gauche et droite, décrites ci-dessus au par. 4., plus une montrant vers le haut, s'y ajoutent.
- 6. Appelez le sous-menu correspondant en appuyant à droite de la touche de navigation. La vue et l'affichage du menu sont remplacés par 6 vues en format réduit, chacune numérotée. Le numéro de la vue activée est marqué en jaune.

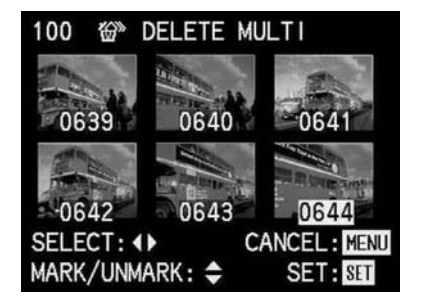

7. Sélectionnez les vues à effacer en appuyant à gauche ou à droite de la touche de navigation. Le numéro de la vue activée est marqué en jaune.

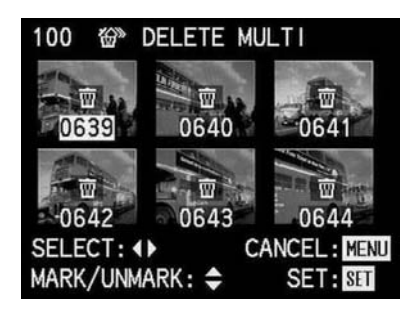

- 8. Marquez les vues à effacer en appuyant en haut de la touche de navigation, Le symbole **,** apparait sur chaque vue marquée, ou révoquez le marquage en appuyant en bas de la touche de navigation le symbole **帝** disparaît alors.
- 9. Effacez les vues sélectionnées en appuyant sur la touche **VIEW/SET**.

Les vues s'effacent, l'écran devient gris, et l'affichage **PLEASE WAIT…** (attendez s.v.p.) apparaît pendant le processus d'effacement. Ensuite, les prochaines vues apparaîssent.

10. Appuyez 1x sur la touche **MENU** pour revenir au niveau précédent du menu, ou 2x pour quitter le menu.

### **Effacement de toutes les vues de la carte**

5. Sélectionnez **ALL** en appuyant en bas de la touche de navigation pour effacer toutes les vues de la carte.

La ligne du menu est marquée en jaune et les flèches gauche et droite et celle montrant vers le haut apparaîssent.

6. En appuyant à gauche de la touche de navigation appelez le sous-menu correspondant.

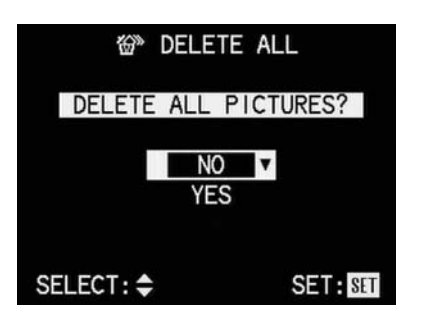

- 7. En appuyant en haut ou en bas de la touche de navigation, appelez **NO** pour garder une vue ou **YES** pour effacer.
- 8. Appuyez ensuite la sur la touche **VIEW/SET**. Si **YES** a été réglé auparavant les données d'image sont alors effacées.

La vue de fond disparaît, l'écran devient gris, et l'affichage **PLEASE WAIT…** (attendez s.v.p.) apparaît quelques secondes pendant le processus d'effacement, et ensuite l'affichage **NO VALID IMAGES TO PLAY** (aucune image disponible à la lecture).

9. Appuyez 1x sur la touche **MENU** pour revenir au niveau précédent du menu ou 2x pour quitter le menu.

## **Formatage de la carte d'enregistrement**

Il n'est normalement pas nécessaire de formater la carte. Si cependant l'avertissement **MEMORY CARD ERROR** s'affiche, il est alors nécessaire de le faire.

### Attention:

En formatant, toutes les informations mémorisées, telles que les prises de vues, la sonorisation et tous les autres enregistrements sont irrémédiablement perdus. Pour cette raison, prenez l'habitude de reporter dès que possible vos prises de vues sur un support de conservation sûr, par ex. sur le disque sur de votre ordinateur.

## Remarques:

N'arrêtez pas l'appareil pendant le processus de formatage. Si la carte a été formatée dans un autre système, tel qu'un ordinateur, il sera nécessaire de la reformater dans l'appareil. Si vous n'arrivez pas à formater la carte, veuillez consulter votre revendeur ou Leica.

Réglage de la fonction:

1. Placez la manette de sélection prise de vue/ restitution (1.14) sur restitution  $\Box$ .

2. Appuyez sur la touche **MENU** (1.27).

3. En appuyant 8x au bas de la touche de navigation (1.29) sélectionnez au menu la fonction **b FORMAT** 

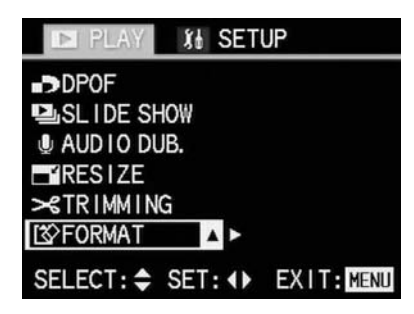

4. Appelez le sous-menu correspondant en appuyant à gauche de la touche de navigation.

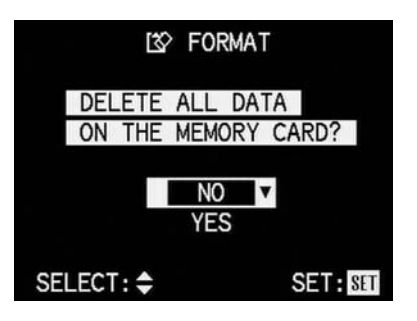

- 5. Sélectionnez, en appuyant en haut ou en bas de la touche de navigation **NO** ou **YES**. **NO**, si vous renoncez à formater la carte au profit du maintien des données mémorisées. **YES**, si vous voulez absolument formater la carte, même si les toutes informations de prise de vue sont perdues (avec la flèche montrant vers le haut et marqué en jaune lorsqu'il est activé).
- 6. Appuyez ensuite sur la touche **VIEW/SET** (1.31). Si **NO** a été réglé. Le sous-menu est remplacé par le menu de restitution.

## Si **YES** a été réglé,

la vue à l'écran et les affichages disparaîssent, l'écran devient gris et l'affichage **PLEASE WAIT...** ( (attendez s.v.p.) apparaît quelques secondes pendant que la carte est formatée. Ensuite apparaît: **NO VALID IMAGE TO PLAY** (aucune image disponible à la lecture).

## **Protection des prises de vues**

Les prises de vues enregistrées sur la carte peuvent être protégées contre un effacement involontaire.

#### Remarques:

En formatant la carte il est possible d'effacer des prises de vues protégés.

Lorsqu'on essaie d'effacer des prises de vues protégées, des avertissements s'affichent à l'écran. Si on tente d'effacer une seule prise de vue: **THIS PICTURE IS PROTECTED**, si on tente d'effacer plusieurs prisesde vues: **SOME PICTURES CAN'T BE DELETED**. Si vous désirez malgré tout les effacer, supprimez la protection comme décrit ci-dessous.

La protection contre l'effacement ne fonctionne qu'avec cet appareil.

## Réglage de la fonction:

1. Sélectionnez la vue comme décrit au chapitre «La restitution de prises de vues individuelles« voir page 59 par. 1. et 2.

2. Appuyez sur la touche **MENU** (1.27).

3. En appuyant 2x au bas de la touche de navigation (1.29) appelez la fonction **on PROTECT**.

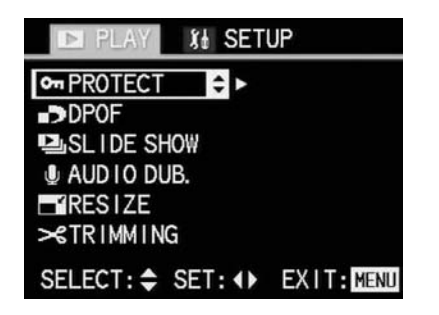

4. Ouvrez le sous-menu en appuyant à droite de la touche de navigation.

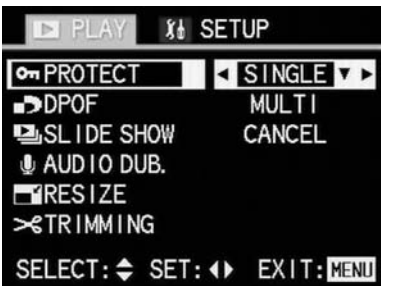

Les réglages suivants sont différents selon la fonction.

**Protection de prises de vues individuelles/ Suppression de la protection d'effacement**

5. En appuyant à droite de la touche de navigation, vous rappelez la vue.

A gauche en haut à l'écran apparaît le symbole **M PROTECT**.

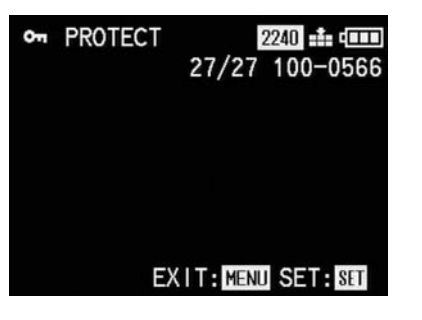

6. Pour protéger la vue, appuyez sur la touche **VIEW/SET**.

L'affichage à l'écran change, en haut à gauche apparait alors **on UNPROTECT**, et en-dessous le symbole pour une vue protégée **m**.

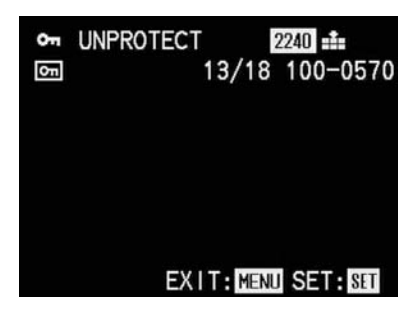

Remarque:

Cet affichage apparaît aussi lorsqu'une vue protégée est visualisée.

Pour supprimer la protection appuyez également sur la touche **VIEW/SET.**

Les affichages passent à ceux décrits au par. 5.

## Remarque:

Vous pouvez aussi, à partir de ce réglage, appeler les autres vues en appuyant à gauche ou à droite de la touche de navigation.

7. Appuyez 1x sur la touche **MENU** pour revenir au niveau précédent du menu, et 2x pour quitter le menu.

# **Protection de plusieurs vues sur la carte**

- 5. Sélectionnez **MULTI** en appuyant au bas de la touche de navigation, afin de protéger les prises de vues sur la carte. La ligne du menu est marquée en jaune et les flèches décrites au par. 4 ainsi que celle montrant vers le haut apparaîssent.
- 6. Appelez le sous-menu correspondant en appuyant à droite de la touche de navigation

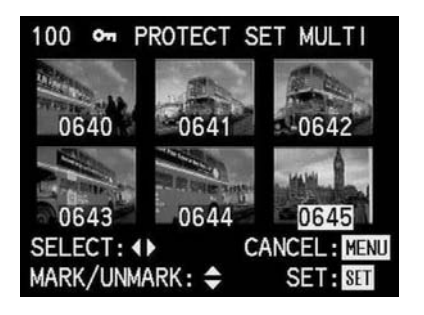

7. Sélectionnez chaque prise de vue à protéger en appuyant à droite ou à gauche de la touche de navigation.

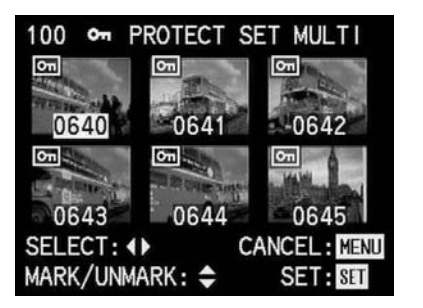

Le numéro de la prise de vue activée est marqué en jaune.

8. Repérez chaque vue à protéger en appuyant en haut de la touche de navigation. Le symbole **m** apparaît sur chaque vue, ou révoquez le marquage en appuyant au bas

de la touche de navigation le symbole **m**  s'élimine des vues.

9. Protégez les vues sélectionnées en appuyant sur la touche **VIEW/SET**.

Les vues en format réduit et les affichages à l'écran s'effacent, l'écran devient gris et l'affichage **PLEASE WAIT...** (attendez s. v. p.) apparait pendant que les réglages sont mémorisés. Ensuite la dernière vue activée revient en plein format à l'écran, ainsi que les affichages initiaux. De plus, pour les prises de vues marquées en conséquence, le symbole de protection  $\boxed{0}$  apparaît dens la ligne d'en-tête.

# **Effacement des réglages de protection**

- 5. En appuyant en bas ou en haut de la touche de navigation, appelez **CANCEL** si vous désirez révoquez tous les réglages de protection. La ligne du menu est marquée en jaune et les flèches à gauche et à droite et celle dirigée vers le haut apparaîssent.
- 6. En appuyant à droite de la touche de navgation, appelez le sous-menu correspondant.

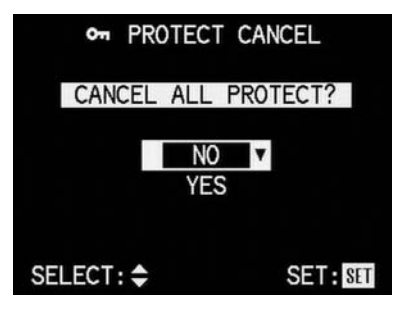

- 7. En appuyant en haut ou en bas de la touche de navigation, sélectionnez **NO** pour garder ou **YES** (avec la flèche dirigée vers le haut et marqué en jaune, si activé) pour éliminer tous les réglages de protection.
- 8. Finalement, appuyez la touche **VIEW/SET**. Si **YES** était réglé, toutes les protections sont alors éliminées.

Le premier niveau du menu revient à l'écran.

9. Appuyez sur la touche **MENU** pour sortir du menu.

# **Commandes de tirages par réglages (DPOF) sur la carte**

Tout comme en photographie argentique, vous pouvez faire exécuter des tirages de vos prises de vues soit par un labo, soit vous-même à un appareil automatique d'un commerce photo ou à l'aide d'une imprimante adéquate.

Avec votre LEICA DIGILUX 1 vous avez la possibilité de préparer les commandes d'impression à l'avance, en indiquant sur la carte de quelles vues et en quelles quantités vous désires des tirages. Ceci s'effectue selon un standard très répandu, le DPOF (Digital Print Order Format – Format de commande de tirages). Le LEICA DIGILUX 1 vous offre de plus la possibilité, selon les besoins, de déterminer pour une seule, plusieurs ou toutes les vues, des quantités individuelles, pour chaque vue marquée, allant jusqu'à 99.

Remarques:

Si les fichiers de prises de vues ne correspondent pas au standard DCF, la mémorisation de commandes de tirages sur la carte ne sont pas possibles. Ce standard détermine la structure des fichiers.

Si les commandes faites avec cet appareil concernent des prises de vues faisant partie d'une série préparée avec un autre appareil pour une restitution automatique (**SLIDE SHOW**, voir page 80), ces signaux seront superposés par les signaux de commande de tirage. De ce fait, le passage automatique ultérieur des vues ne sera plus constitué que de celles prévues pour les tirages.

Réglage des fonctions:

1. Choisissez la vue comme décrit au chapitre «La restitution de prises de vues individuelles» voir page 59 par. 1. et 2.

2. Appuyez sur la touche **MENU** (1.27).

3. En appuyant 3x en bas de la touche de navigation (1.29), sélectionnez au menu la fonction **v DPOF**.

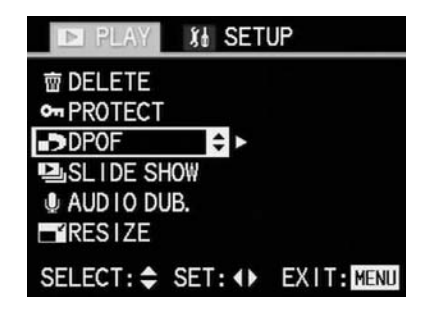

4. Ouvrez le sous-menu en appuyant à droite de la touche de navigation.

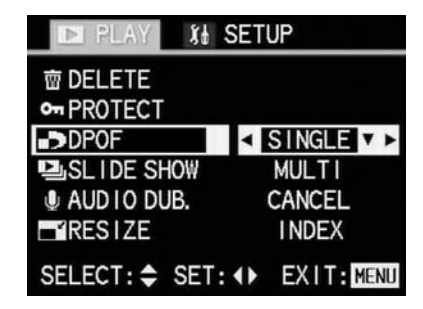

Les opérations suivantes dépendent de la fonction choisie et sont différentes.
**Entrée d'une commande de tirage pour une seule vue**

5. Appelez le sous-menu correspondant en appuyant à droite de la touche de navigation.

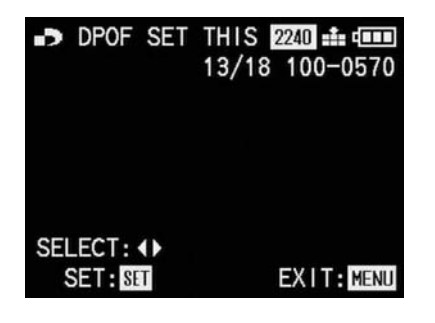

Remarque:

Dans le cadre des réglages 5, 6 et 7, on peut à tout instant sélectionner encore d'autres vues à marquer, en appuyant à droite ou à gauche de la touche de navigation.

6. Appuyez la touche **VIEW/SET** (1.31) pour marquer la vue visualisée et ainsi la préparer pour la commande de tirages.

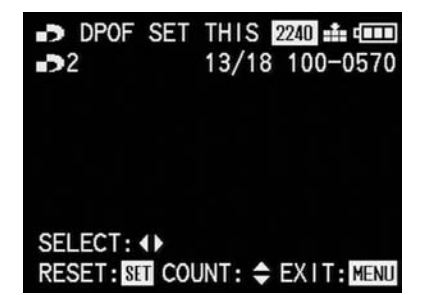

#### Remarques:

Si vous ne désirez qu'un seul tirage de la prise de vue, vous pouvez continuer au par. 8. Les réglages déjà faits, peuvent à ce niveau être éléminés par simple pression de la touche **VIEW/SET**.

7. Si vous désirez plus d'un tirage, appuyez en bas ou en haut de la touche de navigation pour entrer la quantité, vers le bas décroissant, vers le haut croissant. Maintenez appuyé le côté adéquat pour faire défiler les chiffres plus rapidement.

#### Remarque:

Les chiffres de l'affichage ne sont pas en circuit infini, donc à **1** vous ne pouvez aller que vers l'avant et à **99** que vers l'arrière.

8. Appuyez 1x sur la touche **MENU** pour mémoriser votre réglage et pour revenir au niveau précédent du menu et 2x pour quitter le menu. A l'écran apparaît dans la ligne d'en-tête, à droite à côté du symbole du mode de restitution, le symbole d'entrée de la commande de tirages, y compris la quantité d'exemplaires.

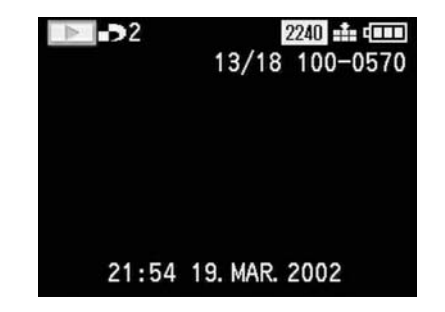

# **Effacement de commandes isolées de tirages**

En répétant les points 1 à 5 et par pressionde la touche **VIEW/SET** il est possible d'éliminer des commandes déjà éxécutées.

# **Commandes de tirages pour plusieurs prises de vues**

- 5. En appuyant en bas ou en haut de la touche de navigation, sélectionnez **MULTI**, si vous désirez marquer jusqu'à 50 prises de vues à la fois. La ligne du menu est marquée en jaune et les flèches décrites au par. 4 et celle indiquant vers le haut apparaîssent.
- 6. Appelez le sous-menu correspondant en appuyant à droite de la touche de navigation.

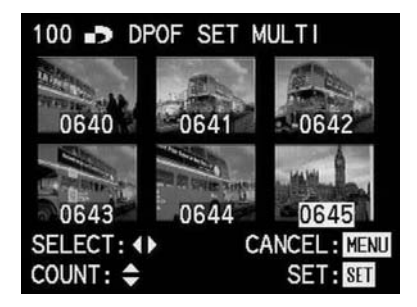

7. Sélectionnz chaque prise de vue à marquer individuellement en appuyant à gauche ou à droite de la touche de navigation.

Le numéro de la vue activée sera marqué en jaune.

8. Entrez le nombre de tirages désirés individuellement pour chaque vue en appuyant en haut ou en bas de la touche de navigation, le symbole **v** et la quantité de tirages commandés apparaît sur chaque vue. ou éliminez les réglages en appuyant de nouveau au bas de la touche de navigation.

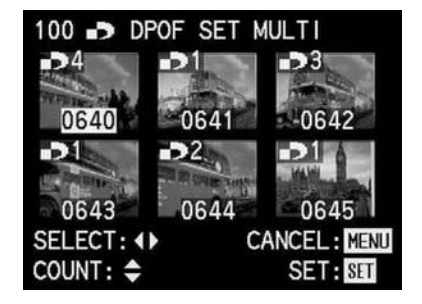

Le symbole **v** disparaît alors de la vue. En maintenant le côté de la touche de navigation, vous faites défiler les chiffres plus rapidement.

9. Appuyez sur la touche **VIEW/SET** pour mémoriser tous les réglages.

Les vues en format réduit et les affichages disparaîssent de l'écran, l'ecran devient gris et l'affichage **PLEASE WAIT...** (attendez s.v.p.) pendant la mémorisation des réglages. Ensuite, la vue activée en dernier revient en plein format ainsi que les affichages initiaux.

De plus, pour les vues marquées en conséquence, dans la ligne d'en-tête, à droite à côté du symbole pour la restitution, le symbole pour la commande de tirages, y compris la quantité commandée.

#### **Effacement de tous les ordres de tirages**

5. Sélectionnez **CANCEL** en appuyant en bas ou en haut de la touche de navigation, si vous désirez effacer tous les marquages DPOF. La ligne du menu est marquée en jaune et les flèches mentionnées au par. 4 ainsi qu'une autre montrant vers le haut, apparaîssent.

#### Remarque:

La flèche clignotante indiquant vers la droite n'apparaît que s'il y a des réglages de commande de tirages. S'il n'y en pas, l'accès au sous-menu et aux phases de réglage mentionnées ci-dessous n'est pas possible.

6. Appelez le sous-menu correspondant en appuyant à droite de la touche de navigation.

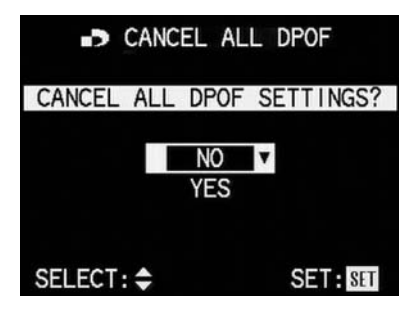

- 7. Appuyant en haut ou en bas de la touche de navigation, sélectionnez **NO** pour garder ou **YES** pour effacer tous les ordres de tirages.
- 8. Appuyez enfin sur la touche VIEW/SET. Si vous avez sélectionné **YES**, tous les ordres de tirages sont ainsi supprimés. La vue de fond s'efface, l'écran devient gris pour peu de temps et **PLEASE WAIT...** (attendez s.v.p.) apparaît pendant l'effacement des réglages. Ensuite, le niveau de menu initial revient.
- 9. Appuyez sur la touche **MENU** pour quitter le menu.

# **Commande de tirage pour un Index-Print**

Bien des labos offrent en supplément des tirages normaux, des tirages de vue d'ensemble. Sur ces Index-Prints, les vues d'une carte sont toutes représentées en format réduit. Elles facilitent les commandes de seconds tirages et sert de témoin d'archives.

5. En appuyant en bas de la touche de navigation, sélectionnez «INDEX» si vous désirer commander un Index-Print.

La ligne du menu est marquée en jaune et les flèches droites et gauche eu une montrant vers le haut apparaîssent.

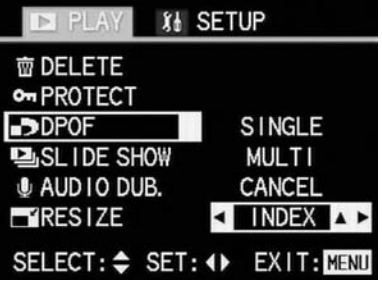

6. Applez le sous-menu correspondant en appuyant à droite de la touche de navigation.

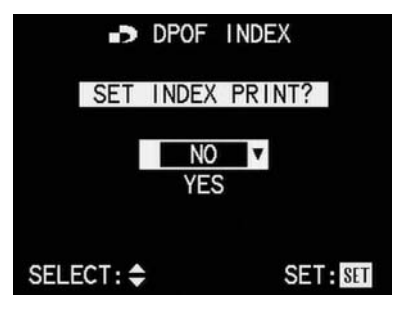

- 7. Sélectionnez en appuyant en haut ou en bas de la touche de navigation **NO** si vous ne désirez pas d'index print, ou **YES** si vous en voulez un.
- 8. Appuyez enfin la touche **VIEW/SET**. Si vous avez choisi **YES**, la commande est enregistrée. La vue de fond disparaît, l'écran devient gris et l'affichage **PLEASE WAIT...** (attendez s.v.p.) apparaît pendant l'enregistrement. Ensuite le niveau initial du menu revient à l'écran.
- 9. Appuyez sur la touche **MENU** pour quitter le menu.

# **Effacement d'une commande de tirage pour un index print**

Un ordre d'index print peut être annulé indépendamment de tous les autres ordres de tirages. Pour cela vous devrez répéter les étapes du chapitre «Effacement de tous les ordres de tirage».

#### **Autres fonctions, restitution**

# **Sonorisation ultérieure de prises de vues (AUDIO DUBBING)**

Avec le LEICA DIGILUX 1 vous avez la possibilité de procéder à une sonorisation ultérieure de 10 s max., par ex comme commentaire.

#### Remarques:

Une sonorisation, une fois exécutée, ne peut plus être effacée, mais uniquement remplacée par une autre par surimpression (voir plus bas par. 5). Les sonorisations ultérieures ne sont possibles ni pour les prises de vues en format TIFF (voir page 52), ni pour les prises de vues vidéo.

# Réglage de la fonction:

1. Sélectionnez la vue comme décrit au chapitre «La restitution de prises de vues individuelles» voir page 59 par. 1. et 2.

#### Remarque:

Les prises de vues qui sont déjà sonorisées (voir page 38) sont marquées à l'écran par le symbole correspondant (3.6) dans la ligne d'entête, et dans une 3ème ligne supplémentaire par: **PLAY AUDIO: SET** signalisant que le son est prêt à être passé.

# 2. Appuyez sur la touche **MENU** (1.27).

3. En appuyant 5x en bas de la touche de navigation (1.29), sélectionnez au menu **Ö AUDIO DUB.**

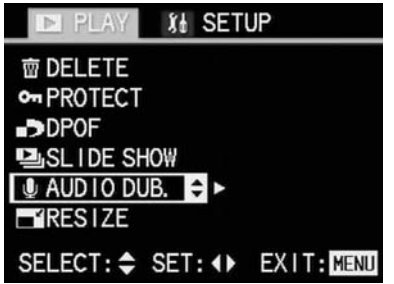

4. Revenez à la prise de vue en appuyant à droite de la touche de navigation.

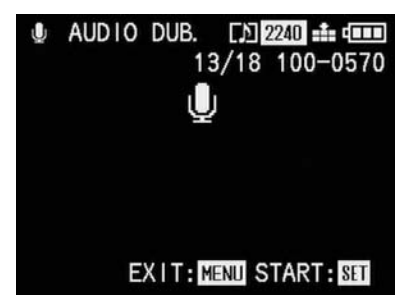

#### Remarque:

Vous pouvez, dans le cadre des points 4 et 5, avec la gauche et la droite de la touche de navigation, sélectionner les autres vues pour les sonoriser aussi ultérieurement.

Les deux étappes suivantes ne sont nécessaires, que si cette prise de vue est déjà munie d'une sonorisation. Si ce n'est pas le cas, passez au par. 7.

5. Appuyez sur la touche **VIEW/SET** (1.31).

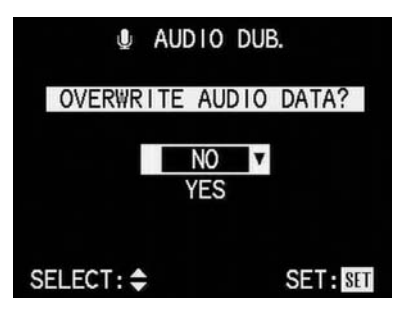

6. En appuyant sur le haut ou le bas de la touche de navigation, sélectionnez **NO** ou **YES**. **NO**, si vous désirez garder le présent enregistrement et que vous renonciez à un nouvel enregistrement.

**YES**, si vous désirez remplacer la présente sonorisation par une nouvelle en surimpression (avec flèche vers le haut marquée en jaune, lorsque activé).

7. Pour démarrer la sonorisation, appuyez sur la touche **VIEW/SET**.

Si **NO** est activé,

le sous-menu s'efface et les affichages décrits par. 4 apparîssent.

#### Si **YES** est activé,

le symbole de micro bleu clignote pendant la durée de l'enregistrement. Au dessous apparait une chaine de 10 petits triangles tout d'abord noirs, passent au jaune l'un après l'autre à la cadence d'une seconde mais pour 10 s au maximum.

A la ligne du bas, il n'y a plus que **STOP: SET** signalisant que la prise de son et sa restitution peuvert être interrompue à tout moment. Ensuite les affichages reviennent à leur état initial, le symbole de sonorisation apparaîssant à la ligne d'en-tête.

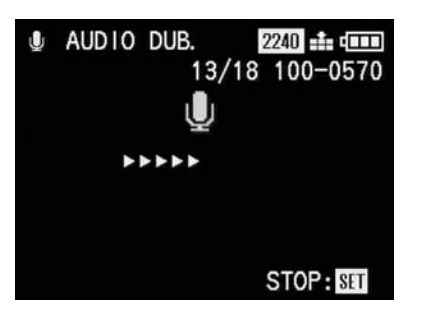

- 8. Appuyez sur la touche **VIEW/SET** encore une fois pour interrompre la prise de son. Ensuite les affichages reviennent à leur état initial, le symbole de sonorisation apparaîssant en plus dans la ligne d'en-tête.
- 9. Appuyez 2x sur la touche **MENU** pour interrompre la prise de son et pour quitter le menu.

# **Reduction ultérieure de la résolution**

Vous pouvez réduire ultérieurement la résolution de prises de vues déjà enregistrées. Ceci est utile spécialement pour augmenter la capacité restante sur la carte, pour envoyer la photo par e-mail ou pour l'intégrer à une page Internet.

#### Remarques:

La résolution ne peut pas être réduite en vidéo, pour des prises de vues enregistrées en format TIFF-Format, ainsi que pour des prises de vues avec une résolution de 640 x 480 pixels, ou avec un rapport latéral autre que 4:3.

Les sonorisations accompagnant ces prises de vues seront effacées à la réduction de la résolution. Cette réduction ne sera éventuellement pas possible pour des prises de vues éxécutées avec un autre appareil.

#### Réglage de la fonction:

- 1. Cherchez la vue à traiter comme décrit au chapitre «La restitution de prises de vues individuelles» page 59 aux par 1. et 2.
- 2. Appuyez sur la touche **MENU** (1.27).
- 3. Appelez du menu la fonction **x RESIZE** en appuyant 6x en bas de la touche de navigation (1.29).

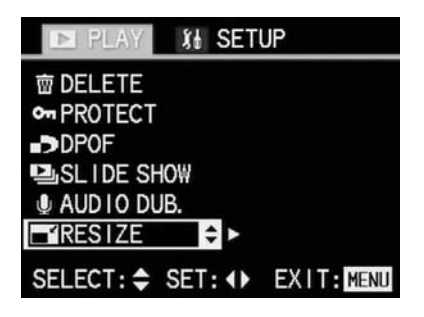

4. Revenez à la prise de vue en appuyant à gauche de la touche de navigation.

Si la réduction est possible, apparait l'affichage suivant à l'écran:

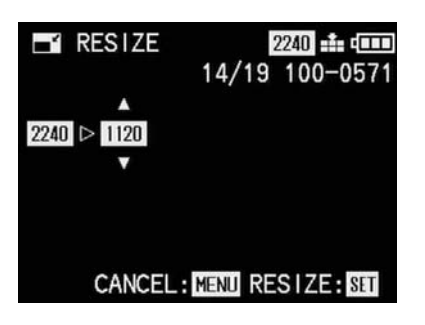

#### Remarque:

En étant à la position 4, vous pouvez sélectionner d'autres prises de vues en appuyant à droite ou à gauche de la touche de navigation, afin d'en réduire éventuellement aussi la résulution.

Si la réduction de la résolution n'est pas possible, pour les raisons expliquées sous les «remarques», l'affichage ci-dessus à l'écran apparaît avec les additifs suivants:

\_ au centre apparaît **CAN'T RESIZE THIS PICTURE** (ne peut pas restructurer cette image), et \_ à la ligne du bas à droite **CANCEL: MENU**

indiquant comment quitter la menu.

Les instructions de la position suivante n'est nécessaire que si la réduction de la résolution n'est pas possible. Sinin continiez à partir de la pos. 6.

5. Dans de tels cas appuyez à gauche ou à droite de la touche de navigation pour appeler d'atres prises de vues que vous pouvez réduire.

Les instructions de la position suivante n'est nécessaire que si vous désirez réduire la résolution de plus d'un échelon, sinon vous pouvez continuer comme décrit à la pos. 7.

6. Sélectionnez le taux de réduction en appuyant en haut ou en bas de la touche de navigation. Selon les cas où seulement une résolution faible ou élevée ou les deux sont disponibles, au dessus, au dessous, ou au dessus et au dessous des alteratives proposées des flèches jaunes indiquent les autres possibilités de réglage:

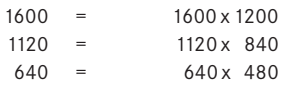

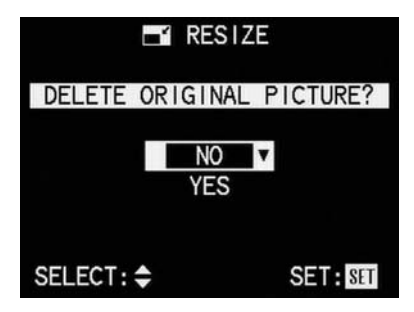

7. Appuyez sur la touche **VIEW/SET**.

Notice d'utilisation détaillée / **La fonction de restitution** / 77

8. En appuyant en haut ou en bas de la touche de navigation, sélectionnez **NO** ou **YES**.

**NO**, si vous désirez garder le taux de résolution existant.

**YES**, si vous désirez enregistrer la prise de vue en résolution réduite en plus de celle avec la résolution d'origine (marqué en jaune et indiqué par la fléche montrant vers le haut, si elle est activée).

9. Pour mémoriser la vue en résolution réduite, appuyez sur la touche **VIEW/SET**.

Si **NO** était sélectionné:

la vue et l'affichage disparaîssent un instant, l'écran devient gris et l'affichage **PLEASE**

**WAIT...** (attendez s.v.p.) pendant que la vue à la résolution réduite est enregistrée en plus de la vue originale. Ensuite, le menu de restitution apparaît. En appuyant à droite de la touche de navigation, le fichier de la nouvelle vue en résolution réduite avec son nouveau numéro apparaît.

Si **YES** était sélectionné:

la vue et l'affichage disparaîssent un instant, l'écran devient gris et l'affichage **PLEASE WAIT...** (attendez s.v.p.) pendant que la vue originale est effacée et que la vue à la résolution réduite est enregistrée. Ensuite, le menu de restitution apparaît. En appuyant à droite de la touche de navigation, le fichier de la nouvelle vue en résolution réduite avec son nouveau numéro apparaît.

Remarque:

La numérotation des vues additionnelles à résolution réduite se fait comme en présence de nouvelles prises de vues, donc elles se fait en continuation à la fin.

10. Appuyez sur la touche **MENU** pour quitter le menu.

#### **Modification ultérieure du cadrage**

Avec le LEICA DIGILUX 1 vous pouvez modifier ultérieurement le cadrage de prises de vues déjà enregistrées. Avec ce «découpage», on pout éliminer des éléments inutiles sur les bords ou rehausser le sujet principal, et ainsi optimiser la composition de la photo.

Ce nouveau cadrage agrandi en plein format n'aura évidemment plus la résolution de la photo originale, puiqu'un nombre inférieur de pixels doit remplir la même surface.

#### Remarque:

La correction du cadrage n'est pas possible en vidéo, pour des prises de vues enregistrées en format TIFF, pour les prises de vues sonorisées, pour celles en basse résolution de 640 x 480 pixels, ainsi que pour celles qui ont déjà été reportées sur d'autres supports.

Réglage de la fonction:

- 1. Cherchez la vue comme décrit au chapitre «Le restitution de prises de vues individuelles, page 59, pos. 1. et 2.
- 2. Appuyez sur la touche **MENU** (1.27).
- 3. En appuyant 7x en bas de la touche de navigation (1.29) sélectionnez au menu la fonction  $\geq$  **TRIMMING.**

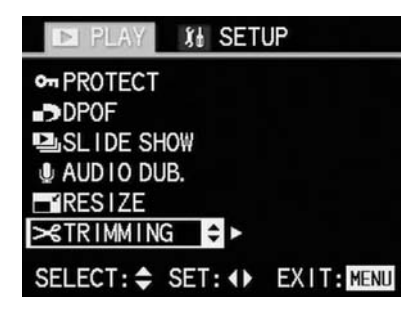

4. Revenez à la vue en appuyant à droite de la touche de navigation. Si la réduction du cadrage est possible, à l'écran apparaît comme ci-contre:

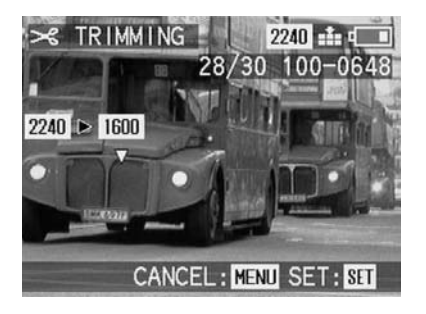

#### Remarque:

A ce niveau de la pos. 4, vous pouvez sélectionner d'autre vues, pour en modifier le cadrage, en appuyant à gauche ou à droite de la touche de navigation.

Si la modification du cadrage n'est pas possible, pour les raisons expliquées plus haut, à l'affichage à l'écran viennent s'ajouter:

\_ Au centre de l'écran apparaît **CAN'T TRIM THIS PICTURE**, (modification du cadrage impossible) et

\_ à la ligne du bas à droite s'affiche

**CANCEL: MENU** pour indiquer comment resortir du menu.

La position suivant n'est nécessaire que si la modification du cadrage n'est pas possible, sinon continuez à la pos. 6.

5. En appuyant à droite ou à gauche de la touche de navigation pour choisir d'autres vues pouvant être modifiées.

La position suivante n'est nécessaire que si vous désirez réduire la résolution de plus d'un échelon. Sinon continuez à la pos. 7.

6. Sélectionnez le taux de réduction en appuyant en haut ou en bas de la touche de navigation. Selon les cas où seulement une résolution faible ou élevée ou les deux sont disponibles, au dessus, au dessous, ou au dessus et au dessous des alteratives proposées des flèches jaunes indiquent les autres possibilités de réglage:

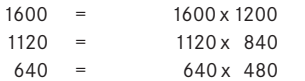

#### Remarque:

Plus la résolution est réduite, plus le cadrage central choisi sera réduit. Plus il est réduit, plus on pourra le déplacer vers les bords, comme décrit à la pos. 8.

7. Appuyez sur la touche **VIEW/SET** (1.31) A l'écran apparaît, en plus de l'affichage mentionné pos. 4.

Au milieu du bord de l'écran une flèche jaune indiquant que le cadrage va être modifié.

8. En appuyant aux bords de la touche de navigation, choisissez le cadrage désiré. A l'écran, l'image se déplace vers le bord, dans la direction acionnée par la touche de navigation.

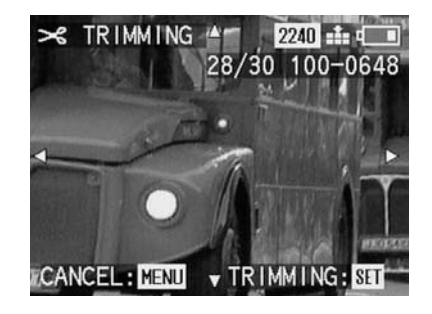

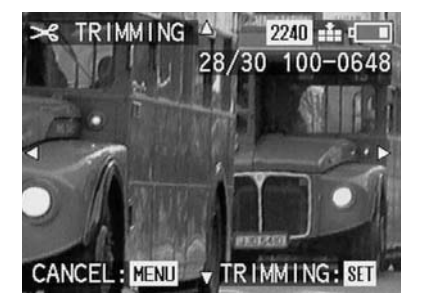

#### Remarque:

Les bords du format initial sont les limites du trajet de déplacement.

9. Appuyez de nouveau sur la touche **VIEW/SET**.

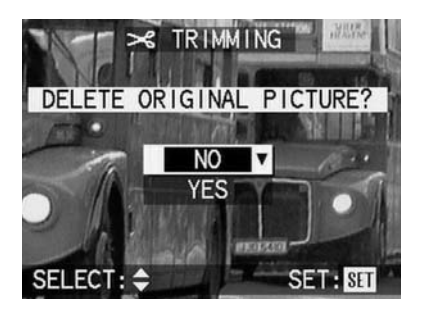

10. En appuyant en bas ou en haut de la touche de navigation, chiosissez **NO** ou **YES**

**NO**, Si vous désirez garder la résolution et le cadrage initial.

**YES**, si la vue en résolution réduite et au cadrage réduit, par rapport à la situation initiale doit être enregistrée (marquée en jaune et par une flèche dirigée vers le haut, si elle est activée).

11. Finalement, pour mémoriser la vue modifiée, appuyez la touche **VIEW/SET**. Si **NO** a été choisi,

La vue et les affichages s'effacent un court instant et l'écran devient gris, l'affichage **PLEASE WAIT...** (attendez s.v.p.) apparait pendant que la vue au cadrage modifié, en plus de la vue originale, est enregistrée. Ensuite, le menu de restitution apparaît. En appuyant à droite de la touche de navigation, le nouveau fichier de la vue au cadrage modifié apparaît (avec son nouveau numéro).

#### Si **YES** a été choisi,

La vue et les affichages s'effacent un court instant et l'écran devient gris, l'affichage **PLEASE WAIT...** (attendez s.v.p.) apparait pendant que la vue initiale est effacée et que la vue au cadrage modifié est enregistrée. Ensuite, le menu de restitution apparaît. En appuyant à droite de la touche de navigation, le nouveau fichier de la vue au cadrage modifié apparaît (avec son nouveau numéro).

#### Remarque:

La numérotation des vues additionnelles à résolution réduite/cadrage modifié se fait comme en présence de nouvelles prises de vues, donc elles se fait en continuation à la fin.

12. Appuyez sur la touche **MENU** pour quitter le menu.

# **Disposition de nouveaux numéros de fichiers**

Le LEICA DIGILUX1 numérote les prises de vues dans l'ordre de leur enregistrement. Les fichiers correspondants sont tous classés dans un même classeur. Vous pouvez cependant créer de nouveaux classeurs dans lesquels vous refaites le classement de vos prises de vues, afin d'avoir une meilleure vue d'ensemble.

### Réglage de la fonction:

- 1. Placez la manette de sélection prise de vue/ restitution (1.14) sur la prise de vue individuelle ou sur les prises de vues en série.
- 2. Appuyez sur la touche **MENU** (1.27)
- 3. Appelez le menu de réglage de base, en appuyant à droite de la touche de navigation **h SETUP**.

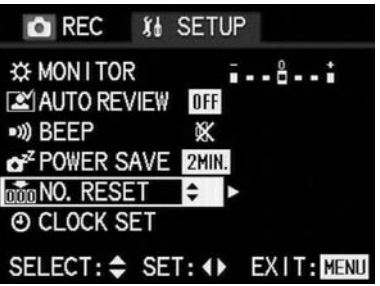

- 4. En appuyant 5x en bas de la touche de navigation (1.29) sélectionnez au menu la fonction **From** NO. RESET (nouveau numérotage).
- 5. Appelez le sous-menu correspondant en appuyant à droite de la touche de navigation.

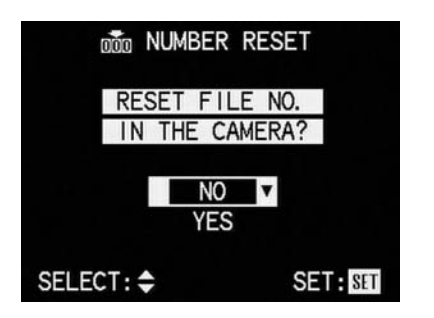

- 6. Sélectionnez **NO** pour garder le numérotage existant, ou **YES** (avec la flèche dirigée vers le haut et le marquage en jaune, si elle est activée) pour un nouveau, en appuyant en haut ou en bas de la touche de navigation.
- 7. Finalement, appuyez sur la touche **VIEW/SET**. Si **YES** a été choisi auparavant, le nouveau numéro est réglé pour les prises de vues suivantes.

Le 1er niveau du menu réapparaît à l'écran.

8. Appuyez sur la touche **MENU** pour quitter le menu.

L'image initiale à l'écran réapparaît.

# **Passage automatique de restitution de prises de vues (Diaporama**)

Avec le LEICA DIGILUX 1 vous pouvez passer automatiquement toutes les vues enregistrées sur la carte sur l'écran de l'appareil ou celui d'un ordinateur branché, comme s'il s'agissait d'une projection de diapos. Vous pouvez décider de la durée de présentation de chaque vue et si une sonorisation accompagne la présentation.

#### Remarque:

Ce genre de présentation n'est pas disponible pour la vidéo.

Réglage de la fonction:

1. Placez la manette de sélection prise de vue/ restitution (1.14) sur restitution  $\blacksquare$ .

2. Appuyez la touche **MENU** (1.27).

3. En appuyant 4x en bas de la touche de navigation (1.29) sélectionnez au menu la fonction **P**<sub>I</sub> SLIDE SHOW (Diaporama).

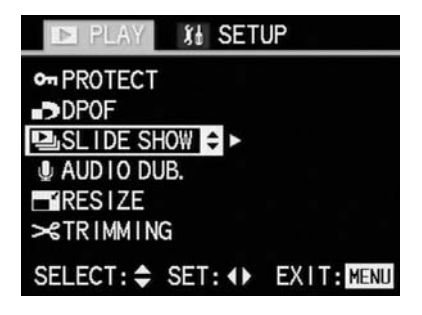

4. Ouvrez le sous-menu en appuyant à droite de la touche de navigation.

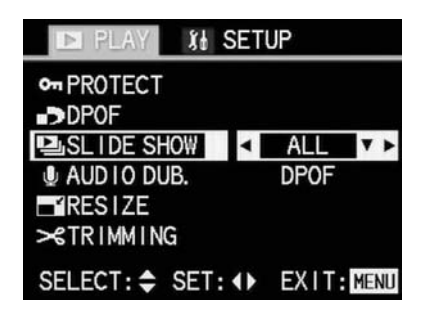

5. Continuez à la pos. 6 si vous voulez faire passer toutes les vues.

Si, par contre, seules les vues munies d'un ordre de tirages doivent être montrées, appelez **DPOF** en appuyant en bas de la touche de navigation. Tous les autres réglages restent semblables.

La ligne du menu est marquée en jaune et les flèches apparaissent en plus.l

6. Appelez le sous menu en appuyant sur la droite de la touche de navigation. Les trois réglages suivants ne sont nécessaires que si vous désirez modifier le temps de présentation de chaque vue, sinon, vous pouvez démarrer la présentation automatique comme décrit à la pos. 13.

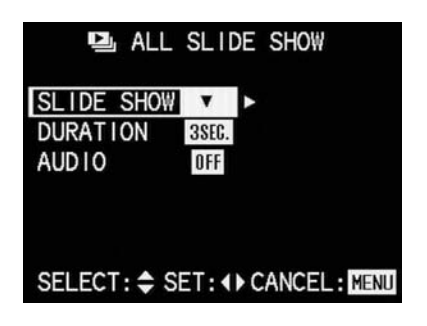

7. En appuyant en bas de la touche de navigation, sélectionnez **DURATION 3SEC** (durée 3 s). La ligne du menu est marquée en jaune et à côté, des flèches dirigées vers le haut et vers le bas apparaîssent, et à droite les quatre temps

de pésentation **1SEC.**, **2 SEC.**, **3SEC.**, **5SEC.**. Selon le temps affiché, les flèches montrent à droite ou à gauche.

8. En appuyant à droite ou à gauche de la touche de navigation, choisissez le temps de présentation.

Le temps déterminé est marqué en jaune.

9. En appuyant en haut de la touche de navigation, vous revenez à la position du menu **SLIDE SHOW**.

Les trois réglages suivants ne sont nécessaires que si vous désirez faire passer des sonorisations parallèles, sinon vous pouvez démarrer la présentation automatique comme décrit à la pos.13.

- 10. En appuyant en bas de de la touche de navigation, sélectionnez **AUDIO ON** (marche son). La ligne du menu est marquée en jaune, à côté apparaît une flèche dirigée vers le haut, et à droite **OFF** et **ON**. Selon le cas où la restitution de la sonorisation doit être activée ou non, une flèche dirigée vers la gauche ou la droite apparaît.
- 11. Sélectionnez la fonction désiré en appuyant à droite ou à gauche de la touche de navigation. La fonction choisie est marquée en jaune.
- 12. Retournez à la pos. **SLIDE SHOW** du menu en appuyant en haut de la touche de navigation.
- 13. Démarrez la présentation des photos en appuyant à droite de la touche de navigation. Les affichages changent partiellement. Apparition brève de:
	- \_ Dans la ligne d'en-tête **p ALL SLIDE SHOW**;
	- \_ au dessous **START SLIDE SHOW** (la présentation automatique commence), et
	- encore en dessous **STOP: MENU** indiquant comment terminet la présentation.

Ensuite, la présentation se déroule avec de courts intervalles sombres entre les vues, jusqu'à ce q'on appuie sur la touche **MENU**. Le seul affichage visible est, en haut à droite, le numéro du fichier et de la photo.

14. Appuyez sur la touche **MENU** pour terminer la présentation automatique. L'image à l'écran ne change plus. Au centre apparaît brièvement l'affichage **END OF SLIDE SHOW** (fin de la présentation), et ensuite les affichages habituels réapparaîssent.

#### **Réglage de la clarté lumineuse de l'écran**

La clarté de l'écran du LEICA DIGILUX 1 est réglable, de telle façon que vous pouvez l'adapter à volonté aux conditions d'éclairage ambiant.

#### **Remarques**

Le réglage de clarté de l'écran a une influence sur la capacité de l'accu: plus la clarté est élevée, plus la consommation est élevée, et moins les réserves sont élevées.

Pour cette raison, un réglage plus clair est remis automatiquement au réglage normal, dès que l'appareil est mis hors service.

Réglage de la fonction:

- 1. Appuyez sur la touche **MENU** (1.27). Que ceci se fasse en mode de prise de vue ou en mode de restitution n'a aucune importance.
- 2. En appuyant à droite de la touche de navigation (1.29), appelez le menu de réglage de base **h SETUP**.
- 3. En appuyant à gauche ou à droite de la touche de navigation, vous pourrez régler le degré de clarté de l'écran.

Le degré de clarté à l'échelle est marqué en jaune. Aux positions finales, la flèche s'éteint.

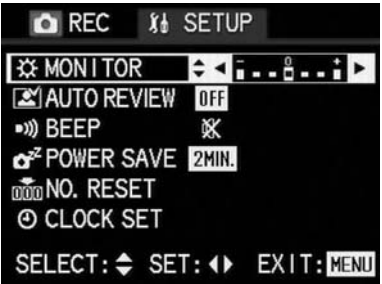

4. Réappuyez sur la touche **MENU** pour quitter le menu.

#### **Réglage de l'avertisseur acoustique**

Avec le LEICA DIGILUX 1 vous pouvez décider si vos réglages et certaines fonctions sont confirmées par un signal acoustique, réglables en deux échelons de volume, ou si les réglages et la photograhie restent silencieux. La confirmation vient sous forme d'un bip sonore qui se fait entendre à chaque échelon des réglages, mais aussi lorsque la mise au point et l'exposition sont mémorisés par prise de contact au déclencheur.

#### Réglage de la fonction:

1. Appuyez sur la touche **MENU** (1.27). Que ceci se fasse en mode de prise de vue ou de restitution n'a aucune inportance.

- 2. En appuyant à droite de la touche de navigation (1.29) appelez le menu de réglagede base **h SETUP**.
- 3. En appuyant 3x au bas de la touche de navigation, sélectionnez au menu la fonction **ä BEEP**.

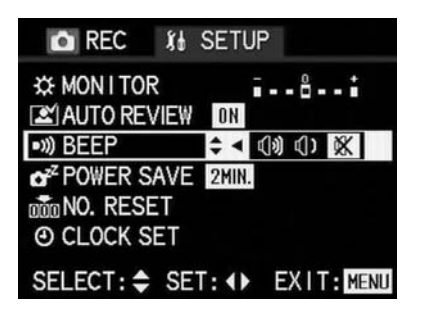

4. En appuyant à droite ou à gauche sur la touche de navication, sélectionnez **Ä** (Bip sonore haut), *(1)* (Bip sonore bas) oder  $X$  (Aucun bip sonore).

La fonction activée est marquée en jaune.

5. Appuyez la touche **MENU** pour mémoriser le réglage et sortir du menu.

# **Réglage de l'arrêt automatique (POWER SAVE=économie d'énergie)**

Cette fonction met l'appareil en veilleuse après un certain temps de non-utilisation (Stand-By), éteignant en particulier les affichages, afin d'économiser l'énergie de l'accu. Vous pouvez décider vous-même si vous activez cette fonction et après quel laps de temps l'appareil se met en veilleuse. Ainsi, vous pourrez l'adapter à votre rythme personnel, mais aussi prolonger sensiblement la réserve de l'accu.

#### Remarques:

Si vous utilisez l'appareil sur le secteur au moyen du chargeur/transfo, l'arrêt automatique ne fonctionne pas.

Lorsque l'arrêt automatique est activé et que l'accu doit être chargé, il est nécessaire que vous déconnectiez l'appareil au moyen de l'interrupteur principal (1.25), avant de brancher le chargeur/transfo sur l'appareil. Si vous laissez l'appareil dans ce cas en état de marche, ceci risque de provoquer des fonctions erronées.

Réglage de la fonction:

1. Appuyez sur la touche **MENU** (1.27). Que ceci se fasse en mode de prise de vue ou de restitution n'a aucune importance.

- 2. Appuyez à droite de la touche de navigation (1.29) pour appeler le menu de réglage de base **h SETUP**.
- 3. En appuyant 4x en bas de la touche de navigation sélectionnez au menu la fonction **A POWER SAVE** (économie d'énergie).

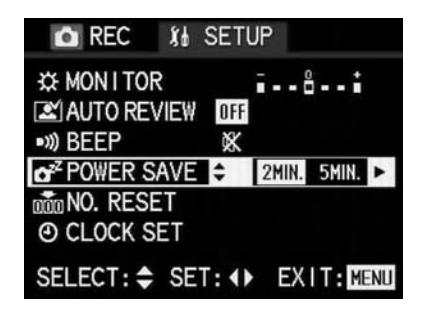

4. En appuyant à droite ou à gauche de la touche de navigation, sélectionnez **2MIN.**, **5MIN.**, **10MIN.** ou **OFF**.

La fonction activée est marquée en jaune.

5. Appuyez sur la touche **MENU** pour mémoriser le réglage et pour quitter la menu.

# **Restitution sur téléviseurs**

Le LEICA DIGILUX 1 permet de regarder ou de présenter les prises de vues au moyen d'un téléviseur, donc sur un écran plus grand. La connexion s'effectue au moyen du câble A/V livré dans l'équipement, après que l'appareil ait été réglé pour la norme de télévision du pays d'utilisation (PAL ou NTSC).

De plus, l'image à l'écran («Livecam») de l'appareil peut être transmise sur televiseurs NTSC ou sur écrans d'ordinateurs.

#### Remarques:

La restitution automatique après la prise de vue, dans les modes de prise de vue, n'est pas possible sur téléviseur.

N'utilisez pas d'autre câble que celui inclu dans l'équipement.

Si votre téléviseur n'est pas muni de douilles Cinch, mais d'une entrée Scart, il vous faut en plus un adaptateur adéquat.

Au sujet des réglages spécifique du téléviseur, veuillez vous référer à la notice de cet appareil.

Adaptation à la norme de télévision

- 1. Placez la manette de sélection prise de vue/ restitution (1.14) sur le mode de restitution  $\blacktriangleright$ .
- 2. Appuyez sur la touche **MENU** (1.27).
- 3. En appuyant à droite de la touche de navigation (1.29) appelez le menu de réglage de base **h SETUP**.
- 4. En appuyant 6x en bas de la touche de navigation, sélectionnez au menu la fonction **l VIDEO OUT**.

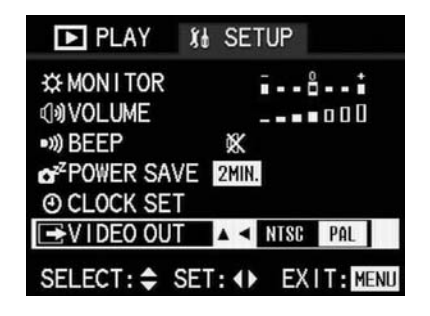

- 5. En appuyant à droite ou à gauche de la touche de navigation, choisissez **NTSC** ou **PAL**. Le réglage activé est marqué en jaune.
- 6. Appuyez sur la touche **MENU** pour mémoriser votre réglage et pour quitter le menu. L'image initiale à l'écran réapparaît.

#### **Connexion/présentation des prises de vues**

- 1. L'appareil et le téléviseur doivent être arrêtés.
- 2. Branchez les petites fiches du câble dans les douilles «A/V OUT» de l'appareil (1.35) et les fiches Cinch dans les douilles Cinch du téléviseur: la jaune dans la douille Video-In, la blanche dans la douille Audio-In.

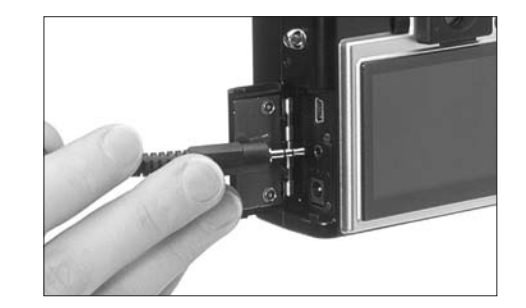

- 3. Allumez le téléviseur et commutez-le sur un canal vidéo.
- 4. Mettez l'appareil en marche et placez la manette de sélection prise de vue/restitution (1.14) sur la restitution  $\blacksquare$ . Chaque prise de vue visualisée sur ou par l'appareil, est aussi visualisée au téléviseur.

# **Report des données sur un ordinateur**

Le LEICA DIGILUX 1 est compatible avec les systèmes d'exploitation suivants:

- Microsoft Windows: Windows 98, Windows ME, Windows 2000, WindowsXP
- Apple Macintosh: MacOS 9, MacOS X

Connexion et report des données Avec Windows 98

- 1. Raccordez le DIGILUX 1 au moyen du câble USB à la prise USB libre de votre ordinateur.
- 2. Réglez le DIGILUX 1 sur le mode de restitution. (pas sur le mode prise de vues!)
- 3. L'ordinateur reconnait automatiquement l'appareil.
- 4. Windows 98 démarre alors l'assistant matériel. A la demande de la location du pilote, indiquez votre lecteur de CD-ROM. Windows 98 y trouve automatiquement le pilote pour le DIGILUX 1. Confirmez les autres demandes par «OK». Ce processus n'est nécessaire que pour la première connexion à l'ordinateur Windows98.
- 5. Le DIGILUX 1 apparaît comme «support de données changeantes» avec sa propre lettre de lecteur comme un disque dur dans Windows Explorer.
- 6. Pour reporter les données ouvrez Windows Explorer (touche de droite de la souris sur START, cliquez Explorer avec la touche de gauche de la souris).
- 7. Ouvrez, avec la lettre correspondante au lecteur, le classeur «DCIM», où vous trouverez

les registres individuels avec la dénomination «100LEICA», «101LEICA» ...

8. De là, copiez, comme d'usage dans Windows Explorer les fichiers image sur votre disque dur dans un classeur de votre choix.

Avec Windows ME, Windows 2000, WindowsXP 1. Raccordez le DIGILUX 1 au moyen du câble USB à la prise USB libre de votre ordinateur.

2. Réglez le DIGILUX 1 sur le mode de restitution. (pas sur le mode prise de vues!)

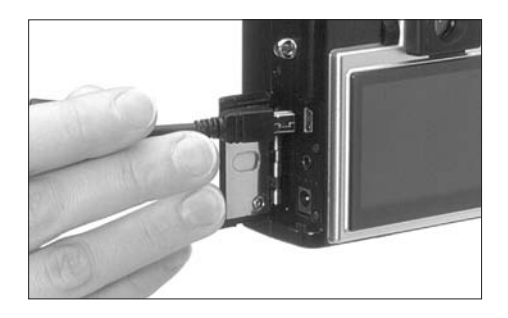

- 3. L'ordinateur reconnait automatiquement l'appareil. Sous Windows ME/2000/XP il n'est pas nécessaire d'installer un autre pilote.
- 4. Continuez comme décrit ci-dessus aux pos. 5.- 8.

Avec MacOS 9 et Mac OS X

1. Raccordez le DIGILUX 1 avec le câble USB à la prise USB libre de votre ordinateur.

- 2. Réglez le DIGILUX 1 sur le mode de restitution. (pas sur le mode prise de vues!)
- 3. L'ordinateur reconnait automatiquement l'appareil.
- 4. Le DIGILUX 1 apparaît comme symbole au Desktop comme par ex. celui d'un CD-ROM.
- 5. Pour reporter les informations, en double-cliquant le symbole du DIGILUX 1, vous ouvrez le classeur «DCIM». Vous y trouvez des registres individuels appelés «100LEICA», «101LEICA», etc.
- 6. De là, vous copiez comme d'usage les fichiers image sur votre disque dur, dans un classeur de votre choix.

#### Avec d'autres ordinateurs

Les fichiers image peuvent être reportés sur ces ordinateurs au moyen d'un lecteur optionnel pour cartes SD. Pour plus de détails, veuillez consulter votre revendeur.

#### **Le format Epson PIM (Print Image Matching)**

Au moyen de PRINT Image Matching, il est possible d'intégrer dans chaque image numérique des signaux de commande concernant le style d'impression. Ces informations sont déterminées par l'appareil au moment de la prise de vue. Il s'agit du premier système de ce genre au niveau mondial. Les imprimantes et leurs logiciels pilotes judicieux permettent au photographe un contrôle total de la qualité d'impression. Il peut procéder aux réglages au moyen des chiffres, ou bien il profite de la fonction totalement automatisée d'impression sur la base des réglages P.I.M. de l'appareil.

Le nouveau standard de la branche ExifPrint est basée sur P.I.M. et facilite l'utilisation de ce système. PRINT Imaging II offre des paramètres supplémentaires de réglage et permet d'obtenir des résultats d'impression optimaux en conjugaison avec ExifPrint.

La fonction PRINT Image Matching II offre la possibilité de transférer les données P.I.M. II en même temps que les images à un ordinateur ou directement à une imprimante, de telle manière qu'une impression directement depuis la carte de l'appareil est aisément réalisable.Ce sont les signaux de commande P.I.M. II dans l'image qui déterminent de quelle manière le logiciel du pilote de l'imprimante doit traiter les données.

C'est ainsi que les données PRINT Image Matching II représentent des informations qui manquaient jusqu'à présent. Elles mettent à la disposition de l'utilisateur un instrument supplémentaire de décision de la qualité.

Le traitement des informations P.I.M. II n'est cependant possible qu'avec une imprimante compatible P.I.M. Il y a des imprimantes qui sont utilisables au choix avec ou sans ordinateur. Lors de l'utilisation avec un ordinateur, le pilote de l'imprimante doit disposer d'une assistance P.I.M. II. De plus, le logiciel P.I.M. II doit être installé, afin que les indications puissent être lues dans la tête JPEG du fichier de l'appareil numérique. Si on ne passe pas par un ordinateur, un logiciel supplémentaire n'est pas nécessaire. Il suffit d'introduire la carte dans le lecteur de l'imprimante compatible P.I.M. et de procéder à l'impression. Grâce à la technologie P.I.M., l'appareil numérique et l'imprimante œuvrent parfaitement de pair et assurent ainsi des impressions d'une qualité impeccable.

# Recommandations

# diverses

### **Rengement de l'appareil**

Lorsque vous n'utilisez pas votre appareil pendant une période prolongée, il est recommandable

- 1. d'arrêtre l'appareil (voir page 23),
- 2. d'en sortir la carte (voir page 22),
- 3. s'il est monté, d'en enlever le capuchon protecteur de l'écran. (voir page 19),
- 4. d'en enlever l'accu (voir page 20), et (après env. 5 heures de service de l'accu tampon, les données entrées,telles que l'heure et la date, s'effacent)
- 5. de placer le bouchon devant l'objectif (voir page 19).

# **Mesures de sécurité et conseils d'entretien**

# **Précautions générales**

N'utilisez pas l'appareil à proximité d'appareils contenant de forts électro-aimants ou émettant de forts champs magnétiques (Fours micro-ondes, téléviseurs, tableaux de jeux vidéo, etc.).

- Si vous placez l'appareil sur un téléviseur ou à sa proximité immédiate, son champ magnétique peut perturber la prise de vue et de son.
- \_ Ceci est également valable à proximité de téléphones portables.
- \_ De forts champ magnétiques, provenant de haut-parleurs et de gros moteurs électriques, peuvent perturber ou même détruire les enregistrements sur la carte
- Les champs magnétiques de fours micro-ondes peuvent perturber les enregistrements d'images et de son.
- Si l'appareil a été perturbé dans son fonctionnement par des champs magnétiques, arrêtez-le, sortez-en l'accu ou débranchez le chargeur/transfo, replacez l'accu, ou rebranchez le chargeur/transfo et remettez l'appareil en marche.

N'utilisez pas l'appareil à proximité d'émetteurs radio ou de lignes à haute tension.

- Leurs champs magnétiques risquent de perturber également les enregistrement. Protégez l'appareil du contact avec les bombes insecticides et autres produits chimiques agressifs. L'essence, les solvants et l'alcool sont à proscrire pour son nettoyage.
- Certains produits chimiques et liquides risquent de détériorer le boîtier ou d'abîmer son traitement de surface.
- Le caoutchouc et les matières plastiques émanant souvent des substances chimiques agressives, veillez bien à ne pas laisser l'appareil trop longtemps en contact avec ces matières. Assurez-vous que du sable ou de la poussière ne puisse s'infiltrer dans l'appareil, par ex. à la plage.
- Le sable et la poussière détériorent l'appareil et la carte. Faites bien attention à ce fait en introduisant et en sortant la carte.

Veillez bien aussi à ce que l'humidité et l'eau n'entre pas dans l'appareil, par ex. dans la neige, sous la pluie ou à la plage.

- L'humidité peut occasionner des fonctions erronées et des dommages irrévocables à l'appareil et à la carte.
- \_ Si l'appareil a reçu des éclaboussures d'eau de mer, humectez un chiffon doux avec de l'eau douce, essorez-le à fond et essuyez l'appareil avec. Ensuite, essuyez l'appareil avec un chiffon sec.

Le LEICA DIGILUX 1 est conçu exclusivement pour l'usage des particuliers. Ne l'utilisez pas pour des observations prolongées ou pour des usages commerciaux.

\_ En cas d'usage extrèmement prolongé, la température intérieure de l'appareil peut monter de manière à perturber les fonctions de l'appareil.

Ecran/Viseur/Bague frontale de l'objectif L'écran

- Quand l'appareil est soumis à de de forts changements de température, il peut se former de la condensation sur l'écran. Essuyez-le avec précaution avec un chiffon doux et sec.
- \_ Si l'appareil est très froid au moment de le mettre en marche, l'écran est au début plus sombre que d'habitude. Dès qu'il a atteint une température plus élevée, il reprendra sa clarté normale.

La fabrication de l'écran se fait selon un procédé ultra-précis. Il assure que de la totalité d'env. 200.000 pixels, plus de 99,99 % fonctionnent correctement et que seulement 0,01 % restent sombres ou clairs. Ceci n'est donc pas un défaut et ne perturbe en aucun cas la qualité de prise de vue.

#### Le viseur

\_ Ne dirigez jamais ni le viseur ni l'objectif vers le soleil, ceci risquant de provoquer de graves détériorations de composants internes de l'appareil.

L'anneau frontal de l'objectif

- Ne fixez à l'objectif que des accessoires prévus pour cet appareil, d'autres objets ne peuvent pas y être adaptés.
- Si vous désirez y fixer un accessoire adéquat, vous devez préalablement dévisser la bague frontale dans le sens opposé aux aiguilles d'une montre.
- Avec un accessoire fixé devant l'objectif, les coins de l'image peuvent s'assombrir (vignetage) quand le zoom est en position grand-angulaire. Veuillez consulter les notices d'utilisation de ces accessoires.

#### Condensation

Si de la condensation s'est formée sur ou dans l'appareil, vous devrez alors arrêter l'appareil pour env. 1 heure et le laisser à la température ambiante d'une pièce chauffée. Dès que la température de l'appareil et celle de la pièce se sont harmonisées, la condensation disparaît d'elle-même.

# **Conseils d'entretien**

#### Pour l'appareil

- \_ Débranchez l'appareil du chargeur/transfo avant de le nettoyer.
- Ne nettoyez l'appareil qu'avec un chiffon doux et sec. Pour enlever des souillures tenaces, n'utilisez qu'un chiffon humecté d'un détergent fortement dilué,et essuyez ensuite avec un chiffon sec.

# Pour l'accu

L'accu rechargeable aux ions de lithium produit de l'électricité par des réactions chimiques. Ces réactions sont influencées par la température ambiante et l'humidité. Des températures très ou très basses raccourcissent la réserve et la durée de vie de l'accu.

Par principe, enlevez l'accu de l'appareil si vous ne vous en servez pas pour une période prolongée, sinon, après plusieurs semaines, l'accu risque de baisser trop en tension, l'appareil puisant dans l'accu pour l'alimentation du dateur, même si l'appareil est arrêté. Un accu dont la tension a trop baissé ne se recharge plus.

\_ Gardez l'accu entièrement déchargé. Après une très longue période de non utilisation, il est impératif de le charger er redécharger une fois par an.

- \_ Maintenez les contacts toujours propres et accessibles. Protégez les contacts contre les objets métalliques tels que des trombones de bureau, des bijoux etc. qui risquent de produire des courts-circuits. Un accu court-circuité peut devenir très chaud et être la cause de brûlures.
- \_ Si l'accu devait faire une chute, contrôlez-en aussitôt le boîtier et les contacts pour voir s'il n'est pas endommagé. Un accu endommagé peut être la cause de détériorations de l'appareil.

Les accus ont une longévité limitée.

- Remettez les accus périmés ou détériorés à des spécialistes de recyclage.
- Ne jetez jamais un accu au feu, sinon il y a danger d'explosion.

# Pour les cartes

- Pendant le chargement ou la lecture de la carte, vous ne devez surtout pas la sortir de l'appareil, arrêter l'appareil ou le soumettre à de fortes secousses.
- \_ Ne gardez pas les cartes soumises à de hautes températures, un rayonnement solaire très intense, des champs magnétiques et des décharges électrostatiques.
- Ne laissez pas tomber les cartes et ne les tordez pas, sinon elles seront irrémédiablement détériorées et les enregistrements seraient irrécupérables.
- \_ Sortez d'office la carte de l'appareil quand vous le l'employez pas pendant une période prolongée.

\_ Ne touchez jamais les contacts au dos de la carte et protégez-les de toutes souillures, de la poussière et de l'eau.

# **Rangement**

- \_ Avant de ranger l'appareil, sortez-en toujours l'accu et la carte.
- Gardez l'appareil de préférence dans un conteneur fermé et rembourré, afin qu'il soit protégé de la poussière et des éraflures.
- \_ Gardez l'appareil dans un endroit où il est efficacement protégé des températures élevées.

### **Structure des données sur la carte**

Lorsque les données enregistrées sur une carte sont reportées sur un ordinateur, cette opération se fait avec la structure de classement suivante:

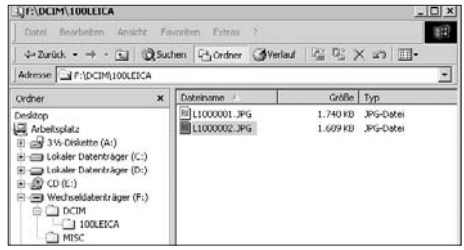

- Dans les classeurs 100LEICA-, 101LEICA-, etc. il est possible d'y enregistrer jusqu'à 999 prises de vues.
- Dans le classeur MISC on peut y classer des prises de vues avec commandes de tirages (DPOF).

# **Avertissements NO MEMORY CARD**

(la carte manque) Introduisez une carte dans l'appareil.

## **THIS MEMORY CARD IS PROTECTED**

(cette carte est protégée) Replacez le curseur de la carte en position de non protection.

#### **MEMORY CARD DOOR OPEN**

(le volet du compartiment de carte est ouvert) Fermez le volet du compartiment de carte.

#### **NO VALID IMAGE TO PLAY**

(pas d'image lisible sur la carte) Il n'y a aucune prise de vue sur la carte utilisée. Pour une restitution, vous devez d'abord y enregistrer des prises de vues ou utiliser une carte sur laquelle des prises de vues sont déjà enregistrées.

#### **MEMORY CARD FULL**

(La carte est pleine)

Utilisez une autre carte ou effacez des vues qui ne vous servent plus.

#### **REMOVE LENS CAP AND PRESS SET BUTTON**

(Ôtez le bouchon d'objectif et appuyez sur le bouton **SET**)

Le bouchon était sur l'objectif lors de la mise en marche de l'appareil. Ôtez-le et appuyez sur la touche **VIEW/SET**.

## **MEMORY CARD ERROR**

(Erreur de carte)

L'accès à la carte ne fonctionne pas. Sortez la carte et réinsérez-la. La carte est éventuellement abîmée.

### **READ ERROR**

(Erreur d'enregistrement)

Les données de prise de vue ne peuvent pas être enregistrées. Sortez la carte et réinsérez-la, ou arrêtez et remettez l'appareil en marche. La carte est éventuellement abîmée.

#### **WRITE ERROR**

(Schreib-/Speicherfehler)

Die Aufnahmedaten konnten nicht auf die Speicherkarte geschrieben werden. Nehmen Sie sie heraus und setzen Sie sie erneut ein oder schalten Sie die Kamera aus und wieder ein. Möglicherweise ist die Speicherkarte aber beschädigt.

#### **THIS PICTURE IS PROTECTED**

(Cette vue est protégée) Après suppression de la protection, la vue peut être effacée ou prise en superposition.

# **THIS PICTURE CAN'T BE DELETED/ SOME PICTURES CAN'T BE DELETED**

(la/les prises de vues ne peut/peuvent pas être effacée/s) Après suppression de la protection, la/las vues pourront être effacée/s.

#### **NUMBER OF PRINT IS OVER**

(nombre de vues trop élevé) Vous vouliez effacer, protéger, ou munir d'une commande de tirage, trop de vues à la fois.

# **CAN'T BE SET ON THIS PICTURE/ CAN'T BE SET ON SOME PICTURES**

(Réglage/s impossible/s sur cette/ces vue/s) Les vues sur cette carte ne correspondent pas à la norme DCF. Les commandes de tirages ou la sonorisation ultérieures sont cependant faisables.

# **MEMORY CARD ERROR (Erreur de carte) FORMAT THIS CARD?**

(Formater la carte?)

Le format de la carte n'est pas lisible pour l'appareil. Formatez la carte avec l'appareil.

#### **CAN'T TRIM THIS PICTURE**

(Changement de cadrage impossible sur cette vue)

#### **CAN'T RESIZE THIS PICTURE**

(Changement de résolution impossible sur cette vue)

# **Fonctionnement erroné et comment y remédier**

- 1. L'appareil ne réagit pas à la mise en marche.
- 1-1. L'accu est-il installé correctement ou le chargeur/transfo correctement branché?
- 1-2. IL'accu est-il suffisamment chargé? Utilisez un accu chargé.
- 2. L'appareil s'arrête aussitôt après la mise en marche.
- 2-1. La réserve de l'accu est-elle encore suffisante pour faire fonctionner l'appareil? Rechargez l'accu ou mettez un accu chargé dans l'appareil.
- 2-2. Y a-t-il de la condensation? Ceci arrive quand l'appareil passe d'un endroit très froid à un endroit chaud. Attendez que la condensation se soit évaporée.
- 3. La prise de vue ne se laisse pas enregistrer
- 3-1. IY-a-t-il une carte dans l'appareil?
- 3-2.La manette de sélection prise de vue/restitution n'est pas placé sur un mode de prise de vue.
- 3-3. La carte est pleine. Effacez les prises de vues dont vous n'avez plus besoin avant de continuer.
- 4. La prise de vue n'apparaît pas à l'écran.
- 4-1. L'écran est-il allumé?
- 5. L'écran est trop clair ou trop sombre.
- 5-1. Réglez la clarté de l'écran selon vos désirs.
- 6. L'image/les images à l'écran n'est/ne sont pas nette/s.
- 6-1. Réglez correctement la netteté, ou réglez l'appareil sur l'autofocus ou macro (AF, macro) et appuyez sur le déclencheur jusqu'au 1er point de contact.
- 7. Le flash ne s'allume pas.
- 7-1. Le flash n'est pas connecté; choisissez un mode d'exposition au flash.
- 8. La prise de vue ne peut pas être restituée.
- 8-1. Y-a-t-il une carte dans l'appareil?
- 8-2. Il n'y a pas de données sur la carte.
- 8-3. La manette de sélection prise de vue/restitution n'est pas sur la position de restitution.
- 9. La prise de vue n'est pas transmissible au téléviseur
- 9-1. Contrôlez si le téléviseur et l'appareil sont bien reliés l'un à l'autre.
- 9-2. Connectez le téléviseur sur la sortie AV, sur laquelle l'appareil est branché.
- 10. Malgré la connexion à un ordinateur, les données ne sont pas transmissibles
- 10-1.Contrôlez si l'ordinateur et l'appareil sont correctement reliés.

# Description de l'appareil et caractéristiques techniques

#### **Appareil/Surface et format de prise de vue**

Appareil numérique, capteur 1/1,76" CCDde 4 MP, 3,9 MP effectifs

**Résolution** Au choix: 2240 x 1680, 1600 x 1120, 1120 x 840, 640 x 480 pixels (points image), 320 x 240 en prise de vue vidéo.

**Taux de compression des données d'image** Au choix: élevée, basse, sans (selon le standard TIFF) Enregistrement Prises de vues fixes: selon standards JPEG-, TIFF-(RGB-), et DPOF. Prises de vues fixes sonorisées: selon standard JPEG, ainsi que 640 x 480 pixels selon standard QuickTimeMotion JPEG. Prises de vues animées(vidéo): selon le standard QuickTimeMotion JPEG.

**Support d'enregistrement** SD-Memory Card et MultiMediaCard

**Réglage de Sensibilité** Automatique sur ISO 100/21° en **AUTO** et prises de vues vidéo, avec d'autres modes d'exposition, réglable sur ISO 100/21°, ISO 200/24° ou ISO 400/27°. **Equilibrage du blanc** Au choix: automatique, préréglage pour lumière du jour, ciel couvert, lampes halogène, tubes fluorescents, et réglage manuel.

**Objectif** LEICA DC VARIO-SUMMICRON 1 : 2–2,5/ 7–21 mm ASPH. (équivalent à 33–100 mm en 24 x 36). Variation de focale par manette ergonomique placée sous le déclencheur.

**Zoom numérique** Max. 2x, donne avec l'objectif une étendue totale de 6x.

**Etendue de mise au point** Mise au point automatique de 30 cm à l'infini. Mise au point manuelle de 6 cm à l'infini. En réglage macro (AF) distance minimum en grand angulaire 6 cm, en télé 20 cm.

**Champ objet min.** En réglage macro en grand-angulaire à 6 cm et en télé à 20 cm  $(60 \times 80 \text{ mm}, 1:11)$ 

**Autofocus** Système double, actif à infrarouges pour le réglage de base et passif à comparaison de contraste pour le réglage précis.

**Bracketing de mise au point** Au choix: 3 ou 5 prises de vues, échelonnées dans l'étendue de profondeur de champ.

**Modes d'exposition** Automatisme intégral **AUTO**, automatisme programmé **P**, automatisme à priorité au diaphragme **A**, Automatisme à priorité au temps de pose **T** et réglage manuel **M**. Automatisme intégral en vidéo **K**.

**Mesure d'exposition** Multizone, intégral pondéré et spot.

**Mémorisation** Par point de contact au déclencheur, mémorisation de la mesure de la distance et de l'exposition.

**Corr. d'exposition** 2 IL en 1/4 d' IL. Bracketing d'exposition Au choix: 3 ou 5 vues échelonnées en 0,25, 0,5, 0,75, ou 1 IL.

**Etendue de l'obturateur** Obturateur central mécanique et fonction electronique d'obturateur: en **AUTO** et **P** (avec réglage automatique ISO): de

1/8 à 1/1000 s, en **P** (avec réglage manuel ISO) et **A**: de 1 s à 1/1000 s (avec fonction normale du flash à partir de 1/30 s), en **T** et **M**: de 8 s à 1/1000 s, en prises de vies vidéo de 1/30 à 1/1000 s.1/30 bis 1/1000s.

**Prises de vues en série** Maximum 3,8 vues/s, maximum 8 vues (en compression élevée), ou 4 vues (en basse compression).

**Fonctions flash** Connexion autom. du flash (AUTO, aucun affichage à l'écran), connexion autom. du flash et du pré-flash (**3**), connexion manuelle du flash (**1**), connexion manuelle du flash et du pré-flash (**4)**, connexion manuelle du flash et du pré-flash avec des temps de pose longs (**5**/**6**)\*, déconnexion manuelle du flash  $(fD)$ .

\* Selon le réglage, avec synchronisation au début ou à la fin de l'exposition.

**Corrections d'exp. au flash** 2 IL en échelons de 1/4 IL.

**Portée du flash incorporé** (à ISO 100/21°): 0,3–4,5 m à 7 mm, ou. 0,3–3,5 m à 21 mm, nombre guide 10.

**Succession des éclairs du flash incorporé** Env. 6 s avec un accu bien chargé.

**Portée du flash externe LEICA SF20 (à ISO 100/21°)** Jusqu'à env. 10 m à 7 mm, ou jusqu'à env. 8 m à 21 mm. Nombre guide 20.

**Viseur** Viseur direct avec réticule en croix pour la zone de mesure autofocus, ligne repère pour prises de vues à courtes distances.

**Grossissement du viseur** 0,3x à 7 mm, et 0,86x à 21 mm; réglable de -2,8 à 0,8 dioptries **Ecran** 2,5" TFT-ACL en couleurs de 200.000 pixels

**Les affichages** voir page 8-14

**Déclencheur à retardement** Au choix 2 ou 10 s (pas pour prises de vues vidéo, avec **AUTO** seulement 2 s), signalé par DEL clignotante à l'avant de l'appareil et par symboles à l'affichage ACL et à l'écran.

**Mise en marche et en arrêt de l'appaeril** Par interrupteur à l'arrière du boîtier. L'objectif sort en position de prise de vue et rentre en position d'arrêt. Arrêt automatique de l'électronique réglable après env. 3/5/10 min. (Standby), se réactive par légère pression sur le déclencheur ou en actionnant l'interrupteur général de l'appareil.

**Raccords** Prise Mini-USB à 5 broches pour reporter rapidement les données à un ordinateur, prise EIAC Typ 3 DC-IN pour l'alimentation en courant continu, sortie A/V avec mini-fiche de 2,5 mm pour raccord à un téléviseur.

**Compatibilité** EPSON Print Image System (PIM), Digital Print Order Format (DPOF), MacOS9.x-MacOS X, Windows 98/ME/2000/XP..

**Tension de fonctionnement** 9,5 V

**Alimentation** Accu aux ions de lithium **Boîtier** Boîtier externe en magnésium massif ultra-léger en design LEICA. Fixation latérale de la courroie de port ou de la dragonne. Griffe contact de flash ISO à contact central pour brancher des flashes externes plus puissants tels que le LEICA SF20.

**Ecrou de trépied** A1/4 DIN 4503 (1/4"). **Dimensions** (L x H x E) 127 x 83,3 x 67,4 mm **Poids** env. 385 g/460 g (sans/avec accu) **Equipement** Chargeur/transfo, accu aux ions de lithium, carte SD de 64 MB, capuchon protecteur d'écran, câble AV, câble USB, courroie de port, Adobe Photoshop Elements 1.0 (Win/Mac), ACD-See 1.6 (Mac), ACDSee 3.1/3.11 (Win), Apple QuickTime 5 (Win/Mac), pilote USB.

**Accu** Aux ions de lithium, 7,2 V, 1400 mAh

#### **Chargeur/transfo**

**Entrée** Alternatif 100-240 V, 50/60 Hz, à commutation automatique. **Capacité d'entrée** 21 VA (à 100 V), 31 VA

(à 240V)

**Sortie** continu 9,5 V, 1 A

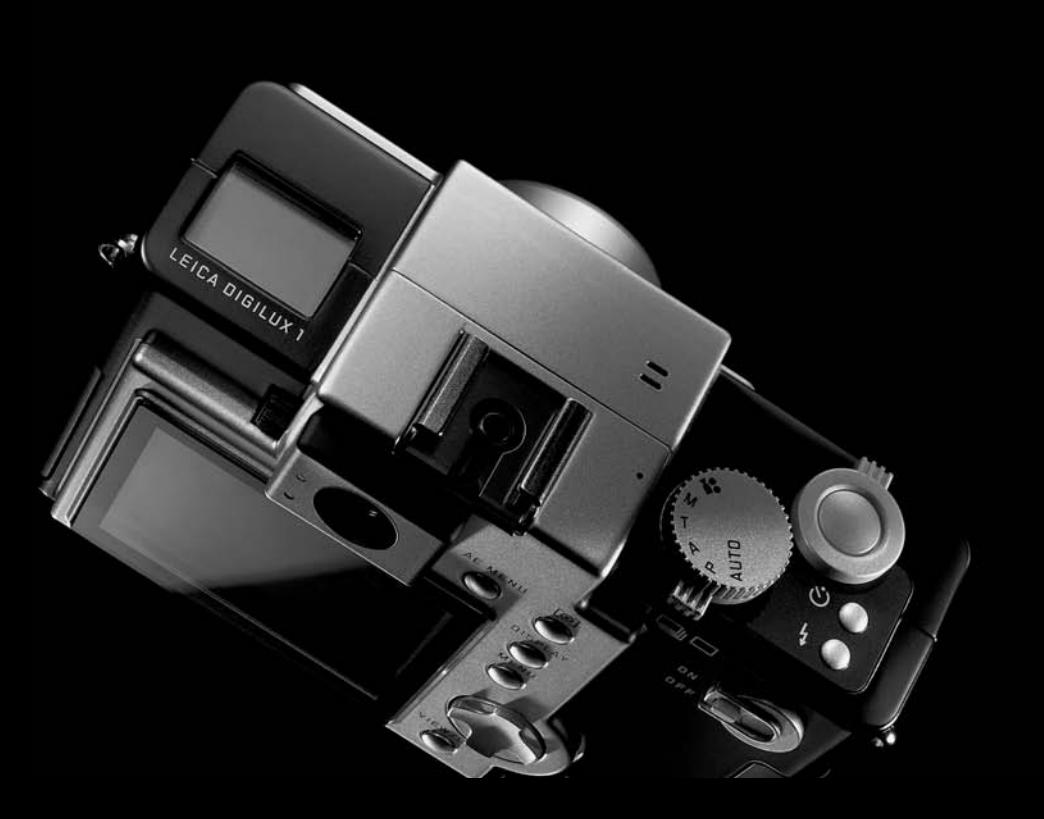

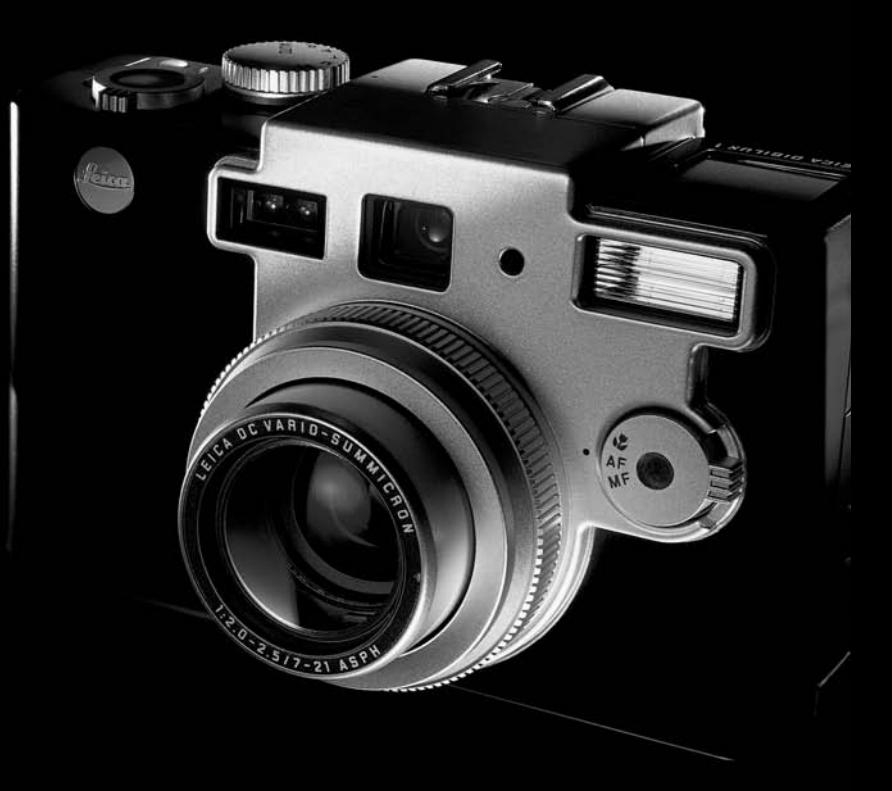

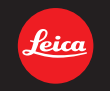

# my point of view

Leica Camera AG / Oskar-Barnack-Straße 11 / D-35606 Solms www.leica-camera.com / info@leica-camera.com Telephone +49 (0) 6442-208-0 / Fax +49 (0) 6442-208-333